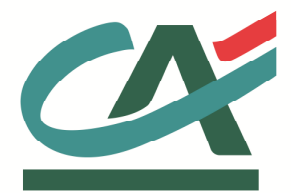

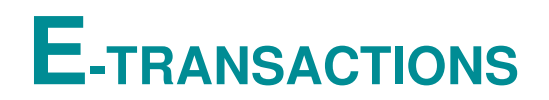

# **MANUEL UTILISATEUR**

# **BACK OFFICE V6.0.2**

**23/02/2016** 

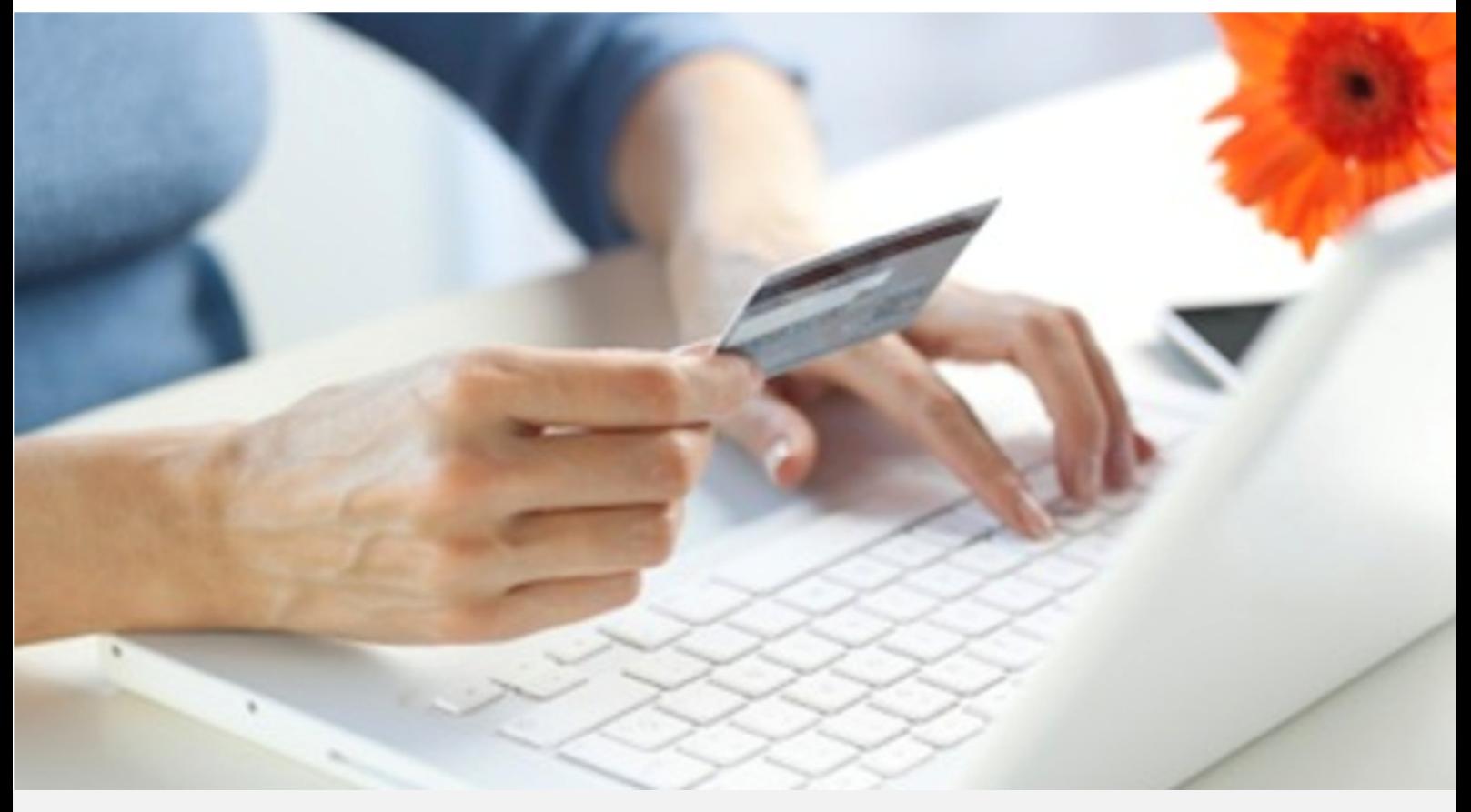

Crédit Agricole S.A, société anonyme au capital de 7 729 097 322 €. Siège social : 12 place des Etats-Unis 92127 Montrouge Cedex. Immatriculée au registre de Nanterre sous le N° de Siren : 784 608 416, N° individuel d'identification, assujettie à la TVA : FR 77 784 608 416. Crédit Agricole S.A est un établissement de crédit de droit français agréé par l'Autorité de Contrôle Prudentiel, (ACP 61 rue Taitbout 75 736 Paris cedex 09)

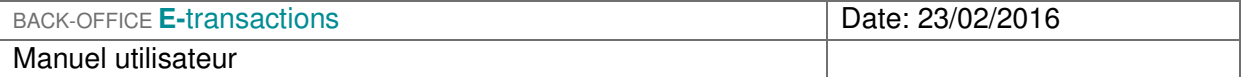

**Les informations contenues dans ce document n'ont aucune valeur contractuelle. Elles peuvent faire l'objet de modification à tout moment. Elles sont à jour en date de rédaction au 23/02/2016.** 

**E-transactions est une solution d'encaissement et de gestion des paiements à distance par carte bancaire, dans un environnement sécurisé, distribuée par les Caisses régionales de Crédit Agricole.** 

**Renseignez-vous auprès de votre conseiller sur les conditions générales et tarifaires de cette solution.** 

# **ASSISTANCE**

Pour tout renseignement ou assistance à l'installation et à l'utilisation de nos produits, nos Equipes restent à disposition des commerçants et Intégrateurs, du lundi au vendredi de 9H à 18H30 :

Support Technique & Fonctionnel :

E-mail : support@e-transactions.fr

Téléphone : 0 810 812 810 (1)

(1) Prix d'un appel local depuis un poste fixe

Pour tout contact auprès de nos services, il faut IMPERATIVEMENT communiquer les identifiants :

- numéro de SITE (7 chiffres)
- numéro de RANG (2 chiffres)
- numéro d'identifiant (1 à 9 chiffres)

En vous connectant sur le back-office, vous trouverez un formulaire de contact dans le bandeau supérieur :

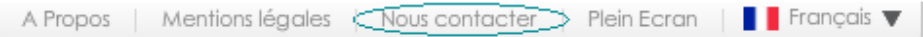

Pour plus de détails, voir §2.3.1

# **LEGENDE**

Les conventions suivantes s'appliquent dans la suite de ce document :

Une zone d'information : son contenu permet de mieux comprendre ce document.

Une zone d'avertissement : le contenu de cette zone doit être lu attentivement.

# **TABLE DES MATIÈRES**

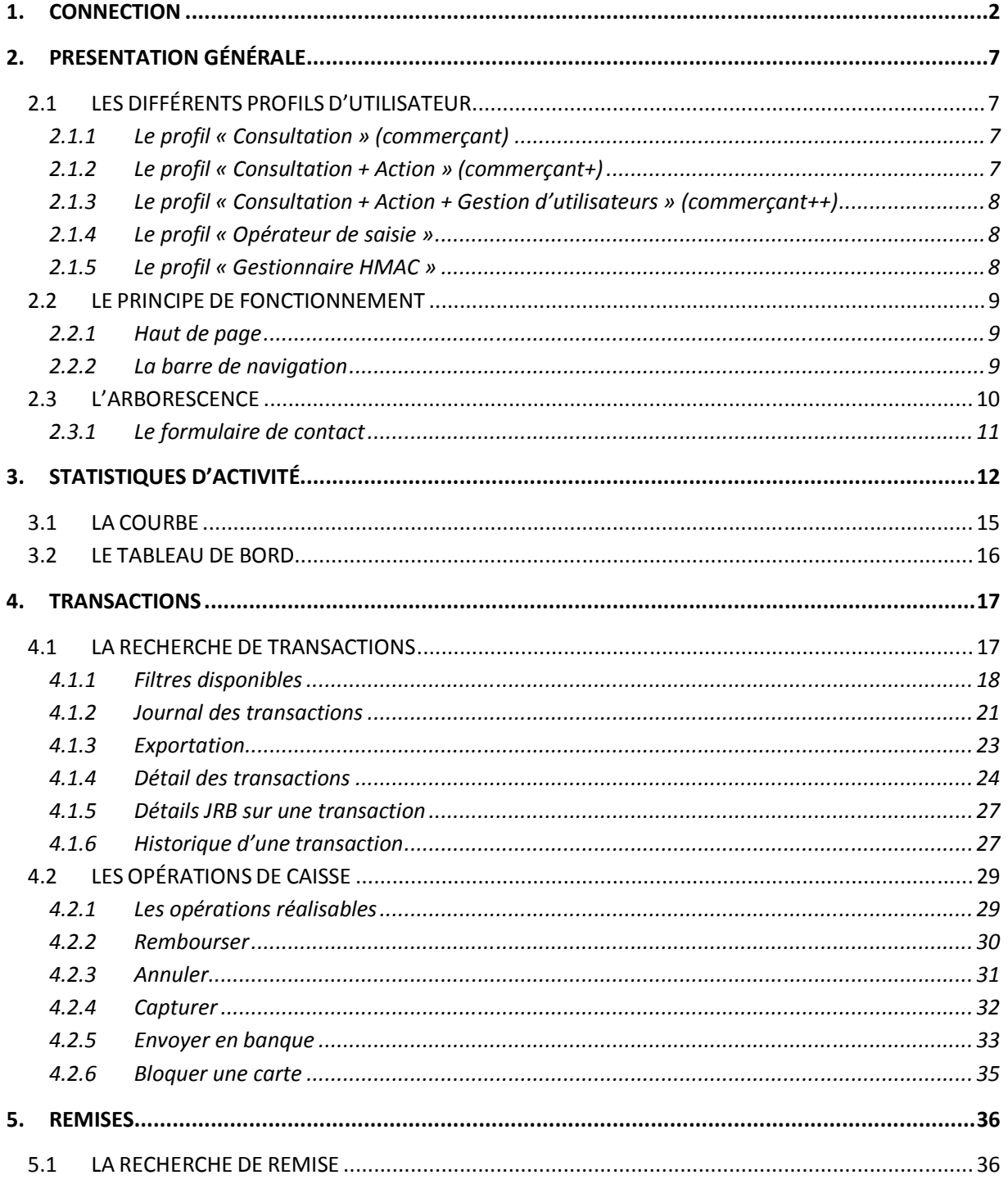

Document non contractuel propriété de Crédit Agricole S.A

Il ne peut être reproduit ou communiqué à des tiers sans autorisation

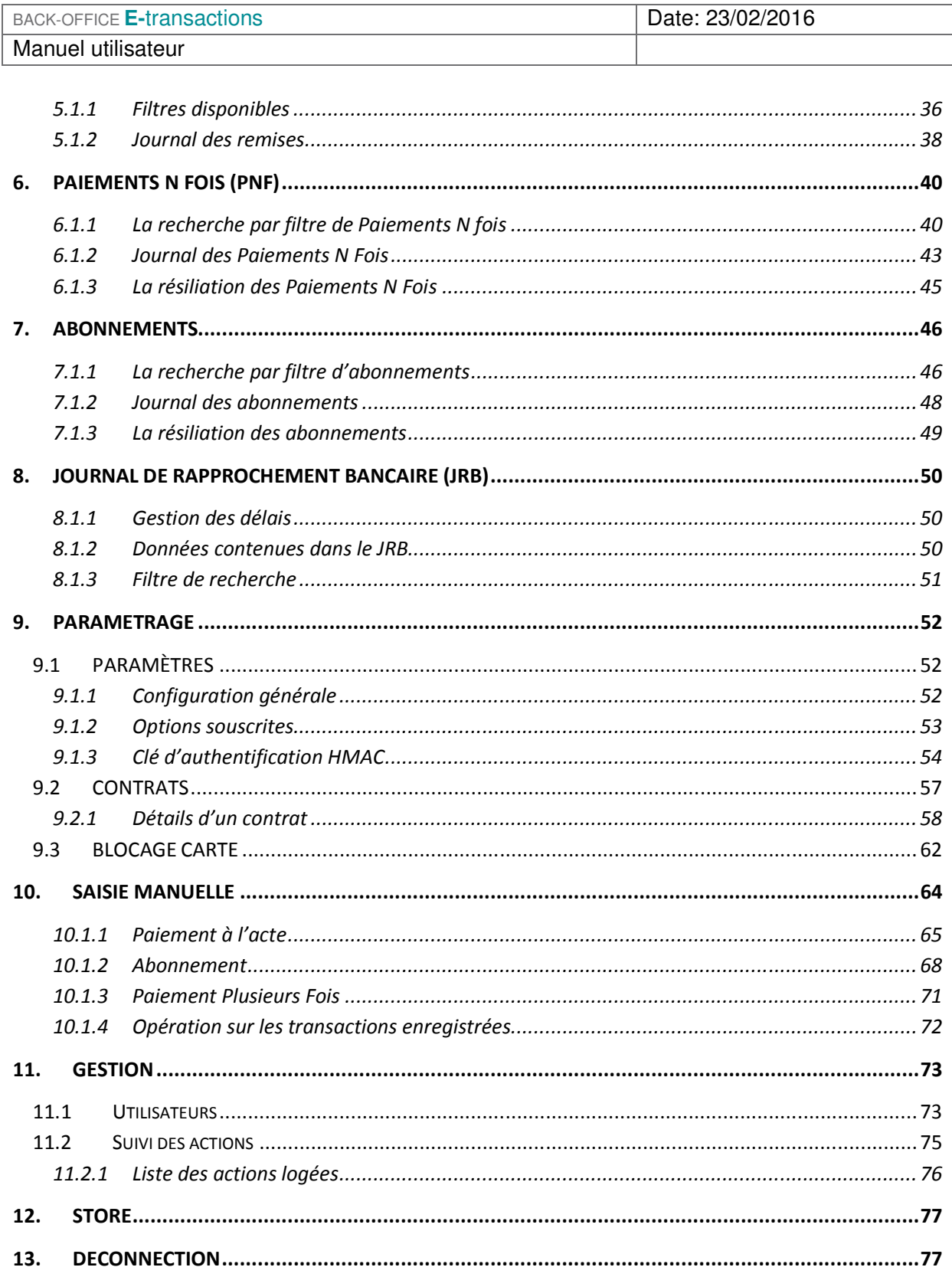

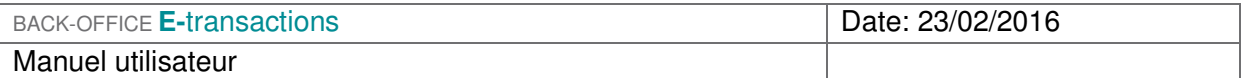

# **1. CONNECTION**

Pour accéder à l'interface back-office E-transactions, il suffit de disposer d'un simple navigateur.

Vous devez :

- **1-** Ouvrir un navigateur : Mozilla Firefox (recommandé), Microsoft Internet Explorer (à minima 9.0), Safari, Chrome.
- **2-** Puis entrer l'URL https://guest.e-transactions.fr/Vision/
- **3-** La fenêtre suivante s'ouvre :

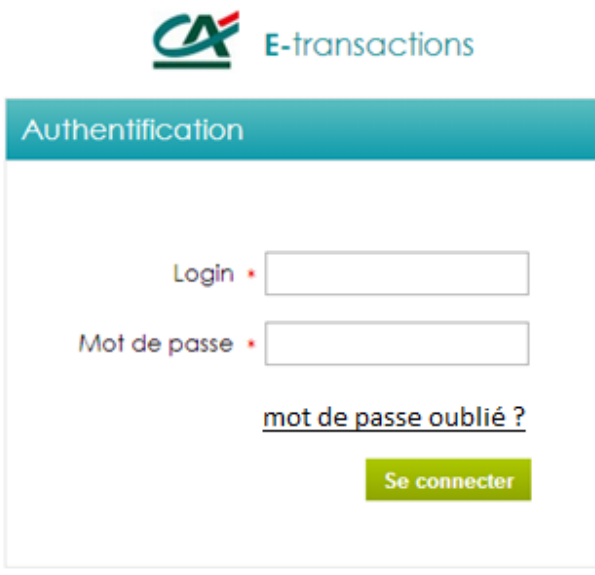

Renseignez le login et le mot de passe fournis par le support E-transactions.

Pour des raisons de sécurité vos identifiants de connexion ne doit pas être partagé. Par ailleurs, l'accès simultané au back office sur le même identifiant depuis deux ordinateurs différents sera refusé.

Information : Il est fortement conseillé de changer régulièrement de mot de passe. A minima il doit être renouvelé tous les 90 jours Afin d'assurer la sécurité de l'accès et sans avoir besoin du support, il est possible de modifier son mot de passe de connexion à tout moment.

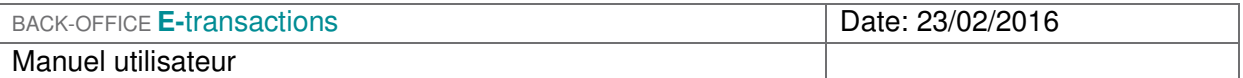

Lors de la première connexion au backoffice et une fois authentifié, Une nouvelle fenêtre apparait avec les conditions générales d'utilisation.

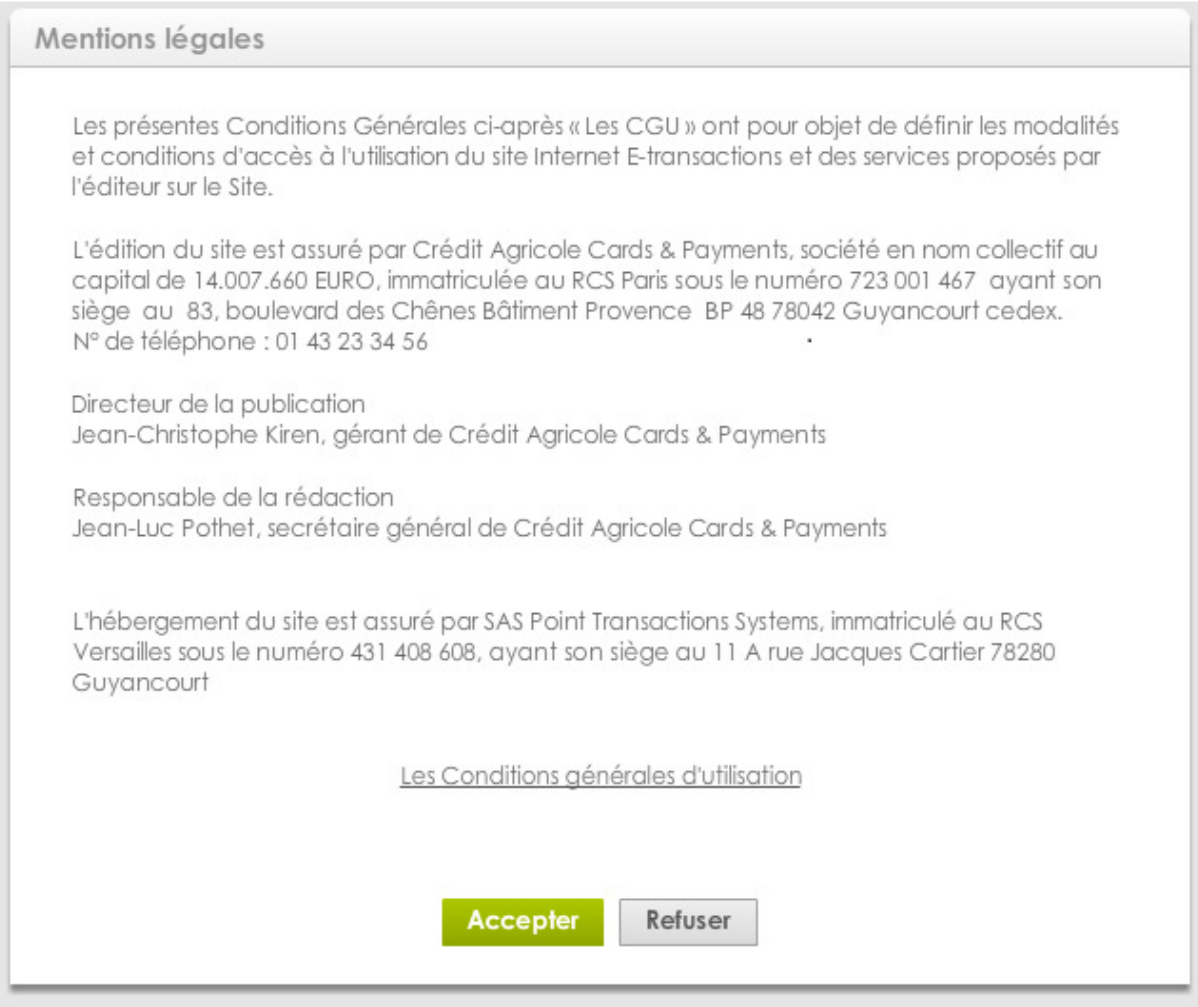

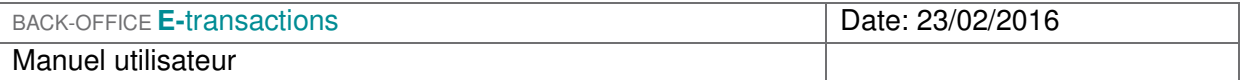

Lors de la première connexion au backoffice, vous devez accepter les CGU pour pouvoir accéder à la page d'accueil.

Lors de la mise à jour des CGU, il faudra de nouveau accepter ces dernières avant de pouvoir accéder à la page d'accueil du backoffice.

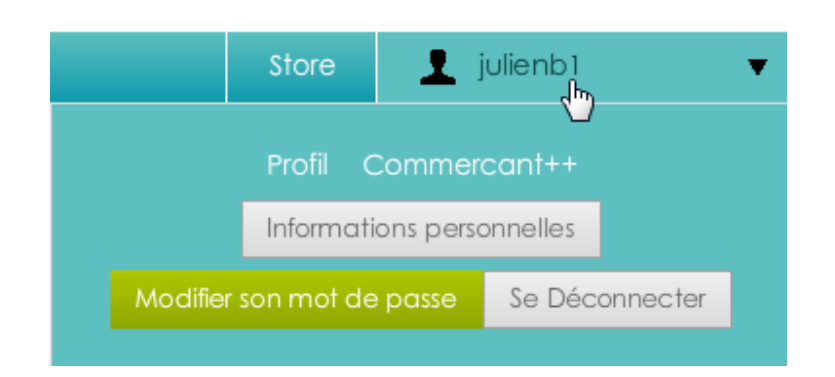

Pour voir ses informations personnelles, modifier son mot de passe ou se déconnecter, il suffit de cliquer sur la flèche descendante située en haut à droite de la fenêtre (à côté de l'adresse email du compte).

Lorsque vous cliquez sur « Se déconnecter », vous allez être déconnecté (retour sur la page d'accueil).

Lorsque vous cliquez sur « informations personnelles », une nouvelle fenêtre s'affiche avec les informations de votre compte utilisateur. Vous avez la possibilité de modifier vos informations personnelles.

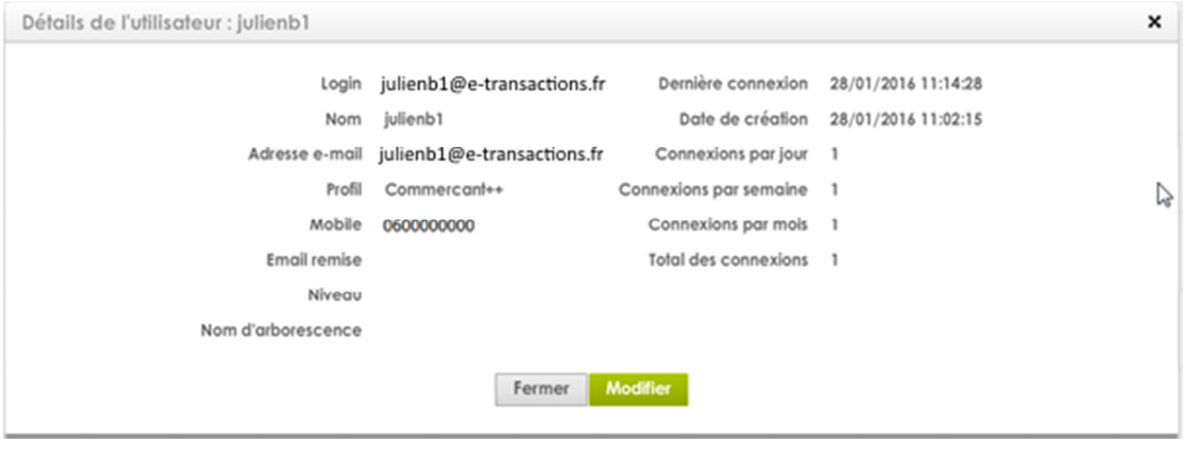

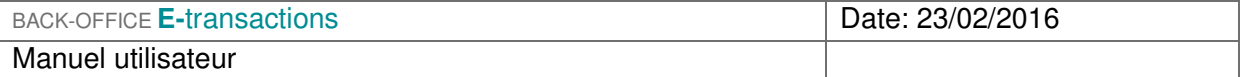

Lorsque vous modifier des informations sur votre compte utilisateur, il n'est pas possible de modifier en même temps l'adresse email et le numéro de mobile. Cela doit se faire en deux fois.

Lorsque vous cliquez sur « Modifier son mot de passe », une nouvelle fenêtre s'affiche qui permet la modification du mot de passe.

En cliquant sur « Modifier son mot de passe », la fenêtre pop-up ci-dessous est affichée au 1<sup>er</sup> plan, rendant la fenêtre principale, au second plan, inactive.

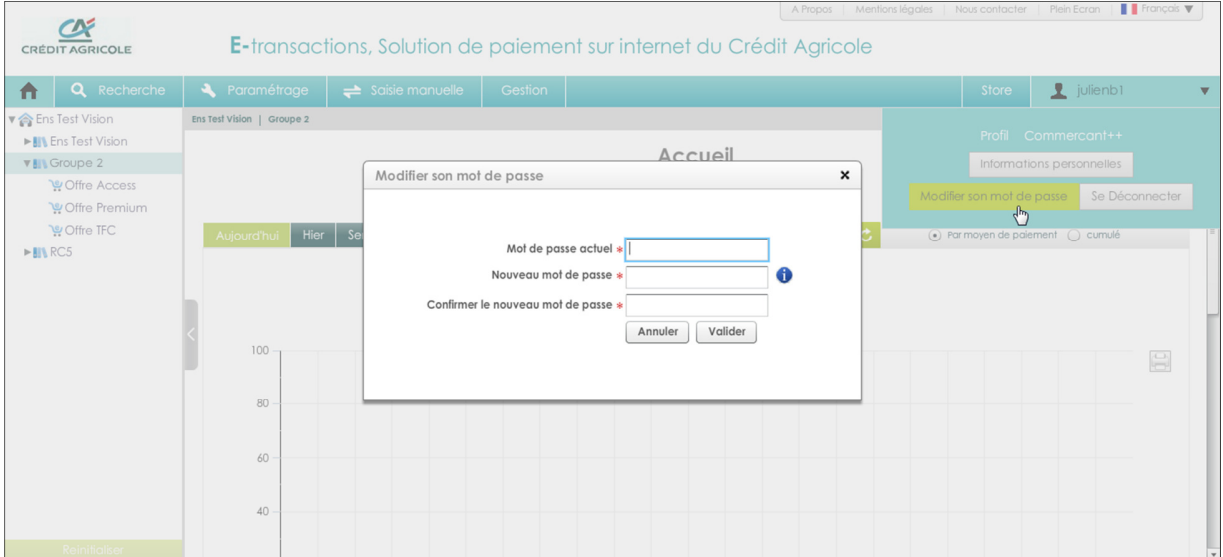

Dans cette nouvelle fenêtre, il faut entrer le mot de passe actuel puis le nouveau (2 fois).

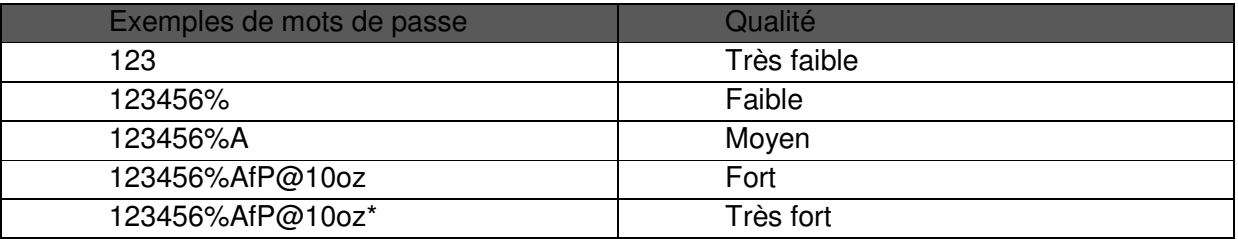

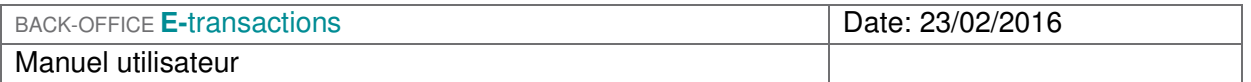

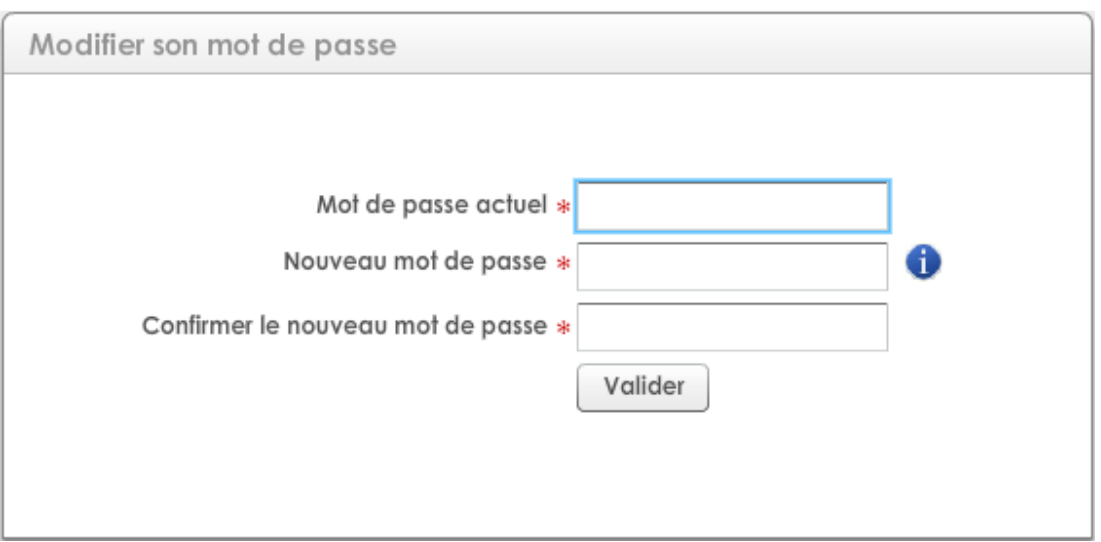

A la première connexion, il vous sera automatiquement demandé de changer le mot de passe.

Après 3 tentatives de connexion échouées, votre compte sera automatiquement verrouillé.

Contactez le Support E-transactions pour le réinitialiser.

# **2. PRESENTATION GÉNÉRALE**

# **2.1 LES DIFFÉRENTS PROFILS D'UTILISATEUR**

Votre back-office Vision, véritable tableau de bord de votre activité, vous permet de visualiser et gérer vos transactions. Cette interface sécurisée, mise à jour en temps réel, est le reflet exact de l'ensemble des paiements.

## **2.1.1 Le profil « Consultation » (commerçant)**

Le profil « Consultation » est dédié aux utilisateurs qui n'ont pas besoin ou qui ne souhaitent pas agir sur les transactions. Les fonctionnalités de suivi, d'analyse et d'extraction citées cidessous leurs sont accessibles mais pas les opérations de caisse :

#### **Suivi et analyse de votre activité**

- Récapitulatif de votre chiffre d'affaires et du nombre de transactions réalisées
- **Restitution graphique des statistiques de ventes**
- Consultation en ligne des transactions acceptées et refusées en temps réel
- **Recherches multicritères**
- **Consultation des indicateurs anti-fraude**
- **Extraction de date à date des détails des transactions (CSV / XML)**
- **Historique des transactions sur 13 mois**

#### **Extraction quotidienne des transactions remises en banque**

Fichier quotidien contenant l'ensemble des paiements de la veille intégrant notamment les données suivantes :

- Date / Heure de la transaction
- Montant
- Date de la remise en banque

Ce fichier peut être reçu par email ou en dépôt sur serveur.

## **2.1.2 Le profil « Consultation + Action » (commerçant+)**

Ce profil « Consultation + Action » est dédié aux utilisateurs qui souhaitent agir sur les transactions. Les fonctionnalités de suivi, d'analyse et d'extraction citées ci-dessus leurs sont accessibles ainsi que les opérations de caisse.

#### **Gestion de vos opérations de caisse**

#### **Annulation**

Via le back-office E-transactions, vous avez la possibilité d'annuler une transaction si vous n'avez pas le produit en stock, si vous identifiez un risque de fraude ou pour tout autre motif.

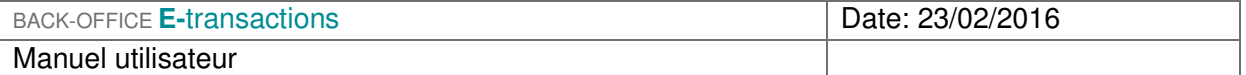

#### **Remboursement total ou partiel**

Le back-office vous permet également de rembourser partiellement ou totalement vos clients sur le moyen de paiement utilisé.

#### **Remise en banque**

Via le back-office, vous pouvez remettre en banque manuellement des transactions avant la date initialement planifiée par exemple au moment où vous envoyez la commande.

#### **Capture totale ou partielle**

Au moment de la commande, une demande d'autorisation seule est réalisée (selon le mode d'intégration que vous avez choisi). Vous pouvez ensuite réaliser un ordre de débit (capture) partiel ou total, à partir de votre back-office.

#### **Pilotage des paiements N fois**

Vous pouvez suivre les échéances de vos paiements en plusieurs fois ou de vos abonnements. A tout moment, il est possible de résilier un paiement N fois à partir du back-office.

## **2.1.3 Le profil « Consultation + Action + Gestion d'utilisateurs » (commerçant++)**

Ce profil « Consultation + Action + Gestion d'utilisateurs » est dédié aux utilisateurs qui souhaitent agir sur les transactions. Les fonctionnalités de suivi, d'analyse, d'extraction et d'opérations de caisse citées ci-dessus leurs sont accessibles ainsi que la gestion d'utilisateurs.

Vous ne pouvez créer vous-même vos utilisateurs. Pour ce faire, rapprochez-vous du support E-transactions.

### **2.1.4 Le profil « Opérateur de saisie »**

Ce profil « Opérateur de saisie » est dédié aux utilisateurs souhaitant faire des opérations de saisie de données carte à travers le backoffice (paiements à l'acte, paiement en plusieurs fois, abonnements).

### **2.1.5 Le profil « Gestionnaire HMAC »**

Ce profil « Gestionnaire HMAC » permet d'accéder au backoffice VISION et d'accéder uniquement à la partie « paramètre » afin de pouvoir générer la clé HMAC (utile pour le processus d'intégration). Ce profil est donc plutôt dédié aux intégrateurs technique, agences web, …

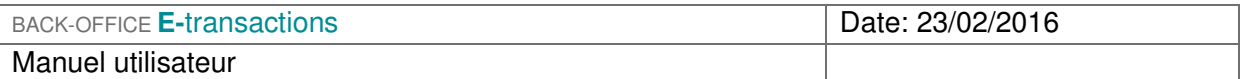

# **2.2 LE PRINCIPE DE FONCTIONNEMENT**

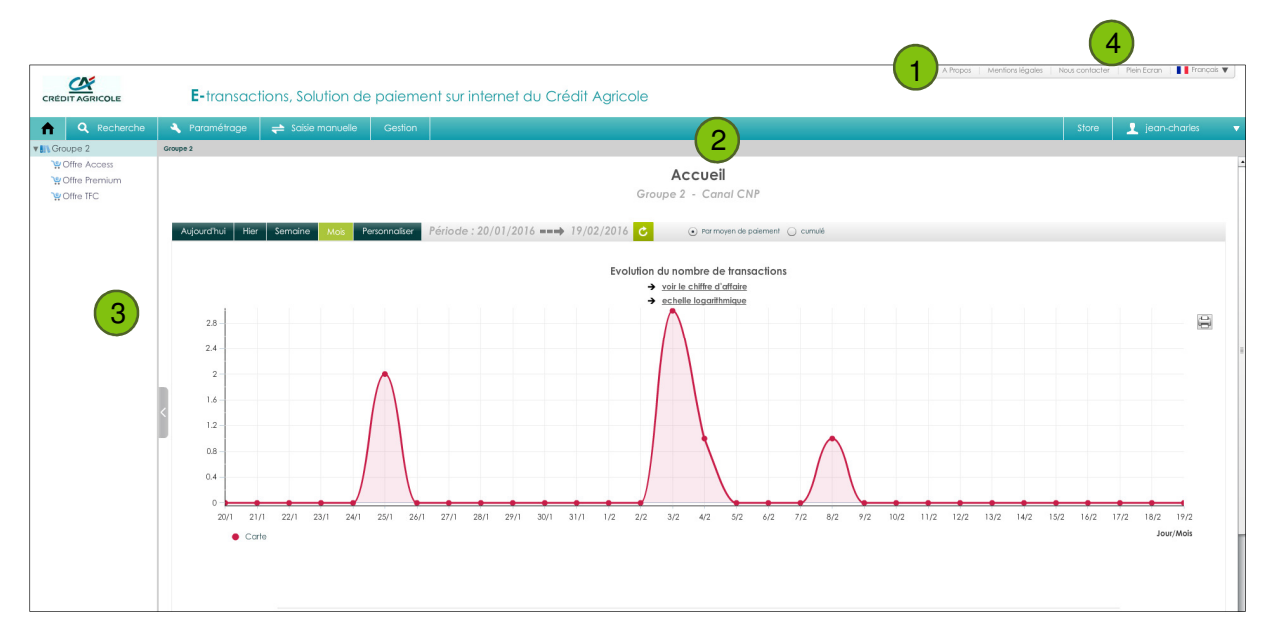

La page d'accueil de votre back-office est composée de différents espaces

## **2.2.1 Haut de page**  1

- **Mentions légales :** ainsi que les Conditions Générales d'Utilisation de votre interface back-office E-transactions.
- **Plein écran :** les barres d'outils de votre navigateur disparaitront dans ce mode.
- **Nous contacter** : permet d'accéder à un formulaire de contact (avec le support Etransactions)

### **2.2.2 La barre de navigation**  2

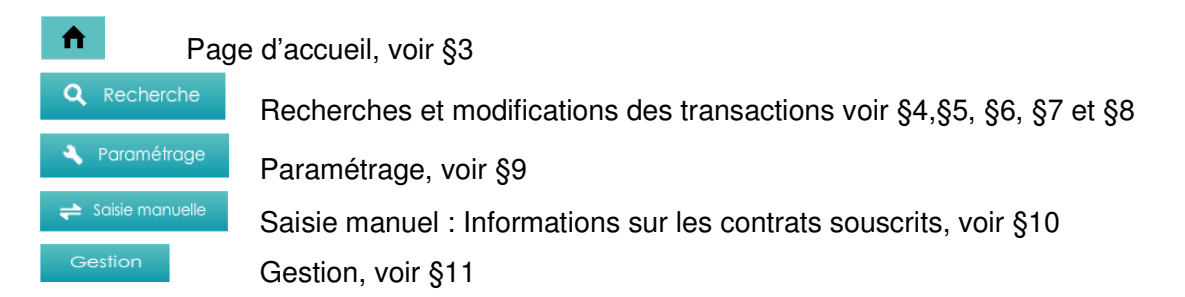

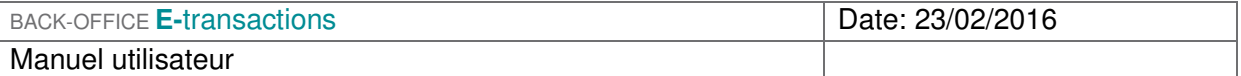

# **2.3 L'ARBORESCENCE**  3

L'arborescence permet d'avoir une vue hiérarchisée de l'ensemble de vos points de vente dématérialisés. Elle offre également une navigation rapide en affichant les données liées à l'élément sélectionné dans l'arborescence.

**Enseigne** <sup> $\bullet$  est le niveau hiérarchique le plus haut de l'arborescence, elle regroupe un ou</sup> plusieurs groupes de magasins / sites

**Groupe EIN** est un niveau de regroupement qui permet de faire une agrégation de vos magasins ou sites, par zone géographique par exemple.

Magasin Est le niveau de base qui correspond à votre site web ... site mobile .... (Différents N° de Rang)

Pour pouvoir gérer vos opérations de caisse, nous vous conseillons de vous positionner sur le magasin concerné.

# **2.3.1 Le formulaire de contact**  4

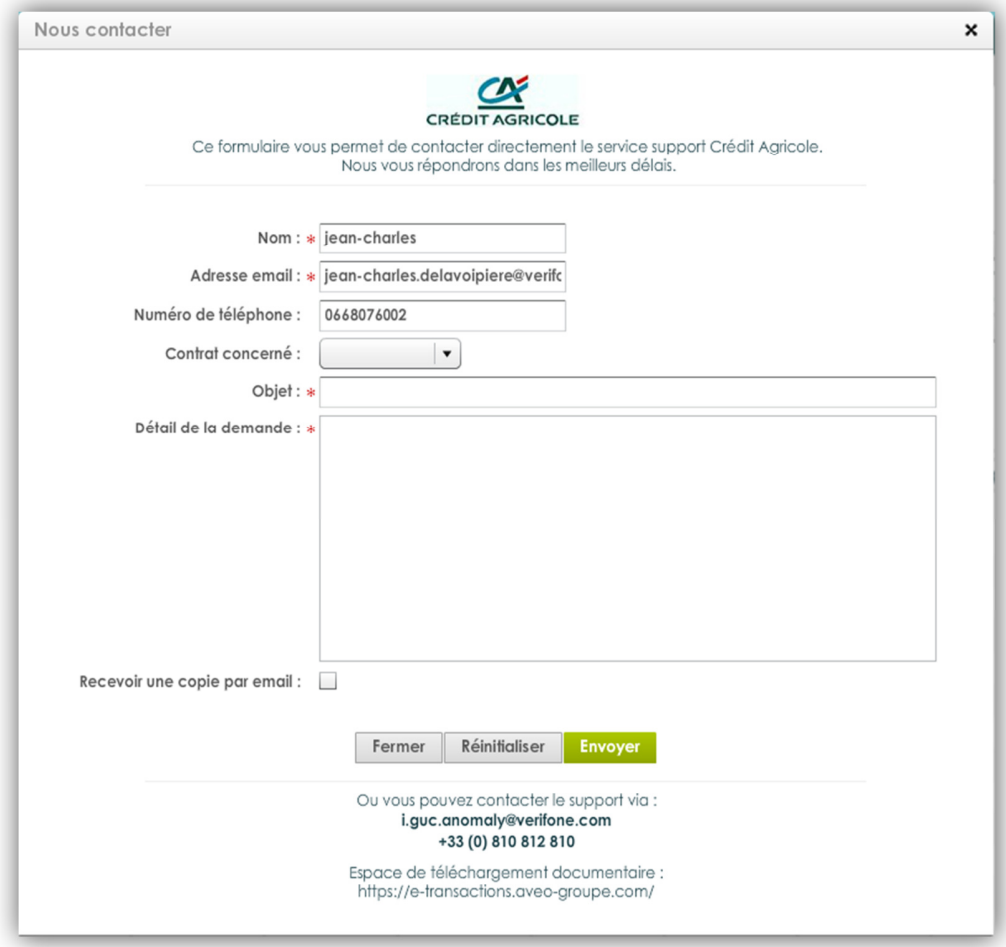

Pour soumettre le formulaire, compléter les informations obligatoires :

- **Sélectionner le numéro de contrat concerné**
- Vérifier que l'email pré-rempli est bien le vôtre
- Décrivez votre problème dans le champ « Détail de la demande »

Les autres champs, notamment l'ajout d'un objet, sont optionnels mais fortement recommandés pour nous aider à traiter votre demande dans les plus bref délais.

Il est également possible de recevoir une copie de votre demande, en cochant la case « Recevoir une copie par email ».

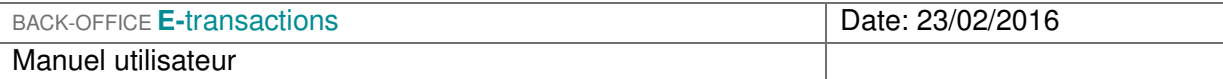

# **3. STATISTIQUES D'ACTIVITÉ**

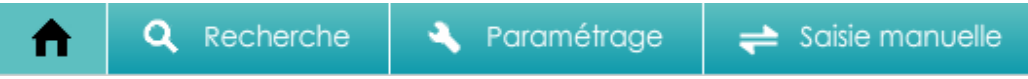

La page d'accueil est le résumé de l'activité transactionnelle de votre enseigne et regroupe sous forme de graphique et tableau la compilation des paiements (page par défaut).

Il est également possible de définir une autre page par défaut (voir image ci-dessous).

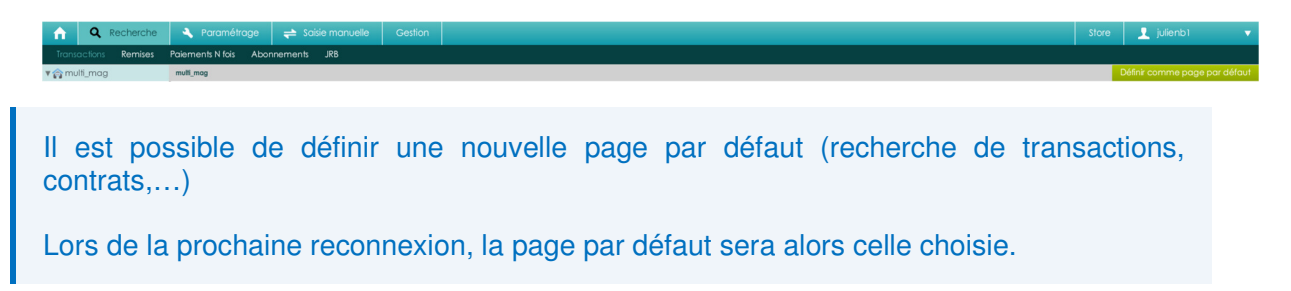

Pour une période que vous choisissez, les vues proposées sur cette page sont :

- Une courbe d'évolution du chiffre d'affaire / nombre de transactions.
- Choix de l'échelle graphique (linéaire, logarithmique)
- La ventilation du chiffre d'affaire ou du nombre de transactions par moyen de paiement ou en cumulé.

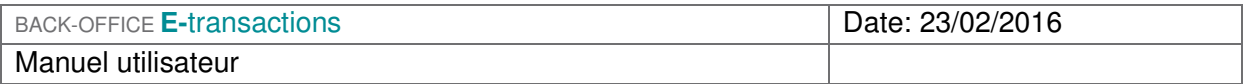

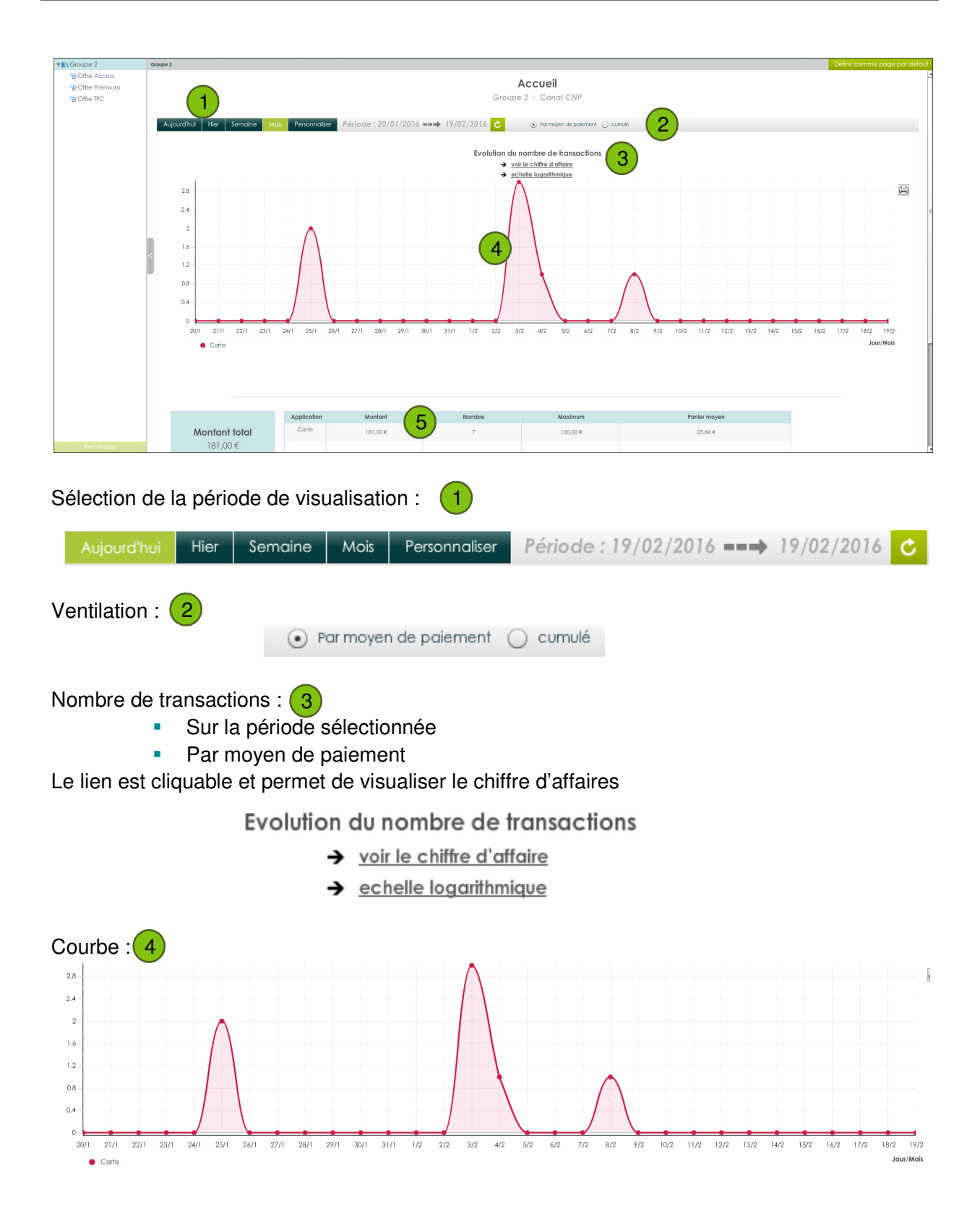

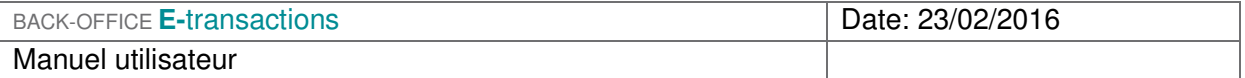

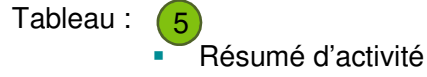

**•** Ventilation par activité

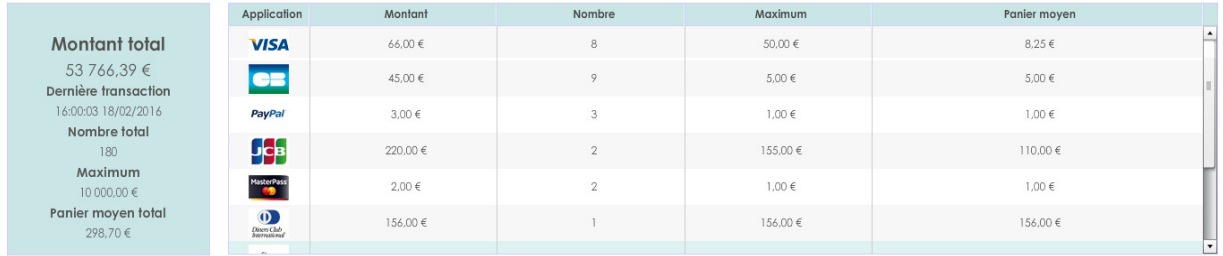

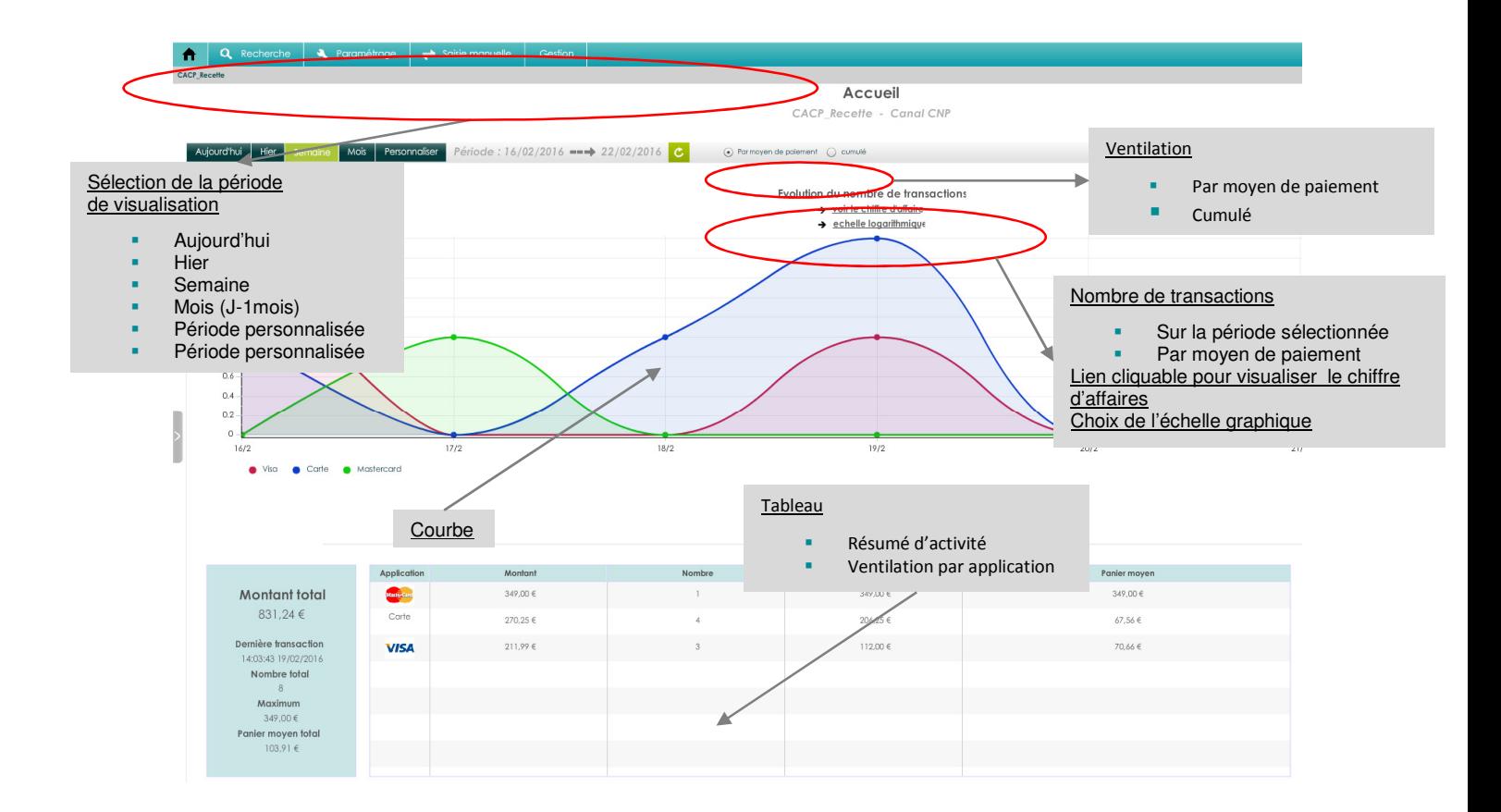

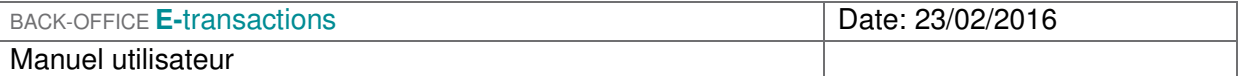

# **3.1 LA COURBE**

La courbe permet de restituer graphiquement votre activité sur la période sélectionnée. Vous pouvez visualiser par l'intermédiaire de cette courbe soit :

- **L'évolution du nombre de transactions**
- **L'évolution du chiffre d'affaires**

Il est possible que la période de visualisation soit modifiée lors de la représentation graphique. En effet, sur l'échelle temps, la date la plus à gauche correspond à la 1<sup>ère</sup> date pour laquelle une transaction a été enregistrée.

L'échelle de l'affichage graphique s'adapte en fonction du nombre de transactions ou du chiffre d'affaires pour permettre une meilleure visibilité des données.

Pour naviguer d'un graphique à l'autre, cliquez sur le lien présent sous le titre de la courbe. En pointant votre souris sur les points de la courbe, le détail des transactions apparaît, et cela, par moyen de paiement.

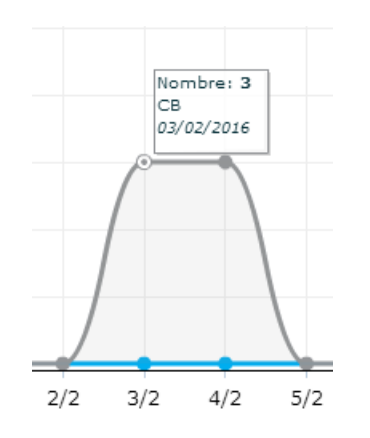

Vous pouvez imprimer vos statistiques d'activité en cliquant sur l'icône  $\boxed{\bigoplus}$ .

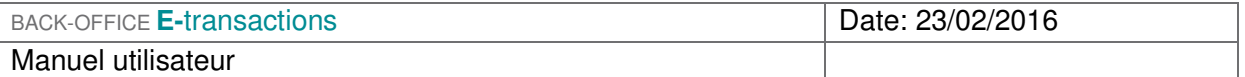

# **3.2 LE TABLEAU DE BORD**

Dans la colonne de gauche, vous trouverez un résumé d'activité, et à droite le détail des transactions acceptées par moyen de paiement (montant, nombre, montant maximum et panier moyen).

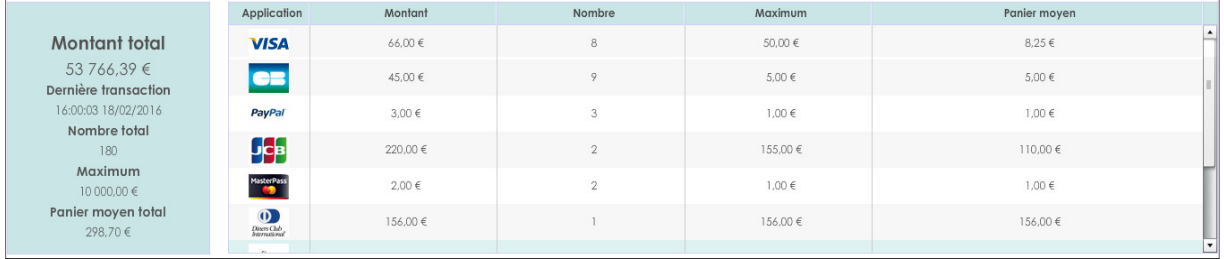

Le nombre de transactions correspond à la somme de toutes les **transactions acceptées** (envoyées ou à envoyer), que ce soit en débit ou en remboursement.

Le chiffre d'affaires est égal au montant des transactions de débit duquel est soustrait le montant des remboursements et annulations.

Nous recommandons de rembourser ou d'annuler les transactions dans un délai de **75 jours** à partir de la date d'acceptation de la transaction.

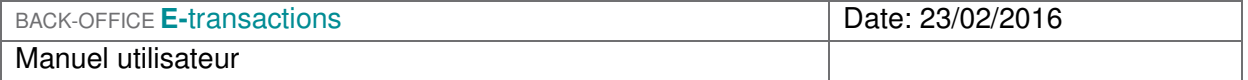

# **4. TRANSACTIONS**

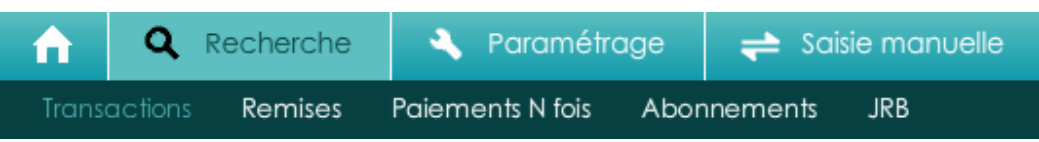

# **4.1 LA RECHERCHE DE TRANSACTIONS**

Cliquez sur « Recherches » **Q** puis sur « Transactions »

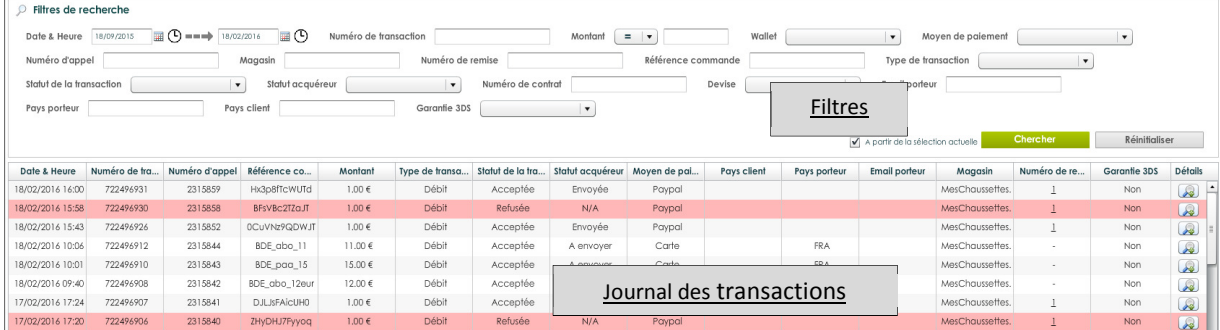

Les transactions ayant un statut « refusée » apparaissent en rouge.

Cliquez sur Détails **et pour accéder aux détails d'une transaction**, ainsi qu'au JRB et à l'historique d'une transaction.

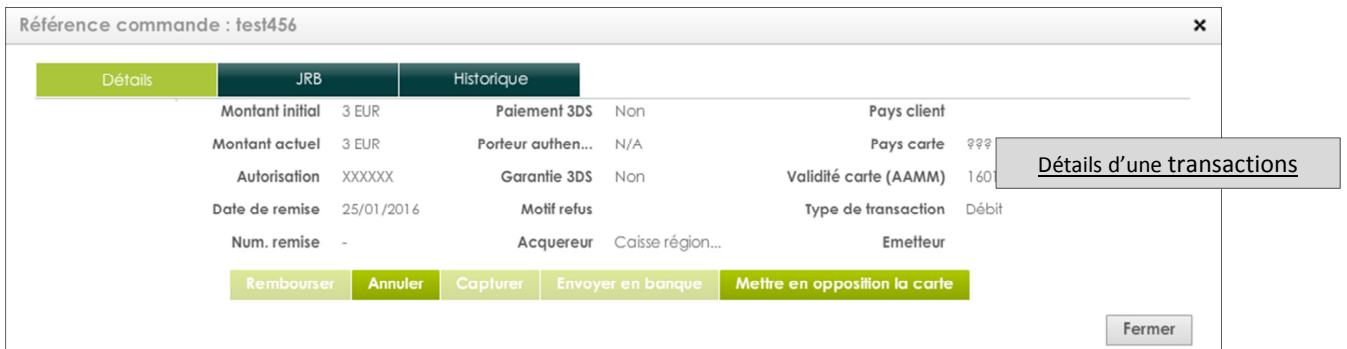

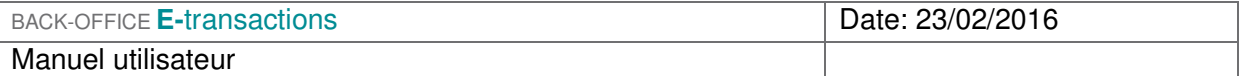

# **4.1.1 Filtres disponibles**

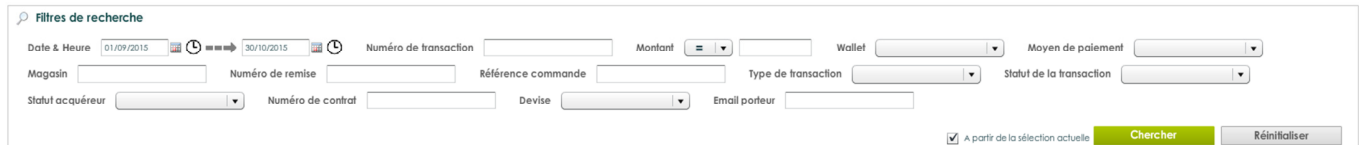

- 
- **Numéro de transaction**
- **Montant**

Date & Heure

- **Wallet**
- **Moyen de paiement**
- **Magasin**
- **Numéro de remise**
- **Référence commande**
- **Type de transaction**
- **Statut de la transaction**
- **Statut Acquéreur**
- Numéro de contrat
- **Email porteur**
- **Devise**

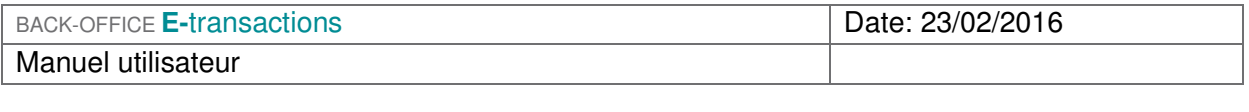

**Date & Heure** 03/02/2016  $\mathbb{E}(\Theta)$  =  $\Rightarrow$  03/02/2016 圃①

La saisie des champs « Date » est obligatoire pour afficher les transactions. La première étape sera donc de définir la période souhaitée. Les dates peuvent être renseignées directement dans le champ ou via le calendrier associé. La date de début doit être antérieure à la date de fin de la période.

Vous avez la possibilité de faire une recherche sur une date précise en indiquant deux fois la même date.

Vous avez également la possibilité de renseigner l'heure pour la date de début et la date de fin.

### **Type**

Indique le type de transaction réalisée

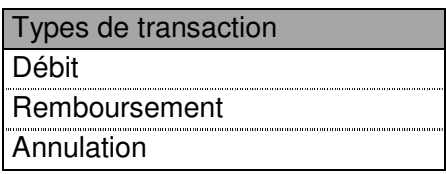

#### **Statut**

Indique l'état du paiement

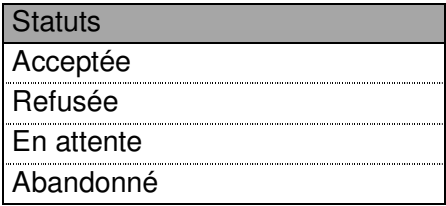

#### **Statut Acquéreur**

Indique l'état de la transaction vis-à-vis de la banque (Ex : Crédit Agricole) ou du partenaire (Ex : Paypal)

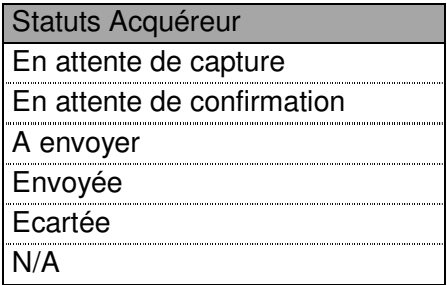

Document non contractuel propriété de Crédit Agricole S.A

Il ne peut être reproduit ou communiqué à des tiers sans autorisation

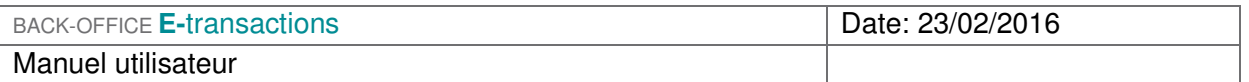

Les trois colonnes : Type / Statut / Statut acquéreur sont liées. Vous trouverez ci-dessous la correspondance des champs et l'explication associée.

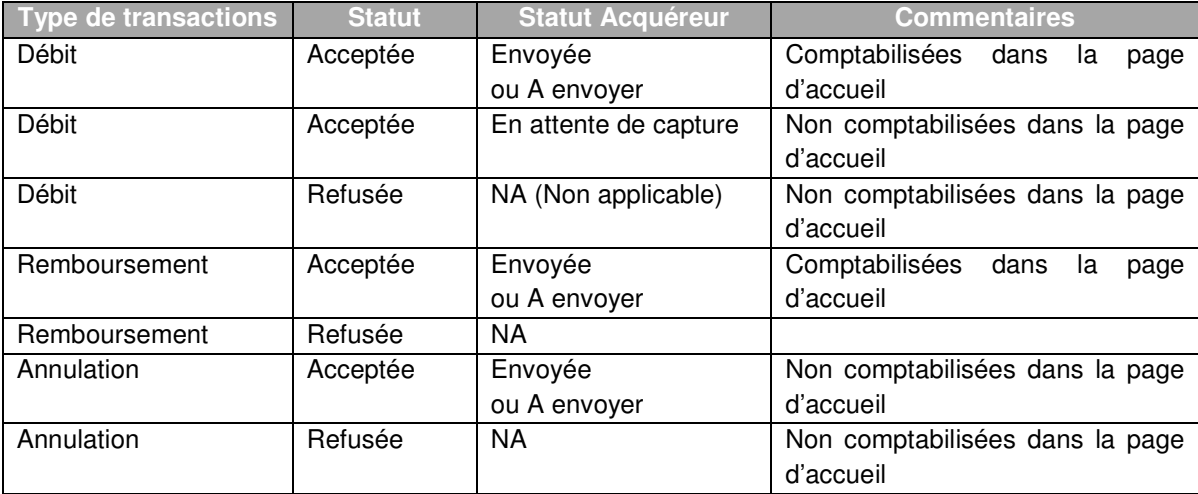

#### **Référence commande**

Permet de retrouver une transaction en fonction de la référence de la commande que vous nous avez transmise au moment du paiement.

Afin de faciliter la recherche, vous pouvez utiliser le symbole « % »

- XXXX% = recherche sur une référence commande commençant par XXXX
- $\%$ XXXX $\%$  = recherche sur une référence commande incluant XXXX
- %XXXX = recherche sur une référence commande finissant par XXXX

#### **Site**

Pour les commerçants qui disposent de plusieurs sites internet, permet de filtrer les transactions par site.

#### **Montant**

Permet d'effectuer une recherche sur le montant du paiement ; il est également possible d'affiner la recherche à l'aide des symboles suivant :

- $\bullet$  =  $\rightarrow$  Montant égal
- ≥ → Montant supérieur ou égal
- ≤ -→ Montant inférieur ou égal
- ≠ - $\rightarrow$  Montant différent

P Filtres de recherche

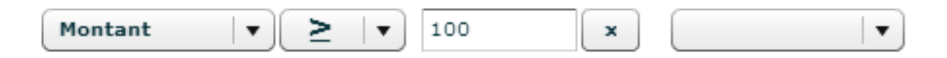

Document non contractuel propriété de Crédit Agricole S.A

Il ne peut être reproduit ou communiqué à des tiers sans autorisation

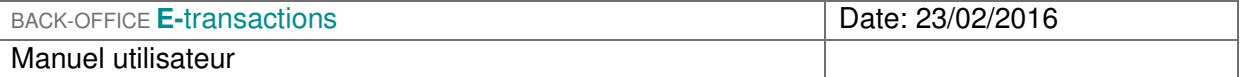

#### **Moyens de paiement**

Permet de filtrer selon l'application de paiement utilisé. Ex : recherche par application de paiement Visa, Mastercard, Paypal, ….

#### **Numéro de remise**

Le numéro de remise générée par le back-office E-transactions lors de l'envoi en banque, ne correspond pas au numéro de remise de la banque

#### **Contrat**

Pour les commerçants qui disposent de plusieurs contrats de monétiques (ex : CB, Amex …), permet de filtrer les transactions par contrat

#### **Référence**

La référence est l'identifiant unique de la transaction.

#### **Devises**

Permet d'effectuer une recherche sur les transactions réalisées dans une devise.

Il est possible de cumuler les filtres de recherche (Ex : type de transaction et montant). Pour cumuler des filtres, définir le premier filtre puis cliquer sur la flèche à droite du second encadré pour en ajouter un autre.

### **4.1.2 Journal des transactions**

En fonction des filtres que vous avez sélectionnés, les transactions correspondantes s'affichent. Vous pouvez choisir de Montrer ou Cacher les filtres utilisés en cliquant sur les boutons correspondants.

Il est également possible de réinitialiser les filtres en cliquant sur 'Réinitialiser'.

Les informations affichées sont toutes celles présentes dans les critères, voir §4.1.1.

En complément de ces informations, vous trouverez aussi :

- Garantie 3DS
- Pays client
- Pays carte
- **E-mail porteur**

Vous ne pouvez pas effectuer de filtres sur ces critères.

#### **Garantie 3DS**

Etat de la garantie du paiement 3-D Secure, voir § 4.1.4.

#### **Pays client**

Pays depuis lequel le client s'est connecté à votre site internet pour réaliser le paiement

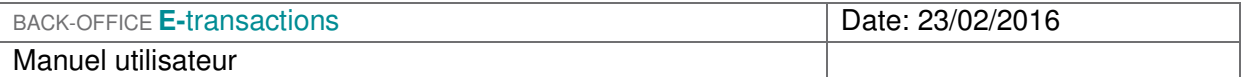

#### **Pays carte**

Pays dans lequel la banque a émis le moyen de paiement de votre client

#### **E-mail porteur**

Adresse e-mail du client, transmise par votre site, lorsque le client réalise une transaction sur votre site.

Une ou plusieurs transaction(s) s'affiche(nt) selon les critères de filtres utilisés préalablement.

#### **Personnalisation des colonnes**

Vous pouvez personnaliser les colonnes du Journal de transactions :

- En déplaçant les colonnes : clic gauche sur l'intitulé de la colonne, la déplacer en maintenant votre doigt appuyé
- En modifiant les colonnes que vous souhaitez consulter : clic droit sur l'intitulé de colonne, « modifier les colonnes » puis cocher les colonnes souhaitées

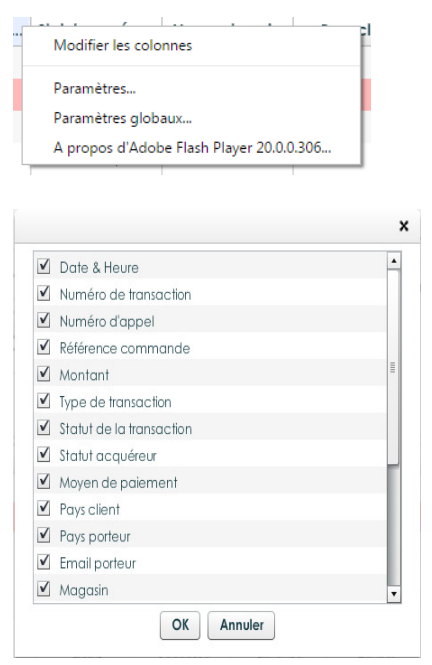

La configuration de vos colonnes est automatiquement sauvegardée. L'affichage sera conservé lors des prochaines connexions depuis le même poste de travail.

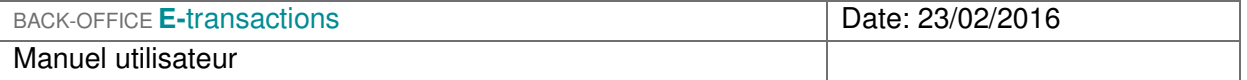

## **4.1.3 Exportation**

Vous pouvez exporter le résultat de votre recherche en cliquant sur le bouton « Exporter » situé en bas de page de la recherche (sous le tableau).

Exemple ci-dessous : Exporter une liste de contrats

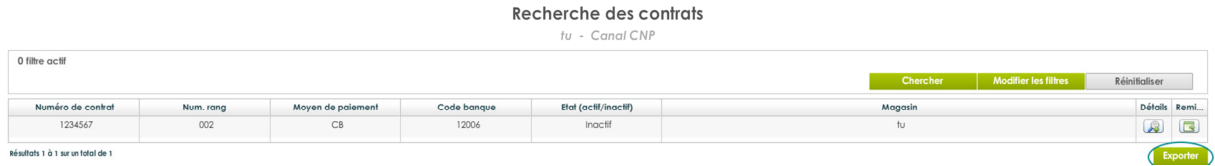

L'export est disponible pour la recherche de :

- **Transactions (onglet recherche)**
- **Remises (onglet recherche)**
- **JRB** (onglet recherche)
- **Paiements n fois (onglet recherche)**
- **Abonnements (onglet recherche)**
- **Contrats (onglet Paramétrage)**

Renseignez le format d'export souhaité (.csv ou.txt).

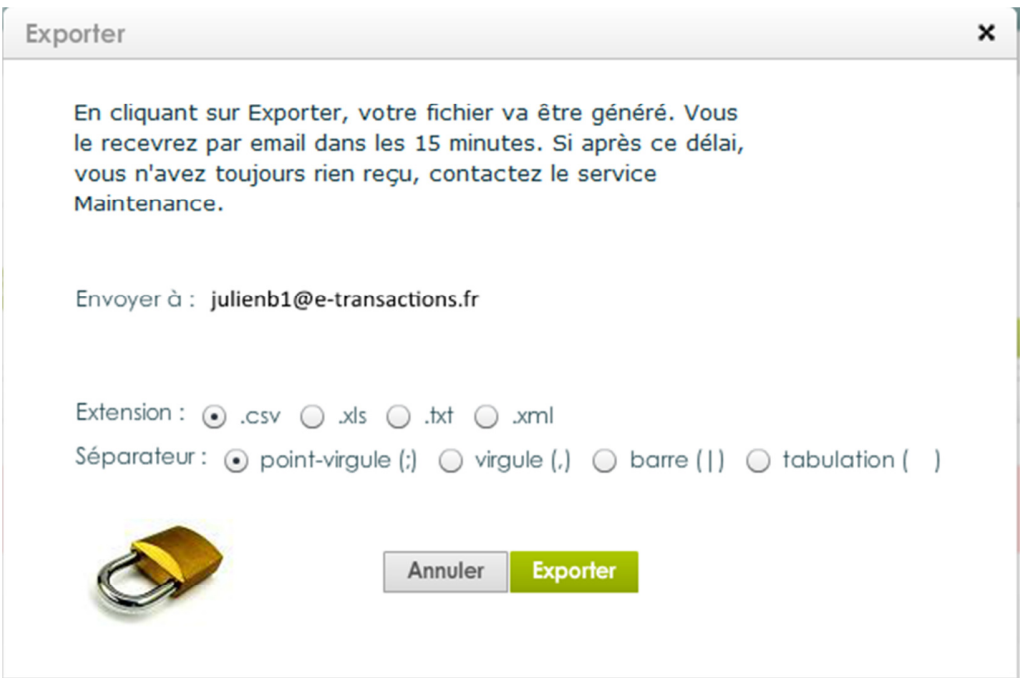

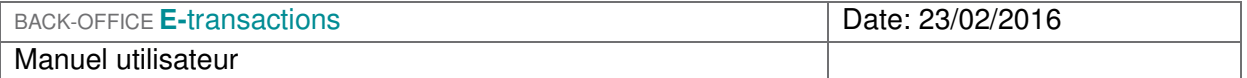

#### Type d'export

- Ancien : correspond à un ancien format d'export géré pour certains clients. A terme, ce format sera abandonné.
- Classique : correspond au format du back office E-transactions.

L'export vous permet également d'imprimer les données que vous visualisez avec les filtres de recherche.

Durée de requête : Après X secondes d'attente, une fenêtre pop-up peut s'afficher avec une erreur. Cette dernière signifie que la durée de requête est trop longue. Votre export a cependant bien été généré. Vous le recevrez par mail dans un délai de 15 minutes.

## **4.1.4 Détail des transactions**

En double-cliquant sur une transaction ou en cliquant sur l'icône « Détails » **(2)** une pop-up apparaît.

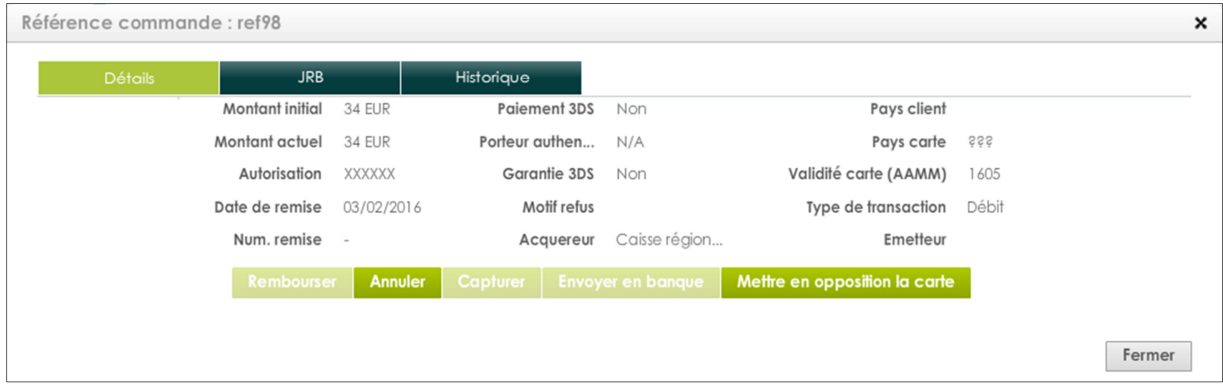

Pour cette transaction, les informations détaillées à votre disposition sont :

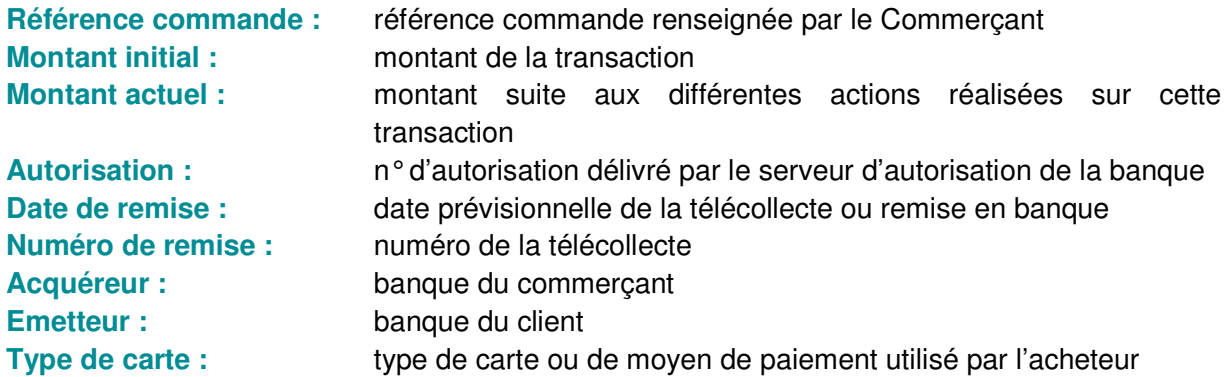

Document non contractuel propriété de Crédit Agricole S.A

Il ne peut être reproduit ou communiqué à des tiers sans autorisation

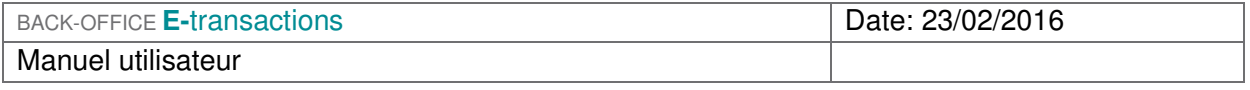

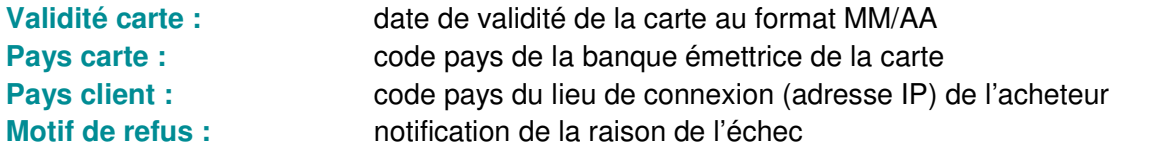

#### **Astuces d'utilisation des données recueillies :**

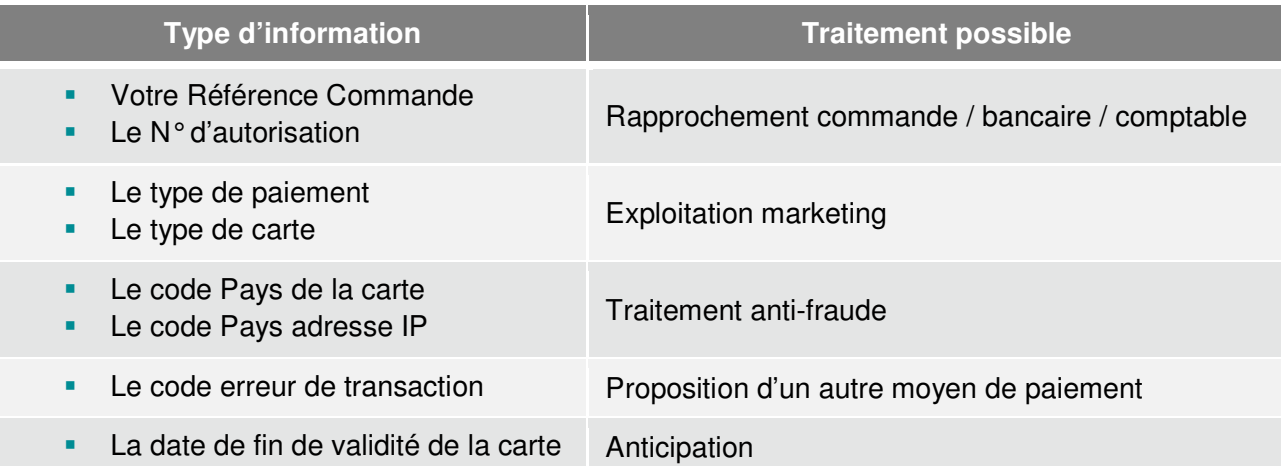

#### **Focus sur les données 3D Secure** (si cette option est activée sur votre contrat)

3-D Secure est un protocole anti-fraude mis en place par Visa et MasterCard. Il protège le commerçant de la répudiation de transactions, en permettant l'authentification du porteur de la carte par sa banque au moment de son achat en ligne.

Les principales étapes d'une transaction 3-D Secure :

- **1.** L'internaute effectue un achat sur un site Internet 3-D Secure.
- **2.** Au moment du paiement, le protocole 3-D Secure interroge, via les réseaux Visa et MasterCard, la banque de l'acheteur.
- **3.** La banque de l'internaute demande à ce dernier de s'authentifier.
- **4.** Après authentification par l'internaute et vérification de sa banque, cette dernière transmet un accord au commerçant pour poursuivre la procédure de paiement.

#### **Attention, exclusions au dispositif**

Le programme 3-D Secure ne concerne que les paiements à l'acte sur Internet effectués par une carte bancaire Visa, MasterCard, Maestro ou BCMC. Ne sont pas concernés, les paiements :

- récurrents tels que les abonnements,
- en plusieurs fois (seul le premier paiement est 3-D Secure),
- de vente à distance classique (téléphone, fax, courrier…),

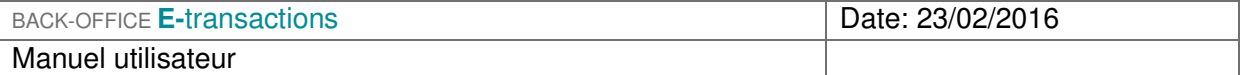

- créés directement par le commerçant dans le back-office, puisque le porteur n'est pas présent.

De plus, le transfert de responsabilité ne concerne pas les cartes American Express, JCB, toutes les carte privatives, les cartes hors zone euro des réseaux Visa et MasterCard (ex : cartes professionnelles et affaires).

Afin que vous puissiez piloter votre dispositif 3-D Secure, les informations disponibles dans votre back-office pour chaque transaction sont :

#### **Paiement 3-D Secure**

Indique si la transaction est passée par le processus de sécurisation 3-D Secure Valeurs possibles : Oui / Non ou Oui (expirée)

#### **Porteur authentifié**

Indique si la carte de l'acheteur est enrôlée à 3-D Secure et s'il a réussi à s'authentifier correctement

Valeurs possibles :

- **Y** L'authentification s'est déroulée avec succès
- **N** Le porteur n'est pas parvenu à s'authentifier
- **U** L'authentification n'a pas pu être finalisée suite à un problème technique
- **A** L'authentification n'était pas disponible, mais une preuve de tentative d'authentification a été générée

#### **Paiement garanti**

Indique l'état de la garantie de la transaction selon les règles 3-D Secure Valeurs possibles : Oui / Non ou Non applicable (N/A)

Attention, la **garantie de paiement 3-D Secure** n'est valable que **7 jours**. Au-delà, la colonne Garantie 3DS indique que le paiement a été garanti mais que le délai est expiré (supérieur à 7 jours) : **« Oui (expirée) »**

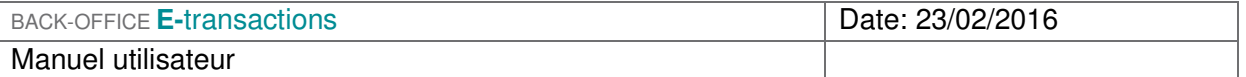

### **4.1.5 Détails JRB sur une transaction**

En double-cliquant sur une transaction ou en cliquant sur l'icône « Détails » **(2)**, une pop-up apparaît. Cliquer ensuite sur le bouton JRB.

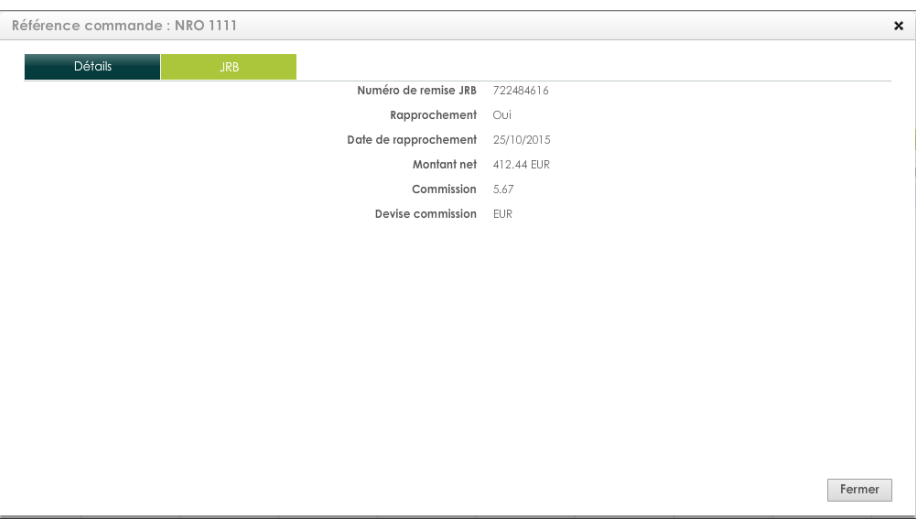

Pour cette transaction, les informations détaillées à votre disposition sont :

**Numéro de remise JRB :** Numéro de remise JRB **Rapprochement :** Permet de savoir si la transaction a été rapproché (OUI / NON / - ) **Date de rapprochement :** Date à laquelle le rapprochement a été fait **Montant net :** Montant net de la transaction **Commission :** Commission **Devise commission :** Devise de la commission

## **4.1.6 Historique d'une transaction**

En double-cliquant sur une transaction ou en cliquant sur l'icône « Détails » **De**, une pop-up apparaît. Cliquer ensuite sur le bouton Historique.

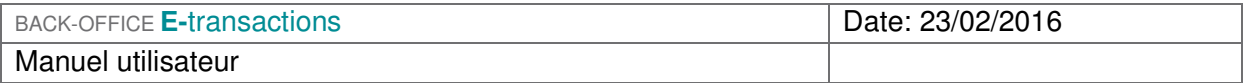

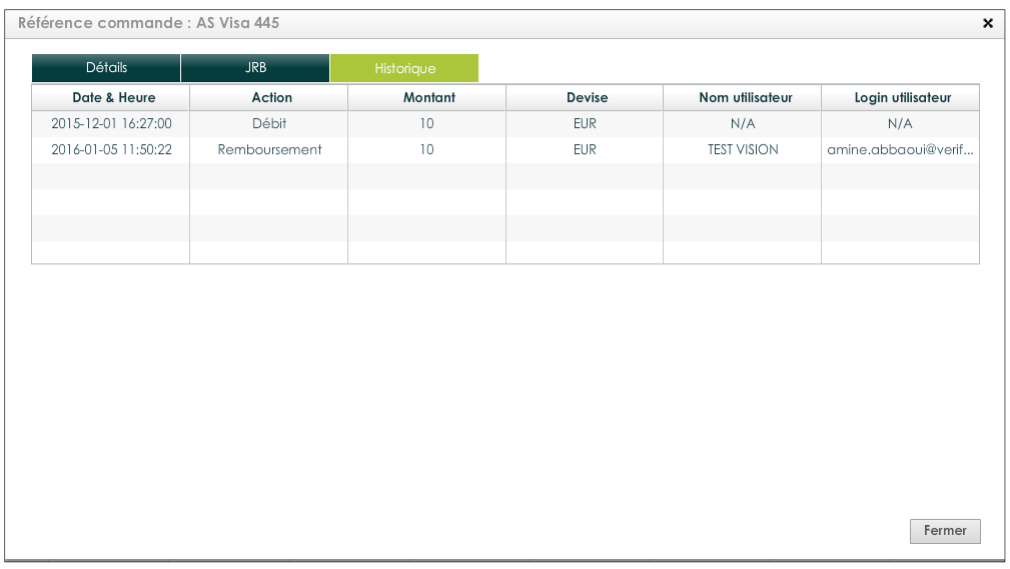

Pour cette transaction, les informations détaillées à votre disposition sont :

**Date & Heure :** Date et heure de la transaction **Action :** Action réalisé par l'utilisateur

- Création
- Remise en banque
- Remboursement
- Annulation
- Demande d'autorisation
- Capture

**Montant :** Montant de la transaction **Devise : Devise de la transaction Nom utilisateur :** Nom de l'utilisateur qui a réalisé l'action **Login utilisateur :** Login de l'utilisateur qui a réalisé l'action

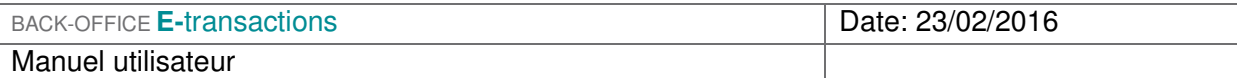

# **4.2 LES OPÉRATIONS DE CAISSE**

## **4.2.1 Les opérations réalisables**

#### **Le cycle de vie d'une transaction**

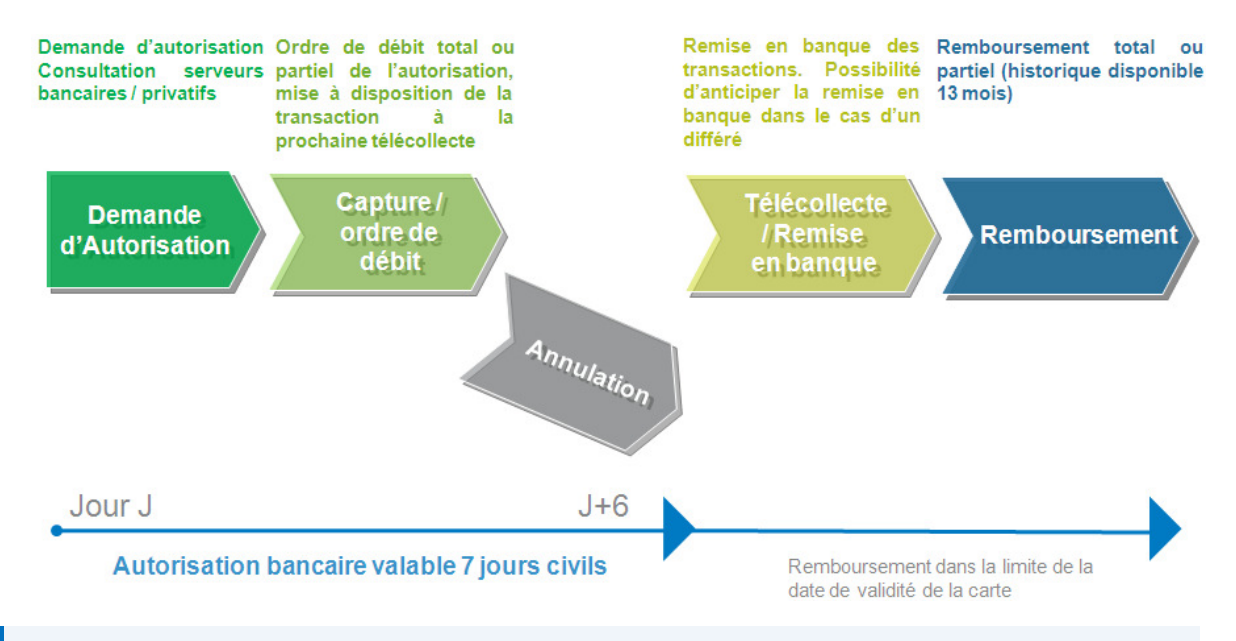

#### Validité de la demande d'une transaction

Pour les paiements par carte, nous vous préconisons de ne pas dépasser **7 jours** entre la date de la demande d'autorisation et la date effective de remise en banque. Au-delà, vous pouvez avoir à gérer des impayés pour encaissement tardif. En effet, une demande d'autorisation n'est généralement valable que **7 jours**, c'est-à-dire que la banque conserve l'opération et diminue d'autant les plafonds de paiement du client. Au-delà, les plafonds sont rétablis et le solde peut être insuffisant pour honorer le paiement.

#### **Les opérations pour chaque transaction**

En fonction de la nature de la transaction et du moyen de paiement utilisé, les opérations disponibles sont différentes.

Le bouton est alors cliquable (en vert plus foncé) pour les opérations autorisées.

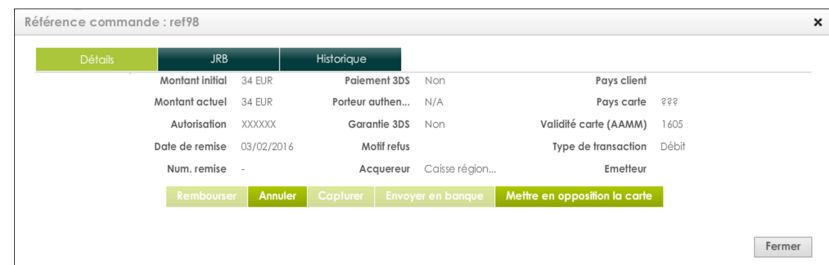

Document non contractuel propriété de Crédit Agricole S.A

Il ne peut être reproduit ou communiqué à des tiers sans autorisation

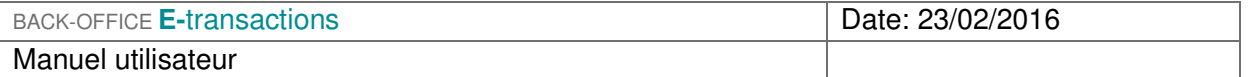

### **4.2.2 Rembourser**

Rembourser Permet de rembourser totalement ou partiellement une transaction (après télécollecte).

Lorsqu'une transaction peut être remboursée, cette icône est active. En cliquant dessus, une fenêtre pop-up dédiée à la gestion des remboursements s'ouvre :

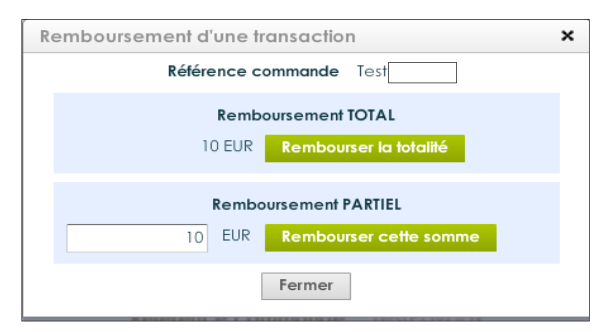

Le remboursement peut être partiel ou total. Le montant à rembourser peut être inférieur ou égal au montant de la transaction initiale, mais jamais supérieur à celui-ci.

Il est possible d'effectuer plusieurs remboursements successifs jusqu'à hauteur du montant débité à l'origine.

#### **Journal des transactions**

- Création d'une nouvelle transaction de Type « Remboursement » à la date du jour
- **La date de la transaction initiale ne change pas**

#### **Détail des transactions**

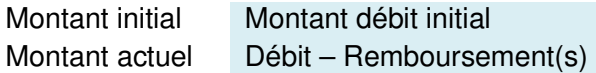

**Exemple :** Un internaute a commandé le 15/05 pour 55€ de marchandises que vous lui avez expédiées. Le 20/05, il vous renvoie un article d'un montant de 10 € qui ne lui convient pas. Vous procédez donc au remboursement de ce montant de 10  $\epsilon$ .

- 1- Une nouvelle transaction de Remboursement apparaît dans votre tableau de bord pour un montant de 10€
- 2- Dans la transaction de Débit du 15/05, les informations changent :
	- Montant initial 55 $\epsilon$
	- Montant actuel  $45 \in$

Délai pour les remboursements

Nous recommandons de rembourser les transactions dans un délai de **75 jours** à partir de la date d'acceptation de la transaction.

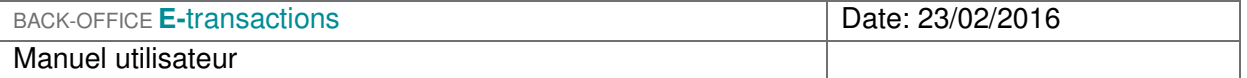

### **4.2.3 Annuler**

Annuler Permet d'annuler une transaction avant télécollecte.

Lorsqu'une transaction peut être annulée, cette icône est active. En cliquant dessus, l'utilisateur aura un écran de validation avant confirmation de cette action.

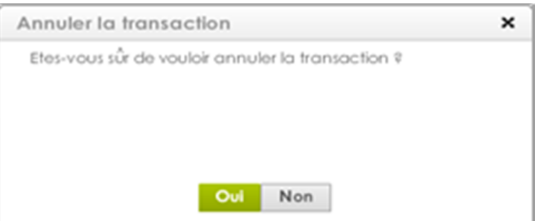

Seules les transactions n'étant pas encore envoyées en banque (Statut « A envoyer ») peuvent être annulées. Si la transaction a déjà été envoyée en banque (Statut « Envoyée ») elle ne pourra pas être annulée, mais uniquement remboursée.

Vous retrouvez alors les informations suivantes dans le journal des transactions :

#### **Journal des transactions**

- Changement de Type de la transaction en « Annulation »
- **La date de la transaction initiale ne change pas**

#### **Détail des transactions**

Montant initial Montant débit initial Montant actuel 0

Délai pour les annulations

Nous recommandons d'annuler les transactions dans un délai de **75 jours** à partir de la date d'acceptation de la transaction.

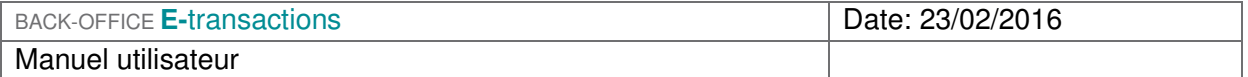

## **4.2.4 Capturer**

 Permet de mettre à disposition la transaction pour la prochaine remise en banque (télécollecte). **Capturer** 

Si vous avez demandé une autorisation seule au moment du paiement en ligne, vous pouvez ensuite réaliser une capture de la carte bancaire de votre client à tout moment dans un délai de 7 jours.

La capture concerne donc les transactions dont le Statut acquéreur est « En attente de capture » c'est-à-dire les demandes d'autorisation seule (cf manuel d'intégration).

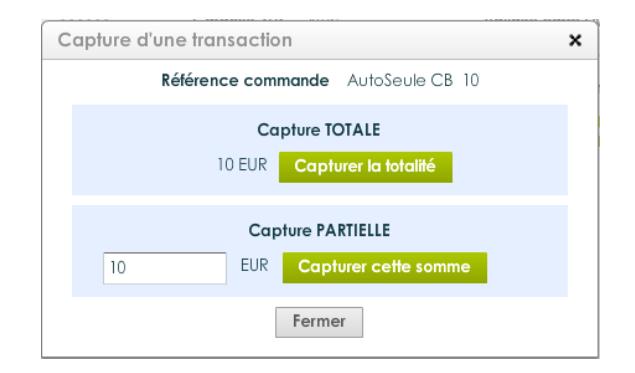

La capture peut être totale ou partielle. Le montant à capturer peut être inférieur ou égal au montant de l'autorisation initiale, mais jamais supérieur à celui-ci.

**Une seule** capture (partielle ou totale) est autorisée pour une demande d'autorisation donnée.

Vous retrouvez alors les informations suivantes dans le journal des transactions :

#### **Journal des transactions**

 Changement du Statut acquéreur de la transaction de « En attente de capture » en «A envoyer ». Cette transaction sera automatiquement remise en banque à la prochaine télécollecte (généralement le soir même).

#### **Détail des transactions**

Montant initial Montant de l'autorisation Montant actuel Montant de la capture

**Exemple :** Débit à l'expédition en fonction de la disponibilité de vos articles.

Le 15/05, un internaute vous commande 3 tee-shirts et 2 pantalons pour un montant total de 150 €. Une demande d'autorisation est alors effectuée auprès de sa banque à hauteur de 150 €. Le 17/05 vous lui envoyez 2 tee-shirts et 1 pantalon (pour un montant de 100 €) car les 2 autres articles ne sont plus disponibles.

Vous effectuez alors une capture partielle à hauteur de 100  $\epsilon$ .
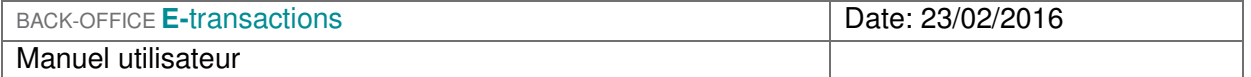

- 1- Dans la transaction de Débit du 15/05, les informations changent :
- Montant initial 150  $\epsilon$
- Montant actuel  $100 \in$
- 2- La transaction sera remise en banque lors de la prochaine télécollecte.

#### Tout capturer...

Permet de capturer en masse les transactions (en haut à droite).

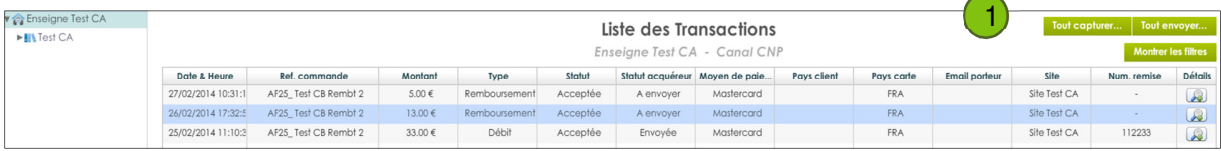

En appliquant le filtre de recherche **Statut acquéreur** « En attente de capture », vous obtenez la liste des demandes d'autorisation, vous pouvez alors capturer toutes les transactions en même temps.

Si vous utilisez le bouton **Tout capturer**, seule la capture totale est disponible.

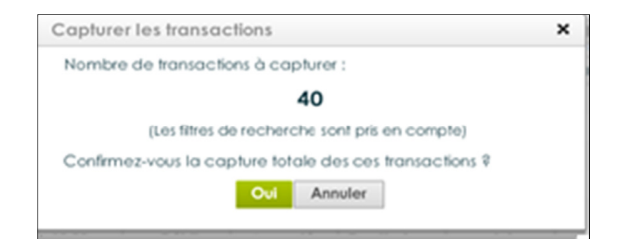

Délai pour les captures et captures partielles

Nous recommandons de capturer les transactions dans un délai de **75 jours** à partir de la date d'acceptation de la transaction.

## **4.2.5 Envoyer en banque**

Permet de déclencher l'envoi en banque d'une transaction. Envoyer en banque

L'envoi en banque concerne les transactions « A envoyer ». En cliquant dessus, l'utilisateur aura un écran de validation pour confirmation de cette action.

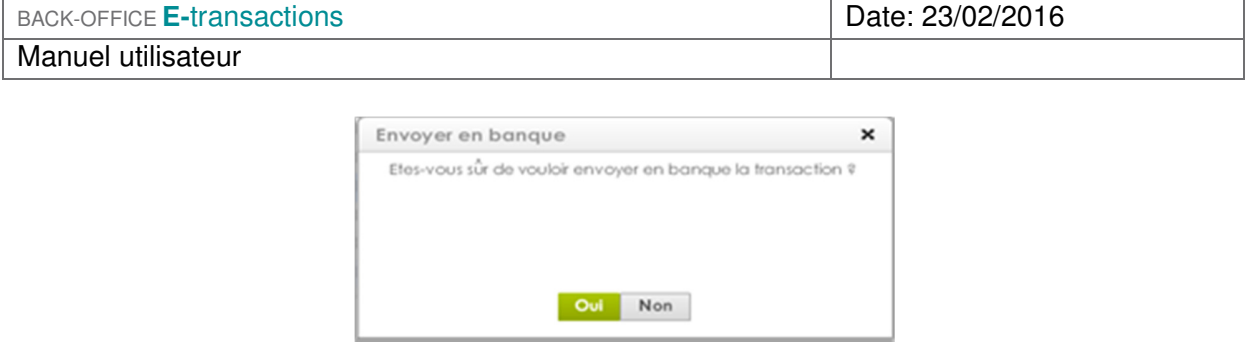

#### **Le montant intégral de la transaction partira en banque le jour de la validation.**

**Exemple :** Débit à l'expédition (si le différé est inférieur à 7 jours)

Vous estimez qu'il vous faut en moyenne 3 jours pour préparer l'envoi des commandes.

A l'intégration, vous renseignez alors un différé de paiement de 4 jours pour toutes les commandes que vous recevez sur votre site marchand. Les transactions sont automatiquement envoyées en banque le 4<sup>ème</sup> jour et les acheteurs sont alors débités du montant de leur commande.

Si vous recevez une commande le 15/05 et que vous envoyez la commande le 17/05, car le produit est en stock, vous pouvez alors remettre manuellement la transaction en banque.

L'internaute est alors débité à partir du 2<sup>ème</sup> jour.

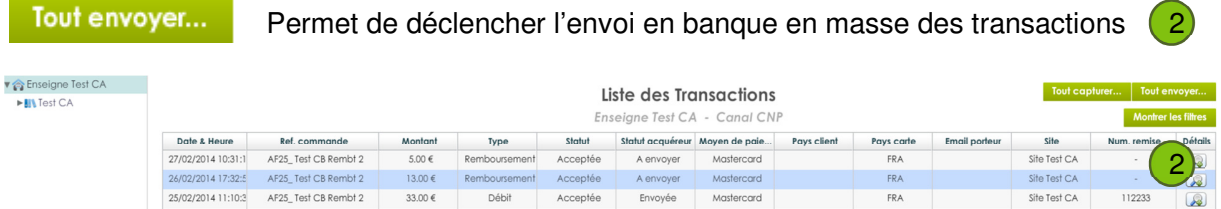

En appliquant le filtre de recherche **Statut acquéreur** « à envoyer », vous obtenez la liste des transactions en attente de télécollecte, que vous pouvez alors envoyer en banque, toutes en même temps.

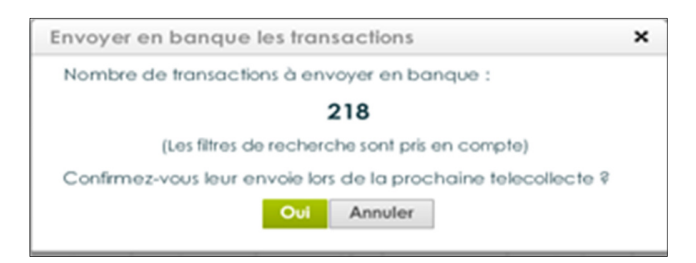

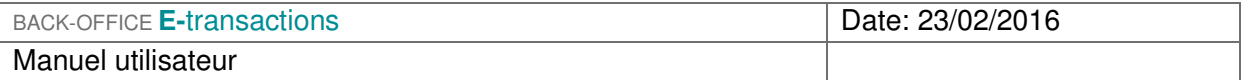

## **4.2.6 Bloquer une carte**

**Bloquer la carte** 

Permet d'ajouter une carte à votre propre liste de cartes bloquées

En cliquant sur ce bouton, vous pouvez ajouter la carte de paiement utilisée par l'acheteur, à votre liste, si vous jugez cette carte indésirable.

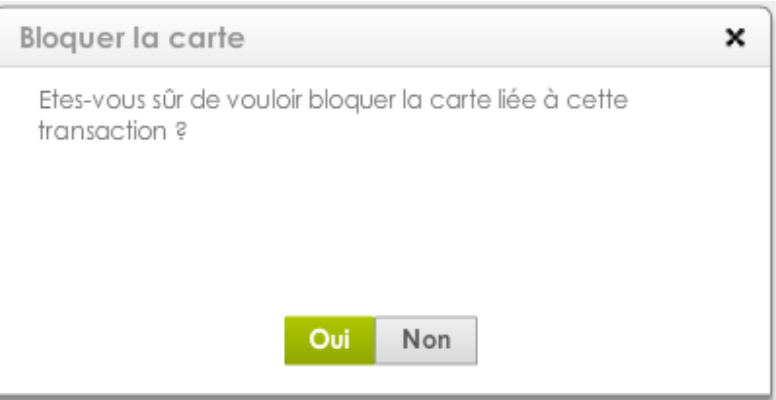

Lorsqu'une carte est « bloquée », une tentative de transaction ultérieure sera enregistrée en Statut « refusée », pour un motif « carte non autorisée ».

Vous pouvez ensuite gérer votre liste de cartes dans l'onglet Paramètres  $\blacktriangle$ , puis Fraude.

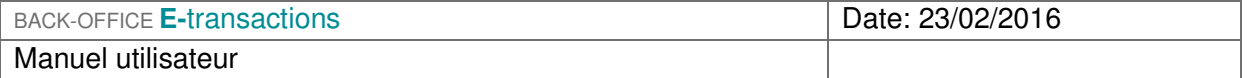

# **5. REMISES**

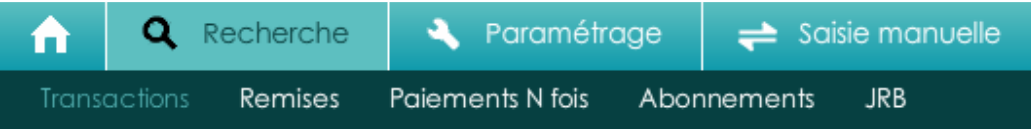

Lors d'un envoi à la banque (télécollecte), les paiements sont regroupés en lots appelés **Remise**.

Tous les jours, vous devez recevoir par mail, un compte rendu de télécollecte vous donnant les totaux de la remise envoyée à la banque.

Cette rubrique vous permet de consulter les paiements envoyés à la banque sur une période de 13 mois maximum, en saisissant un intervalle de date dans lequel vous avez eu des paiements.

Il faut que vous teniez compte des jours de différés, si vous en avez.

## **5.1 LA RECHERCHE DE REMISE**

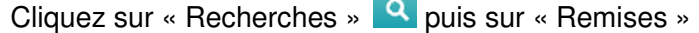

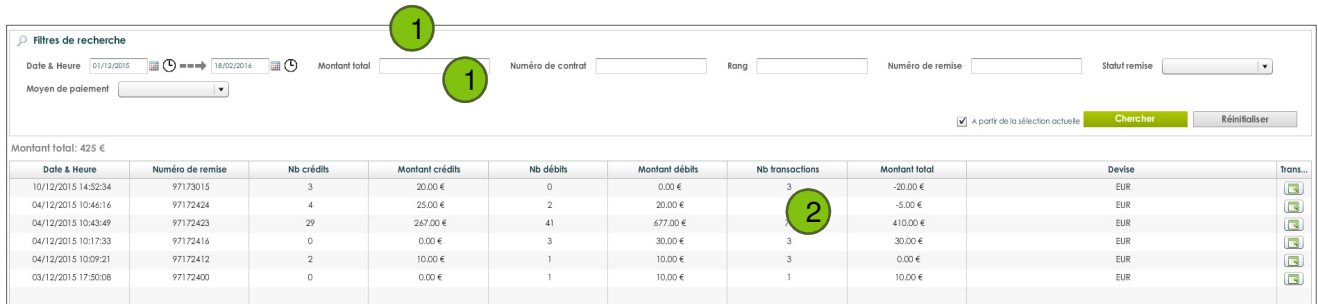

## **5.1.1 Filtres disponibles**

- Date & Heure
- **Montant total**
- **Numéro de contrat**
- **Rang**
- **Numéro de remise**
- **Statut**
- **Moyen de paiement**

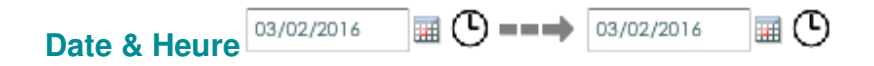

Document non contractuel propriété de Crédit Agricole S.A

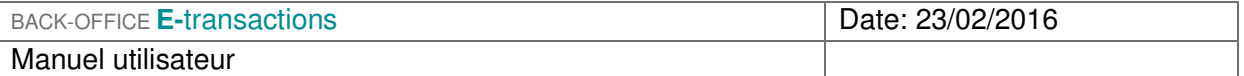

La saisie des champs « Date » est obligatoire pour afficher les transactions. La première étape sera donc de définir la période souhaitée. Les dates peuvent être renseignées directement dans le champ ou via le calendrier associé. La date de début doit être antérieure à la date de fin de la période.

Vous avez la possibilité de faire une recherche sur une date précise en indiquant deux fois la même date.

Vous avez également la possibilité de renseigner l'heure pour la date de début et la date de fin.

#### **Montant total**

Permet d'effectuer une recherche sur le montant remis en banque, il est également possible de spécifier une contrainte sur le montant à l'aide des symboles suivant :

- **=** Montant égal
- ≥ Montant supérieur ou égal
- ≤ Montant inférieur ou égal
- ≠ Montant différent

#### **Numéro de contrat**

Pour les commerçants qui disposent de plusieurs contrats monétiques, permet de filtrer les remises par contrat.

#### **Rang**

Pour les commerçants qui disposent de plusieurs contrats monétiques, permet de filtrer les remises par rang (ou en complément du numéro de contrat).

#### **Numéro de remise**

Le numéro de remise généré par le back-office E-transactions lors de l'envoi en banque. Ne correspond pas au numéro de remise de la banque.

#### **Statut**

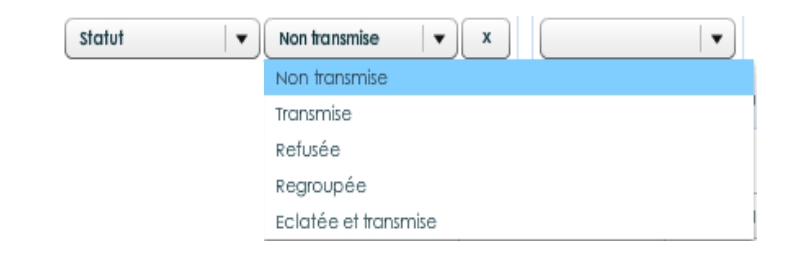

#### **Moyen de paiement**

Permet de filtrer selon le moyen de paiement. Ex : recherche par moyen de paiement : Visa, MasterCard, Paypal,….

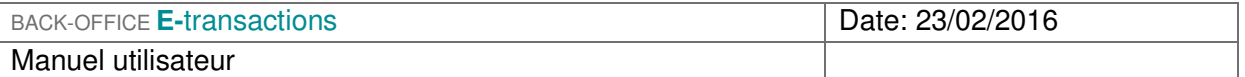

## **5.1.2 Journal des remises**

Un tableau détaillant l'ensemble des remises est affiché. Le récapitulatif vous indique le nombre de transactions de type débit, de type crédit (remboursement et annulation) ainsi que les totaux.

Cet onglet est le reflet de votre activité au « sens monétique » c'est-à-dire entre 2 remises en banque, et non « calendaire civil » de 00h à 24h.

Vous retrouverez dans les colonnes les mêmes champs que les filtres listés ci-dessus.

2

En complément de ces colonnes, vous trouverez aussi :

- **Date & Heure**
- **Numéro de remise**
- **Nb crédits**
- **Montant crédits**
- Nb débits
- **Montant débits**
- Nb transactions
- **Montant total**
- **Devise**
- **Transactions**
- **Numéro de contrat**
- **Rang**
- **Moyen de paiement**
- **Statut remise**

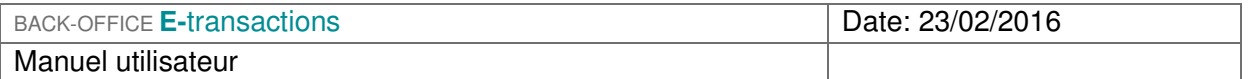

Au même titre que votre Journal de transactions, vous pouvez personnaliser les colonnes du Journal de remises :

- en déplaçant les colonnes : clic gauche sur l'intitulé de la colonne, la déplacer en maintenant votre doigt appuyé
- en modifiant les colonnes que vous souhaitez consulter : clic droit sur l'intitulé de colonne, « modifier les colonnes » puis cocher les colonnes souhaitées

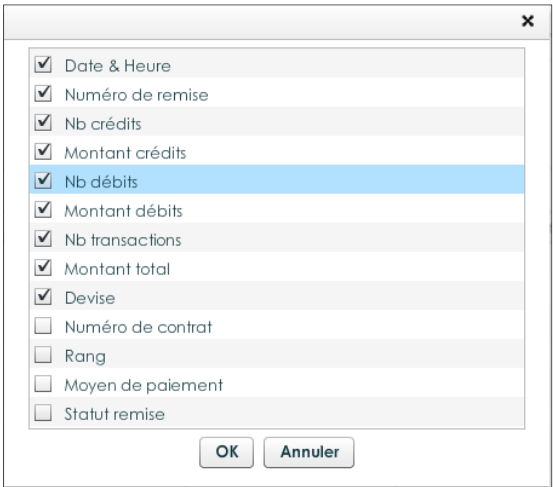

En cliquant sur  $\boxed{3}$ , vous avez accès à l'ensemble des transactions envoyées en banque lors de cette remise (télécollecte).

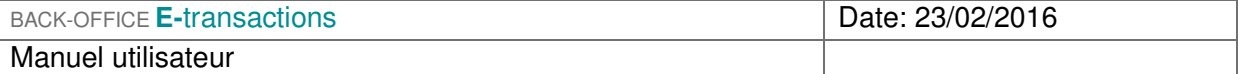

# **6. PAIEMENTS N FOIS (PNF)**

Dans « Paramétrage » cliquez sur « Paiements N Fois »

L'onglet Paiement N Fois permet de visualiser l'ensemble des échéanciers (cf manuel intégration) :

## **6.1.1 La recherche par filtre de Paiements N fois**

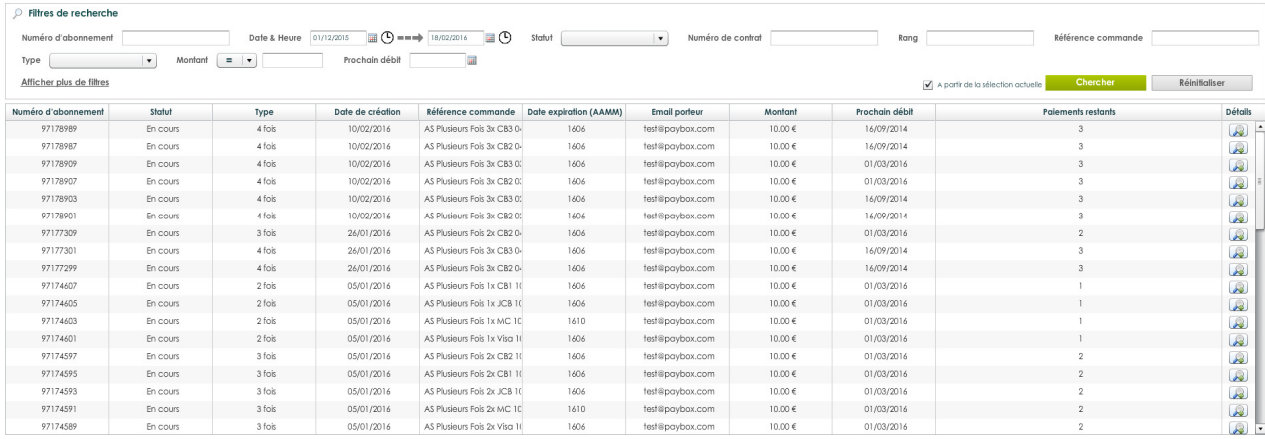

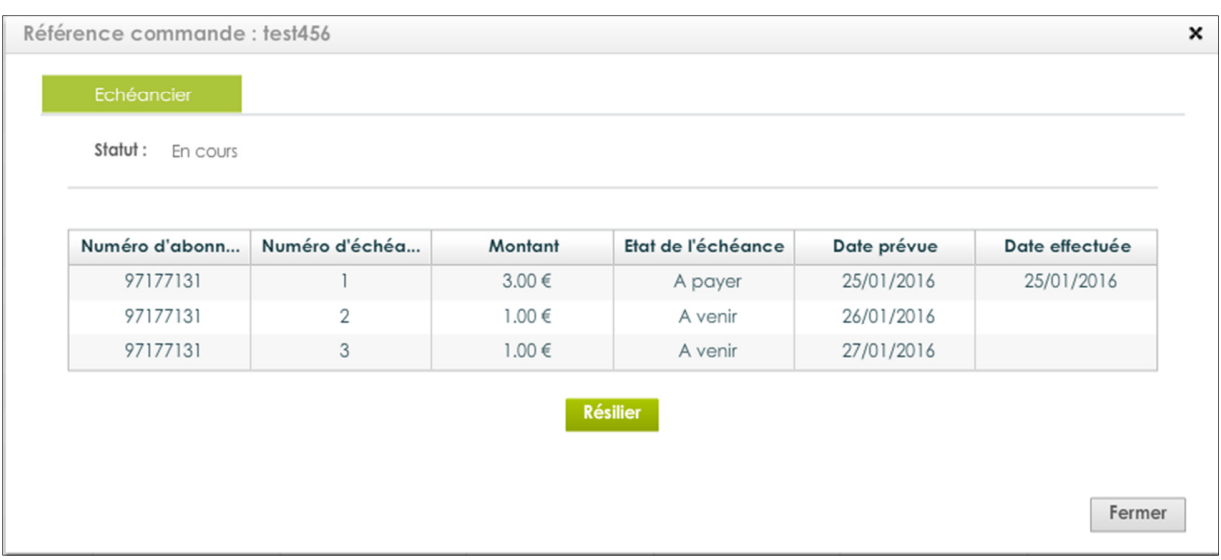

 Type **« 2 fois », « 3 fois », « 4 fois »** : permet d'étaler les paiements, dans la limite de 3 paiements en plus du paiement initial. Vous êtes en mesure de définir séparément le montant et la date de chaque échéance. Voir § 8.2.3.

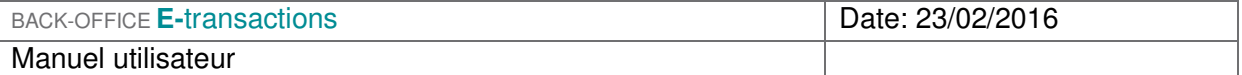

#### **La réglementation des paiements en plusieurs fois**

L'avance des fonds est assurée par le commerçant, ne génère pas de ligne de crédit pour l'acheteur.

Le crédit gratuit est un crédit remboursable sans paiement d'intérêts. Il est régi par les articles L.311-27 à L.311-29 du code de la consommation. Un délai de paiement offert sur trois mois, tel qu'un paiement en 3 fois sans frais, n'est pas un crédit à la consommation. **Le crédit gratuit entre dans le champ du crédit à la consommation dès lors que la durée de l'opération est supérieure à 3 mois (90 jours).**

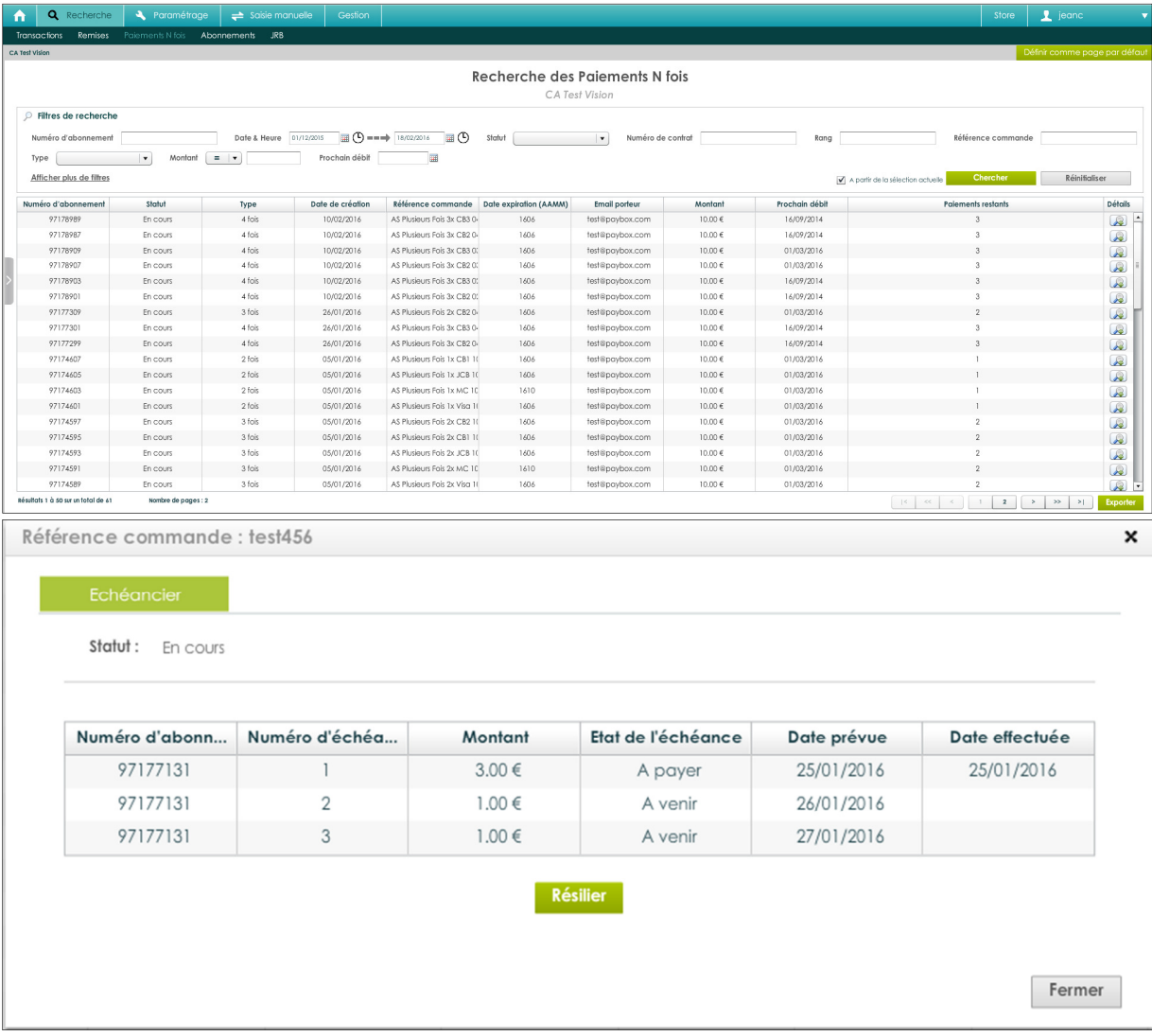

#### Les transactions de débit de chaque échéance sont ensuite traitées comme des paiements et sont disponibles dans le Journal de transactions.

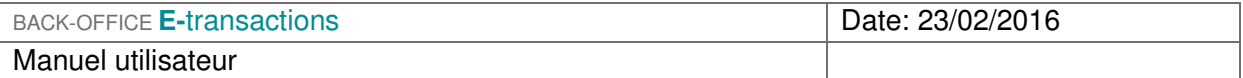

#### **Filtres disponibles**

#### **Les filtres de recherche disponibles sont :**

- **Numéro d'abonnement**
- **Date & Heure**
- **Statut**
- **Numéro de contrat**
- Rang
- **Référence commande**
- $\blacksquare$  Type
- **Montant**
- **Prochain débit**
- **E-mail porteur**
- **Date expiration (AAMM)**
- **Devise**

#### **Numéro d'abonnement**

Permet d'effectuer une recherche sur un numéro d'abonnement (identifiant unique)

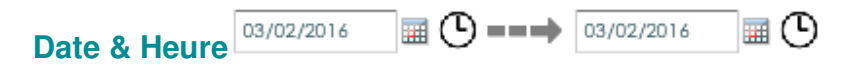

La saisie des champs « Date » est obligatoire pour afficher les transactions. La première étape sera donc de définir la période souhaitée. Les dates peuvent être renseignées directement dans le champ ou via le calendrier associé. La date de début doit être antérieure à la date de fin de la période.

Vous avez la possibilité de faire une recherche sur une date précise en indiquant deux fois la même date.

Vous avez également la possibilité de renseigner l'heure pour la date de début et la date de fin.

#### **Statut**

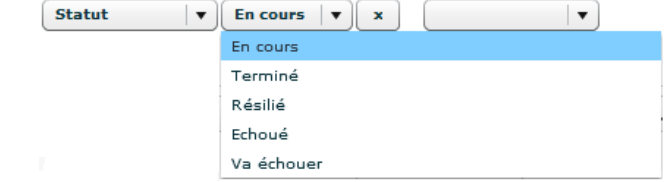

Permet d'effectuer une recherche en fonction du statut de l'abonnement :

- **En cours :** l'abonnement ou le Paiement N Fois a encore des prélèvements en attente, la résiliation est possible, voir § 8.4.3
- **Terminé :** tous les prélèvements ont été effectués
- **Résilié :** l'abonnement a été résilié manuellement dans le Back office Vision
- **Va échouer :** la date de validité de la carte va arriver à expiration avant le prochain prélèvement.

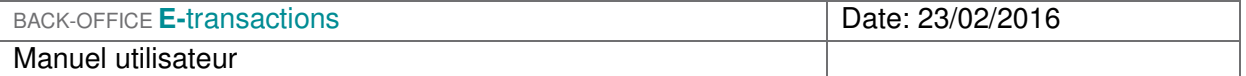

#### **Numéro de contrat**

Pour les commerçants qui disposent de plusieurs contrats monétiques, permet de filtrer les remises par contrat.

#### **Rang**

Pour les commerçants qui disposent de plusieurs contrats monétiques, permet de filtrer les remises par rang (ou en complément du numéro de contrat).

#### **Référence commande**

Permet d'effectuer une recherche d'abonnement en fonction de la référence commande renseignée à la création de celui-ci.

#### **Type**

Permet d'effectuer une recherche en fonction du nombre de prélèvements.

- $-2$  fois
- 3 fois
- $-4$  fois

#### **Montant**

Montant de la prochaine échéance

#### **Prochain débit**

Date du prochain débit

#### **E-mail porteur**

Permet d'effectuer une recherche sur l'adresse e-mail que vous avez renseignée à la création du paiement en N fois ou de l'abonnement.

#### **Date expiration (AAMM)**

Date d'expiration de la carte utilisée pour le Paiement N Fois au format AAMM

#### **Devise**

Sélection de la devise (EUR : Euro)

## **6.1.2 Journal des Paiements N Fois**

Statut Type Date de création Référence comman... Date expiration (AA... Email porteur Montant Prochain débit Numéro d'abonnem... Paiements restants Vous retrouverez dans les colonnes, les mêmes champs que dans les filtres (cf § 8.4.1) : En complément de ces colonnes, vous trouverez aussi :

- **Date de création**
- **Date d'expiration**
- **•** Montant
- **Paiements restant**

Document non contractuel propriété de Crédit Agricole S.A Il ne peut être reproduit ou communiqué à des tiers sans autorisation Détails

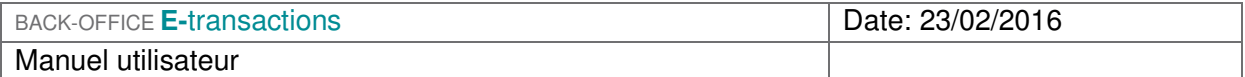

- **Périodicité**
- **Jour du mois**
- **•** Prochain débit

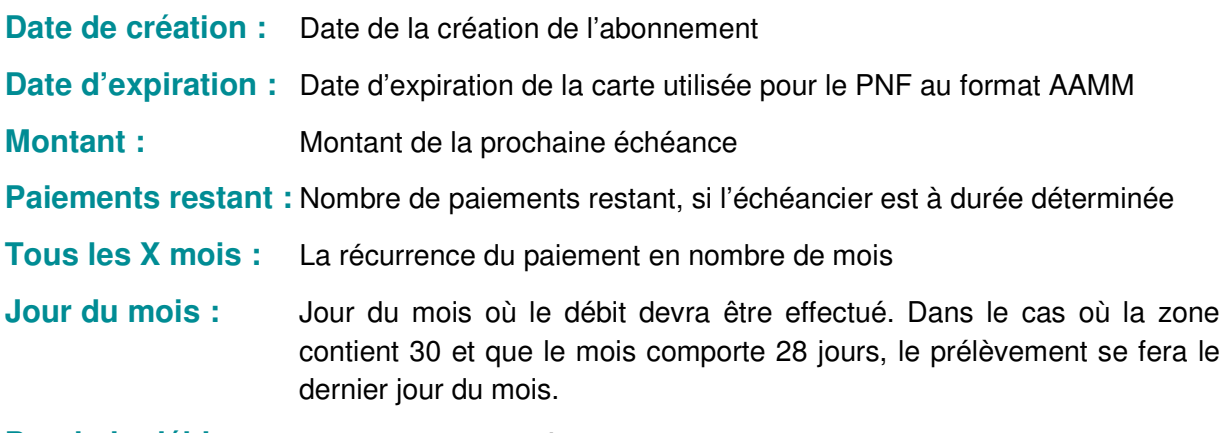

**Prochain débit :** Date du prochain débit

### **DETAILS :**

Un paiement en plusieurs fois

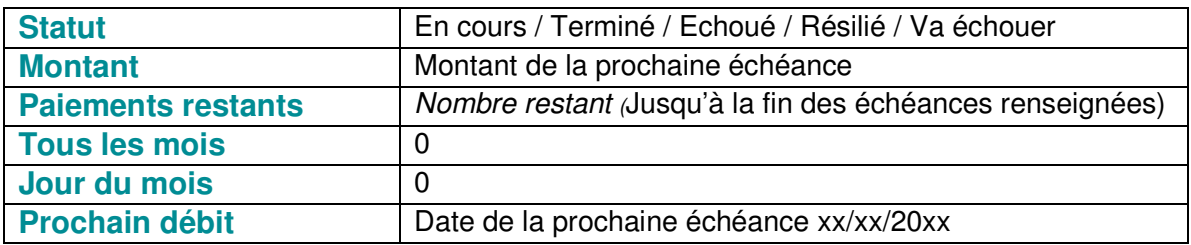

Au même titre que votre Journal de transactions, vous pouvez personnaliser les colonnes du Journal de paiements N fois.

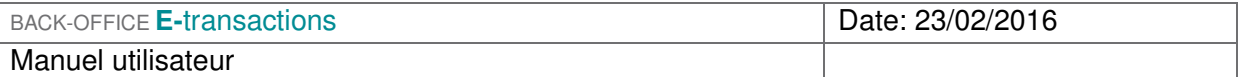

## **6.1.3 La résiliation des Paiements N Fois**

Il est possible de résilier manuellement les abonnements et Paiement N Fois en allant dans les

détails de ces derniers et en cliquant sur l'icône de loupe :  $\boxed{\mathcal{Q}}$ 

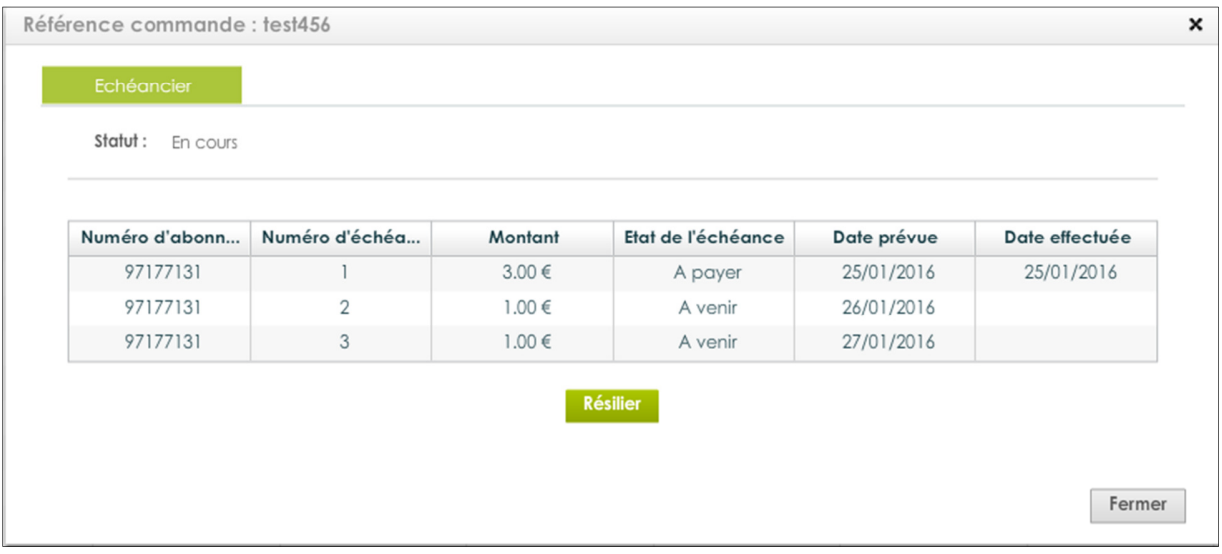

Cliquer sur le bouton « Résilier ».

L'utilisateur aura alors un écran de validation avant confirmation de cette action.

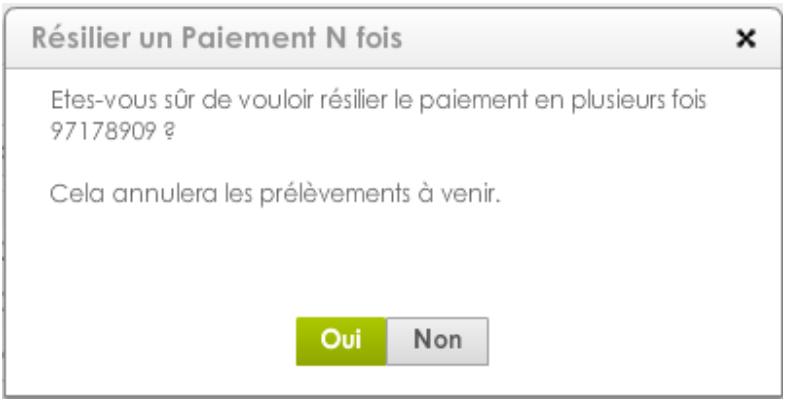

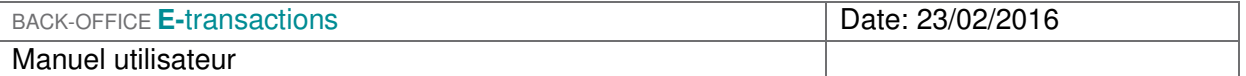

# **7. ABONNEMENTS**

Dans « Paramétrage » cliquez sur « Abonnements »

L'onglet Abonnements permet de visualiser l'ensemble des échéanciers (cf manuel intégration) :

## **7.1.1 La recherche par filtre d'abonnements**

 Type « **abonnements »** : vous permet de gérer des prélèvements périodiques pour vos clients. Ainsi, une fois le paiement initial effectué, le client est prélevé de façon cyclique suivant une fréquence que vous aurez définie.

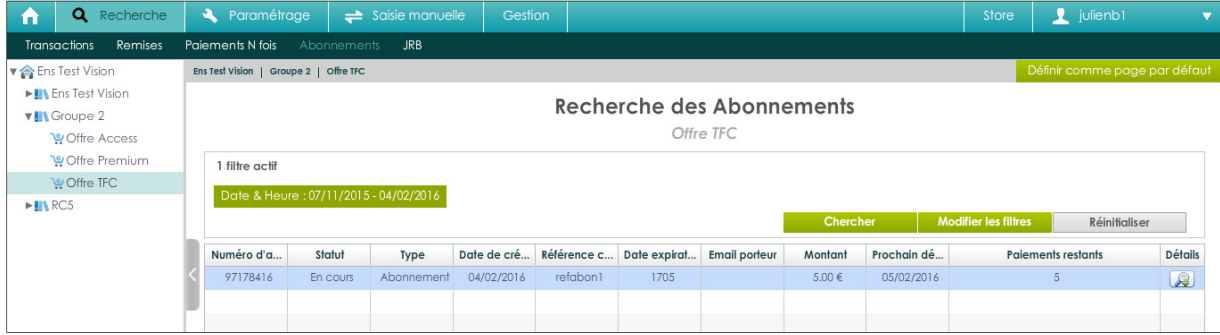

Pour voir le détail d'un abonnement, il vous suffit de cliquer sur Détails (via la loupe  $\boxed{2}$ )

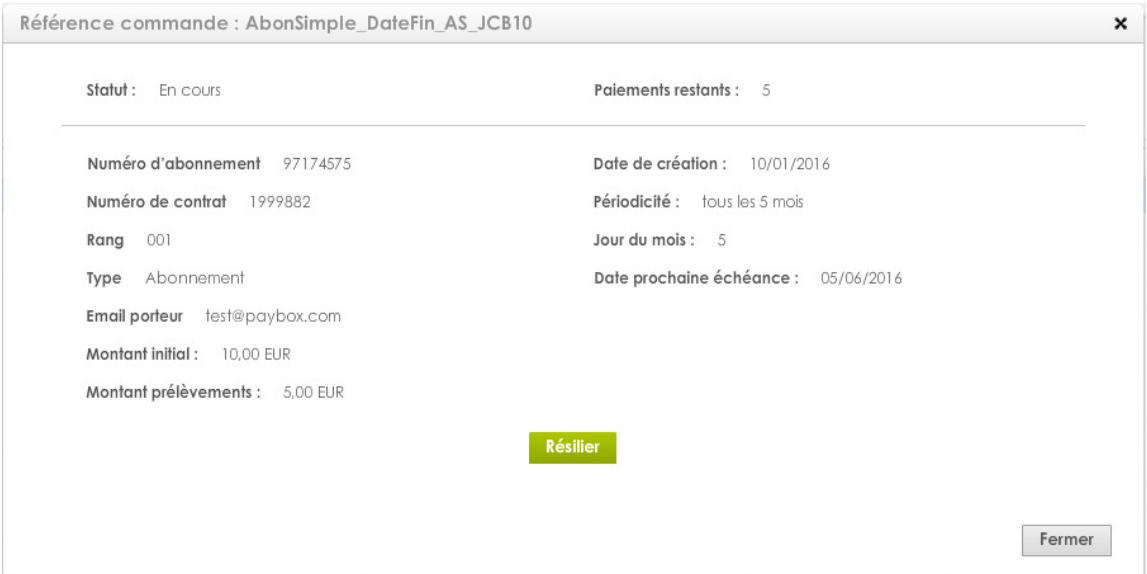

Les transactions de débit de chaque échéance sont ensuite traitées comme des paiements et sont disponibles dans le Journal de transactions.

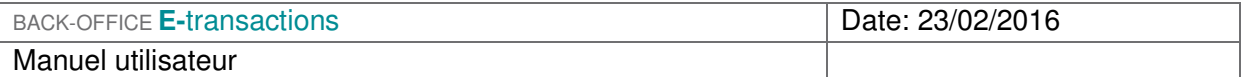

#### **Filtres disponibles**

#### **Les filtres de recherche disponibles sont :**

- **Numéro d'abonnement**
- Date & Heure
- **Statut**
- **Numéro de contrat**
- **Rang**
- **Référence commande**
- **Type**
- **Montant**
- **Prochain débit**
- **E-mail porteur**
- Date expiration (AAMM)
- **Devise**

#### **Numéro**

Permet d'effectuer une recherche sur un numéro d'abonnement (identifiant unique)

#### **Référence commande**

Permet d'effectuer une recherche d'abonnement en fonction de la référence commande renseignée à la création de celui-ci.

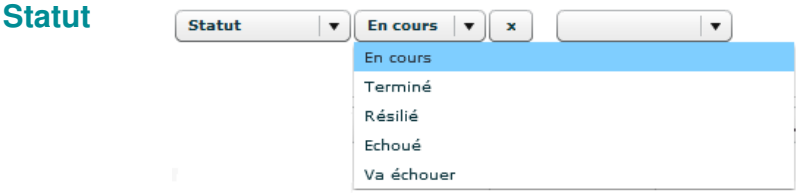

Permet d'effectuer une recherche en fonction du statut de l'abonnement :

- **En cours :** l'abonnement ou le PNF a encore des prélèvements en attente, la résiliation est possible, voir § 8.4.3
- **Terminé :** tous les prélèvements ont été effectués
- **Résilié :** l'abonnement a été résilié manuellement dans le Back office Vision
- **Va échouer :** la date de validité de la carte va arriver à expiration avant le prochain prélèvement.

#### **E-mail porteur**

Permet d'effectuer une recherche sur l'adresse e-mail que vous avez renseignée à la création de l'abonnement.

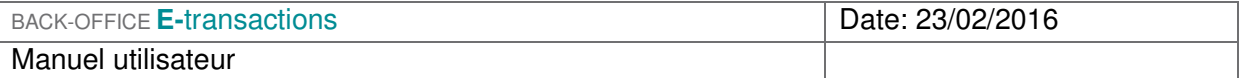

## **7.1.2 Journal des abonnements**

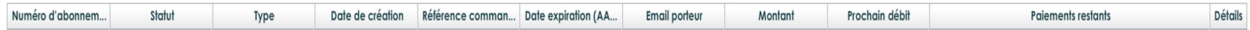

Vous retrouverez dans les colonnes, les mêmes champs que dans les filtres (cf § 8.4.1) : En complément de ces colonnes, vous trouverez aussi :

- **Date de création**
- **Date d'expiration**
- **Montant**
- **Paiements restant**
- **Tous les X mois**
- **Jour du mois**
- **Prochain débit**

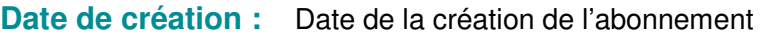

- **Date d'expiration :** Date d'expiration de la carte utilisée pour l'abonnement au format AAMM
- **Montant : Montant de la prochaine échéance**

Paiements restant : Nombre de paiements restant, si l'échéancier est à durée déterminée

**Tous les X mois :** La récurrence du paiement en nombre de mois

**Jour du mois :** Jour du mois où le débit devra être effectué. Dans le cas où la zone contient 30 et que le mois comporte 28 jours, le prélèvement se fera le dernier jour du mois.

**Prochain débit :** Date du prochain débit

#### **DETAILS :**

#### Un abonnement

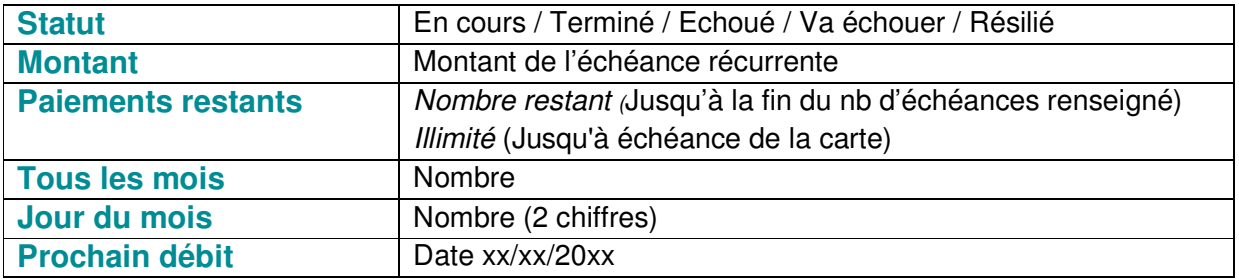

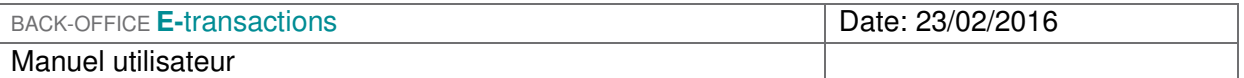

## **7.1.3 La résiliation des abonnements**

Il est possible de résilier manuellement les abonnements en allant dans les détails de ce dernier et en cliquant sur l'icône de loupe

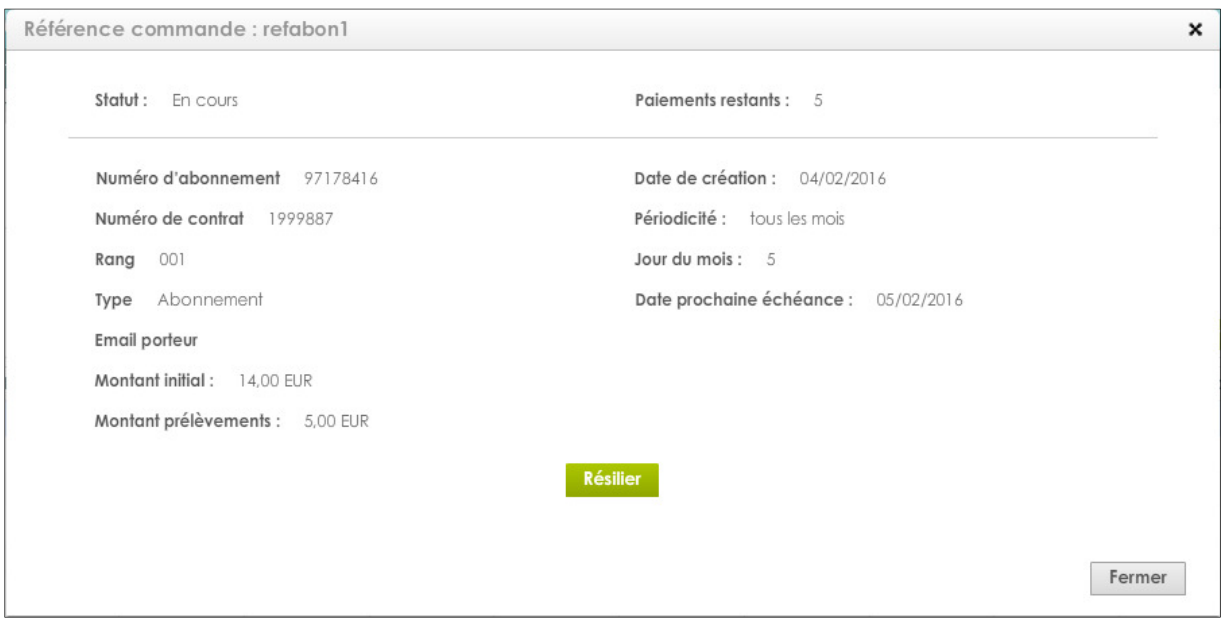

Cliquer sur le bouton « Résilier ».

L'utilisateur aura alors un écran de validation avant confirmation de cette action.

Pour les abonnements, un motif d'annulation peut être spécifié.

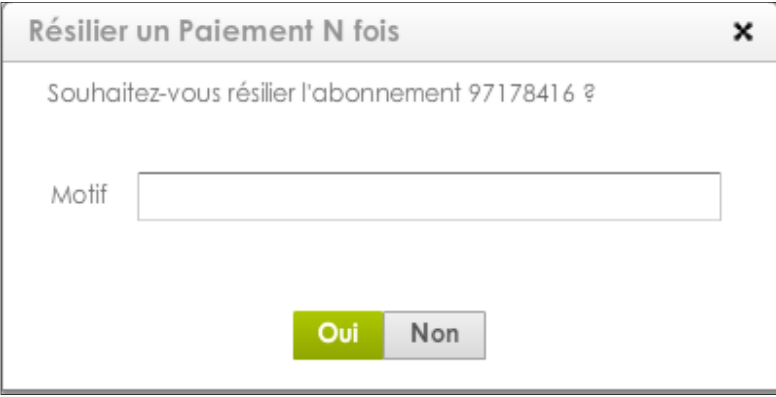

Manuel utilisateur

# **8. JOURNAL DE RAPPROCHEMENT BANCAIRE (JRB)**

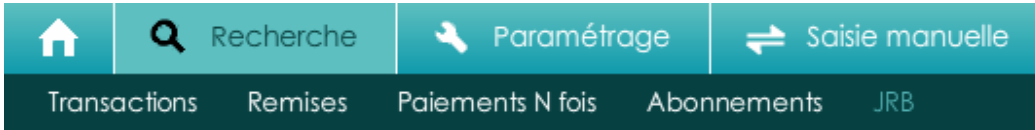

Le back office E-transactions affiche le JRB qui recense l'ensemble des transactions remises en banque pour la période sélectionnée et traitées par le Crédit Agricole. Le JRB ne concerne que les transactions CB/Visa/MasterCard.

Les JRB sont situés dans le menu « Recherche », puis « JRB ».

## **8.1.1 Gestion des délais**

Toute transaction remise en banque sera marquée ERREUR si elle n'a pas été traitée par le Crédit Agricole dans un délai de 7 jours.

## **8.1.2 Données contenues dans le JRB**

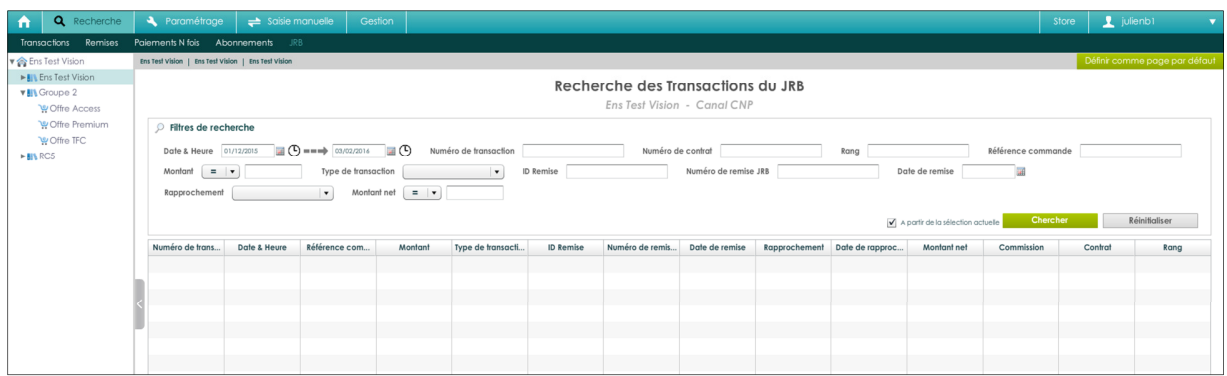

#### **Descriptif des colonnes :**

- **Numéro de transaction :** Référence de la transaction
- **Date & heure :** à laquelle la transaction a été enregistrée
- **Réf. commande :** référence de la commande
- **Montant :** montant d'origine de la transaction
- **Type de transaction :** débit ou crédit
- **ID Remise :** Numéro de remise de la transaction

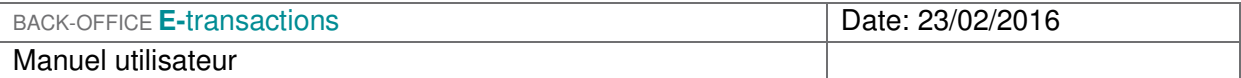

- **Numéro de remise JRB : Numéro de remise JRB**
- **Date de remise :** date à laquelle la remise a été effectuée
- **Rapprochement :** statut de rapprochement (Oui / Erreur)
- **Date de rapprochement :** Date du rapprochement
- **Montant net : montant (-) commission**
- **Commission** : montant de la commission (hors fraude)
- **Contrat :** Numéro de contrat
- **Rang :** Numéro de rang

## **8.1.3 Filtre de recherche**

Vous pouvez filtrer les transactions par :

- Date & Heure
- **Numéro de transaction**
- **Numéro de contrat**
- Rang
- **Référence Commande**
- **•** Montant
- Type de transaction
- **ID Remise**
- **Numéro de remise JRB**
- **Date de remise**
- **-** Rapprochement (différents statuts ; OK / Erreur)
- **Montant Net**

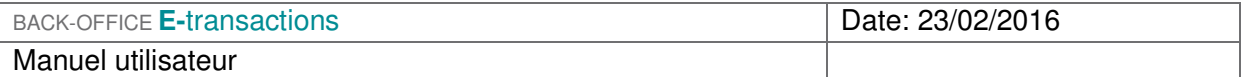

# **9. PARAMETRAGE**

## **9.1 PARAMÈTRES**

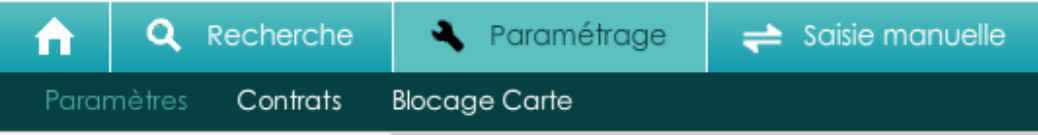

Cet espace vous permet de consulter le profil de votre compte et d'agir sur certains paramètres.

Cet espace se décompose en trois sections :

- **Configuration générale**
- **•** Options souscrites
- Génération de clé HMAC

## **9.1.1 Configuration générale**

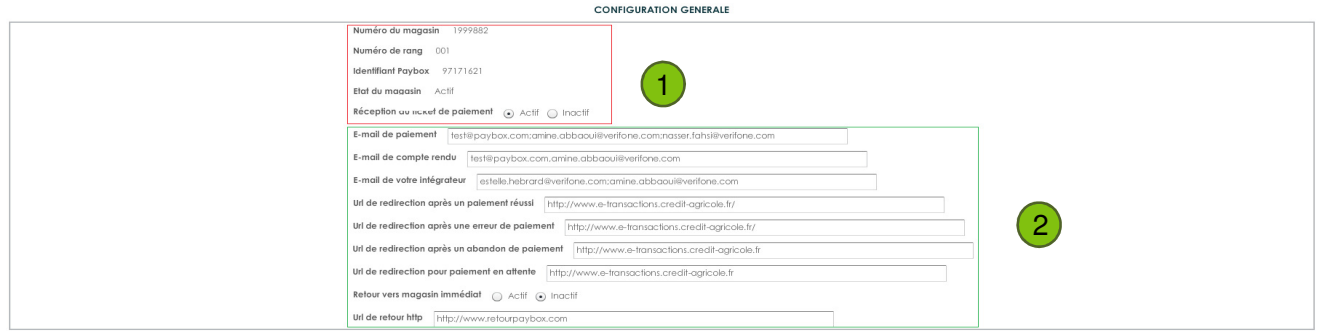

- **1-** Visualisation des informations générales reprenant vos identifiants de production affectés par l'assistance E-transactions et l'état de votre contrat (actif ou inactif)
- **2-** Informations paramétrables par vos soins (emails, adresses URL retour)

#### **E-mails**

- **Paiement : adresse de réception du ticket commerçant**
- Compte-rendu : adresse à laquelle le commerçant reçoit quotidiennement le journal de remise
- **Intégrateur : adresse de l'intégrateur du site internet du commerçant**

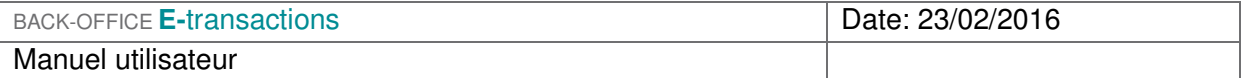

#### **URL**

- **URLs de redirection : Cf manuel d'intégration**
- **URL de retour http : si le commerçant souhaite rediriger l'internaute vers son site** internet suite au paiement, cocher « Retour vers site immédiat » actif puis préciser l'URL de la page souhaitée

## **9.1.2 Options souscrites**

**Visualisation des solutions et options souscrites** 

#### **OPTIONS SOUSCRITES**

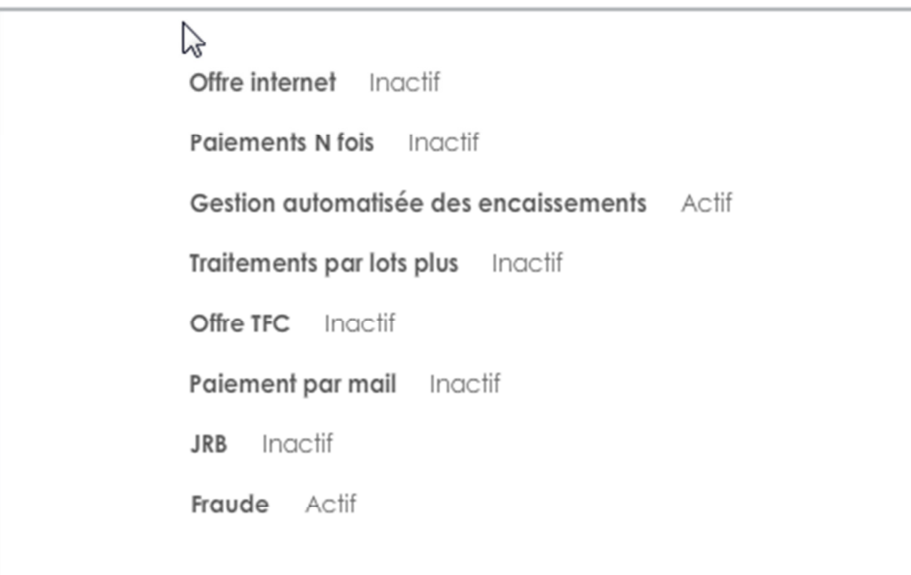

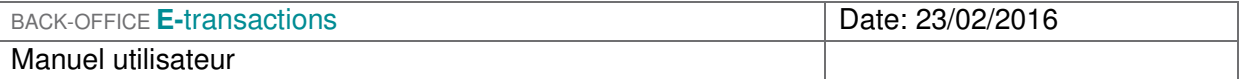

## **9.1.3 Clé d'authentification HMAC**

Cette clé est indispensable, elle permet d'authentifier tous les messages échangés entre le site Marchand et les serveurs E-transactions. Vous devez donc générer votre propre clé unique et confidentielle et l'utiliser pour calculer une empreinte sur vos messages.

#### **Génération de la clé HMAC**

#### **GENERATION DE CLE HMAC**

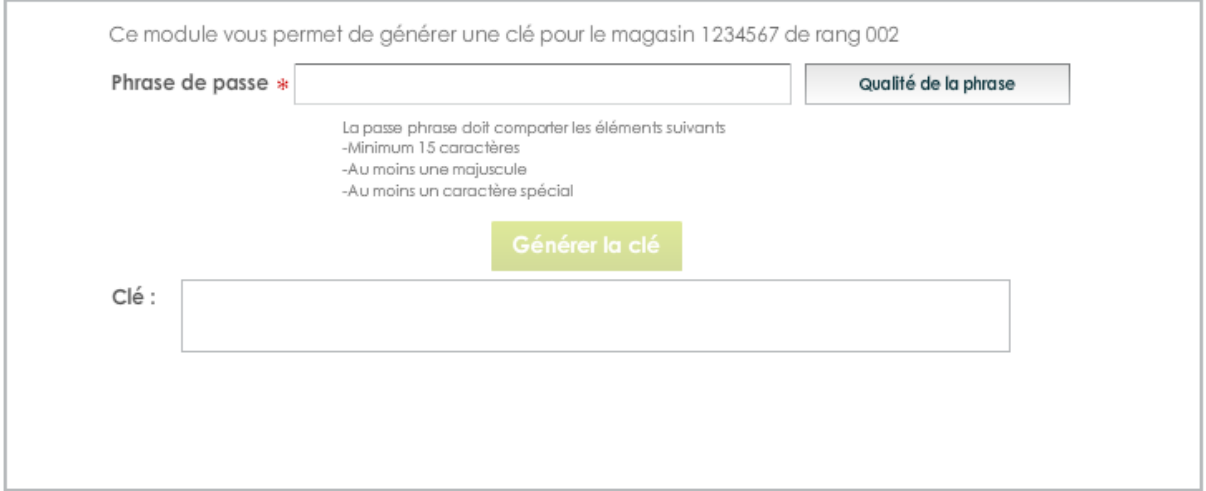

Le champ « Phrase de passe » peut être renseigné avec une phrase, un mot de passe, ou tout autre texte.

La « Qualité de la phrase » est mise à jour automatiquement lorsque la phrase de passe est saisie. Ces champs permettent de définir des règles d'acceptation minimales de la phrase de passe.

Les règles fixées actuellement demandent une phrase de passe d'au moins 15 caractères de long et d'une force de 90%. Le bouton « Générer la clé » restera grisé tant que ces limitations ne seront pas respectées.

La force de la phrase de passe est calculée selon certains critères spécifiques, à savoir le nombre de majuscules, minuscules, caractères spéciaux, etc. Il conviendra donc de varier les caractères saisis, de les alterner et d'éviter les répétitions qui tendent à diminuer le score final.

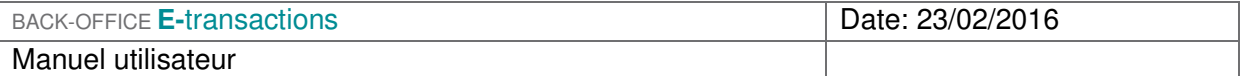

Le bouton « Générer une clé » permet de calculer la clé d'authentification à partir de la phrase de passe saisie. Ce calcul est une méthode standard assurant le caractère aléatoire de la clé et renforçant sa robustesse. Cette méthode de calcul étant fixe, il est possible à tout moment de retrouver sa clé en retapant la même phrase de passe et en relançant le calcul.

Attention, il est possible que le calcul de la clé prenne quelques secondes, selon le navigateur Internet utilisé et la puissance de l'ordinateur. Au cours du calcul, il se peut que le navigateur Internet Explorer demande s'il faut « arrêter l'exécution de ce script ». Il faut répondre « Non » à cette alerte, et patienter jusqu'à la fin du calcul.

Une fois le calcul terminé, la clé sera affichée dans le champ « Clé ». Il est alors possible de copier/coller cette clé d'authentification pour l'intégrer dans la base de données du site Marchand, ou autre mode de stockage, qui doit être sécurisé.

Par défaut, le bouton « Générer la clé » est grisé. Pour le rendre actif :

 Saisir une phrase de passe de plus de 15 caractères et dont la force est de plus de 90%

Après validation du formulaire, un message récapitulatif sera affiché sur la page, expliquant qu'un email de demande de confirmation a été envoyé à votre adresse mail. La clé qui vient d'être générée ne sera pas active tant que les indications de validation décrites dans cet email n'auront pas été appliquées.

**La clé est affichée sur ce récapitulatif. Pour des raisons de sécurité, cette clé ne sera plus transmise ni demandée par nos services.**

Par conséquent, si cette clé est égarée, il sera nécessaire d'en générer une nouvelle.

Il est donc important de veiller à copier la clé d'authentification affichée avant de quitter la page.

La clé est dépendante de la plateforme sur laquelle elle est générée. Cela signifie qu'il faut générer une clé pour l'environnement de test et une pour l'environnement de production.

#### **Validation & Activation de la clé**

Une fois l'enregistrement de la nouvelle clé effectué, un email de demande de confirmation vous sera envoyé. Dans cet email se trouvera un lien pointant sur le programme «CBDValid.cgi».

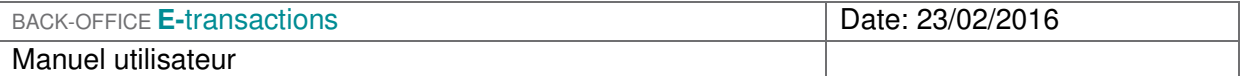

Le paramètre « id » n'est pas la clé saisie, il s'agit d'un « token » généré aléatoirement qui correspond à la clé à valider. Comme dit précédemment, la clé ne sera pas transmise dans l'email.

Après avoir cliqué sur ce lien, si un message annonce « Votre clé est activée », alors la clé est immédiatement en fonction. Ce qui signifie que la clé qui vient d'être validée devrait aussi être en fonction sur le site Marchand.

#### **Expiration**

.

Lorsque la clé est validée, celle-ci se voit affecter une date d'expiration (1 an).

Quand cette date sera atteinte, la clé ne sera pas directement désactivée, pour permettre au site Marchand de continuer à fonctionner, mais vous serez averti par email et sur la page d'accueil du back office Vision, que cette clé est expirée.

Il est fortement recommandé de générer une nouvelle clé d'authentification dans ce cas-là.

#### **Transmission**

La clé secrète d'authentification ne doit en aucun cas être transmise par e-mail. Etransactions ne vous la demandera jamais. Vous devez donc être particulièrement vigilants quant aux demandes suspectes de transmission de la clé d'authentification, il s'agit probablement d'une tentative de phishing ou social engineering.

**En cas de perte de la clé secrète, le support E-transactions ne sera donc pas en mesure de vous la redonner, il faudra donc en générer une nouvelle.** 

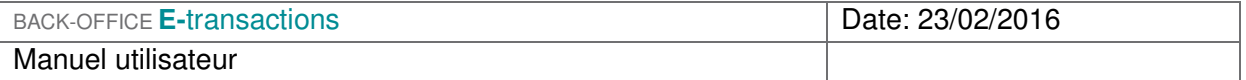

## **9.2 CONTRATS**

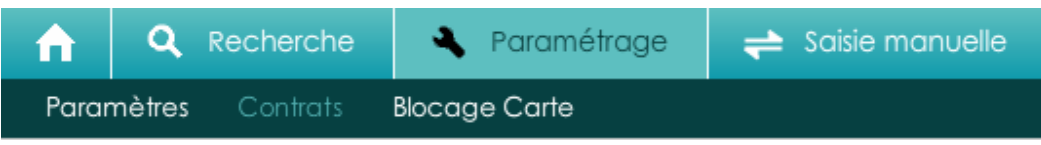

La page des contrats regroupe vos contrats souscrits (Visa, MasterCard, Amex, Paypal…) et actifs sur votre site marchand.

En fonction du niveau sélectionné sur l'arborescence, les contrats qui y sont rattachés seront visibles sur la page des contrats.

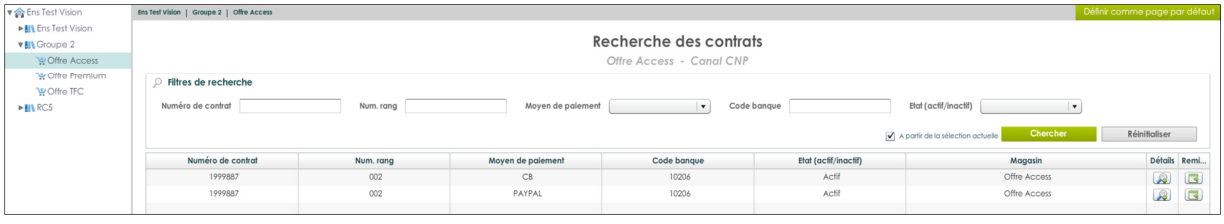

**Numéro de contrat :** Numéro d'affiliation à l'organisme

**Numéro de Rang :** Numéro de rang fourni par votre banque

**Moyen de paiement :** Nom du moyen de paiement

**Code banque :** Identifiant de la banque

- **Etat :** Etat du contrat, Actif / inactif
- **Magasin :** Nom du magasin dématérialisé
- **Détails :** Lien renvoyant aux détails du contrat

## **Remise :** Lien renvoyant vers les remises associées au contrat

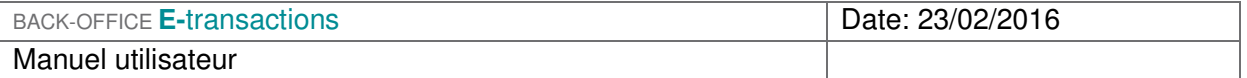

## **9.2.1 Détails d'un contrat**

Ce bouton permet de consulter et modifier rapidement les détails d'un contrat. L'écran ci-dessous apparaît :

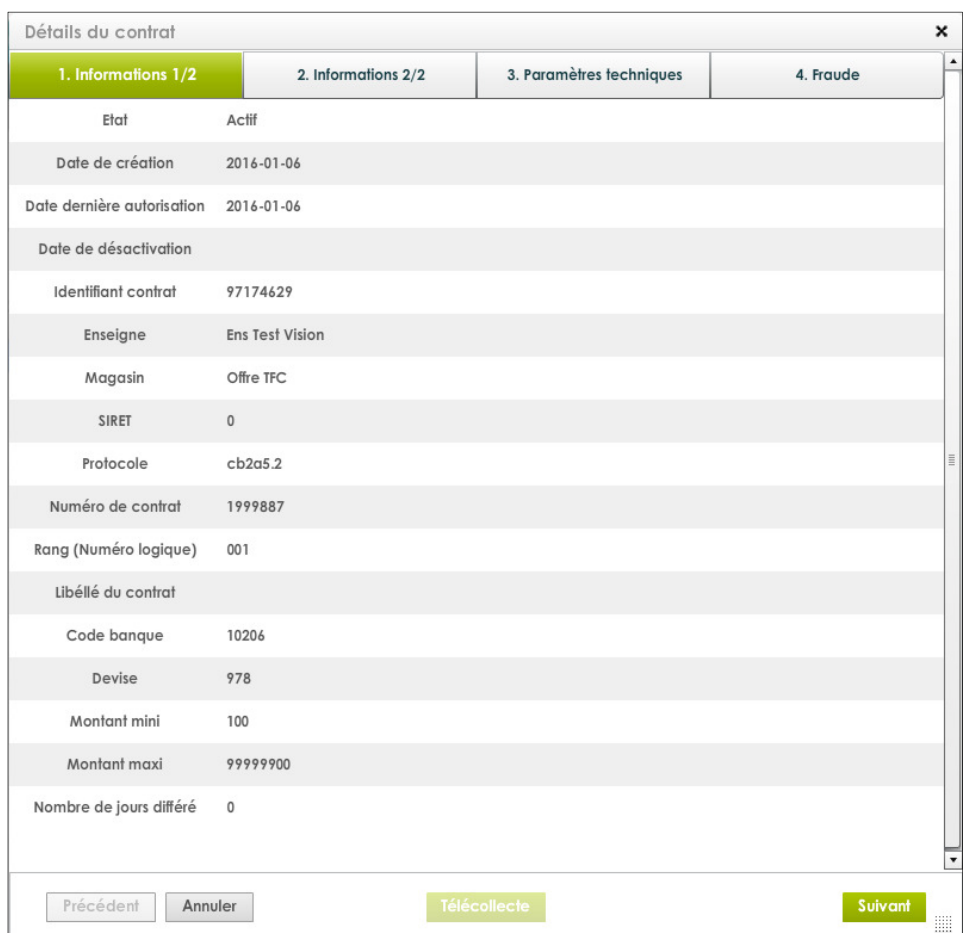

Les données visibles dans ce premier onglet sont les suivantes :

- **Etat :** Indique si le contrat est actif ou inactif.
- **Date de création :** C'est la date de création du contrat.
- **Date de dernière autorisation :** C'est la date de dernière autorisation.
- **Date de désactivation :** C'est la date de désactivation du contrat.
- **Identifiant contrat :** C'est l'identifiant unique du contrat
- **Enseigne :** C'est le nom de l'enseigne dont est issu le contrat.
- **Magasin :** C'est le nom du magasin dont est issu le contrat.
- SIRET : C'est le SIRET du magasin.
- **Protocole:** C'est le protocole utilisé pour ce contrat

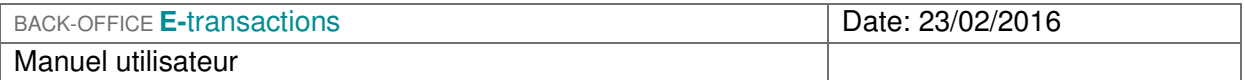

- **Numéro de contrat :** C'est le numéro de contrat.
- **Rang (numéro logique) :** C'est le numéro de rang.
- **Libellé du contrat :** Nom de l'entreprise qui sera imprimé sur le ticket.
- **Code banque :** Code banque à utiliser pour ce contrat.
- **Devise : Devise du contrat.**
- **Montant min :** Montant minimum autorisé.
- **Montant max :** Montant maximum autorisé. (peut être surchargé par le télé paramétrage)
- **Nombre de jours différés :** C'est le délai par défaut entre la date de transactions et son envoi en banque).

Après avoir visualisé les champs souhaités, l'utilisateur peut appuyer sur « Suivant » pour accéder à l'onglet suivant :

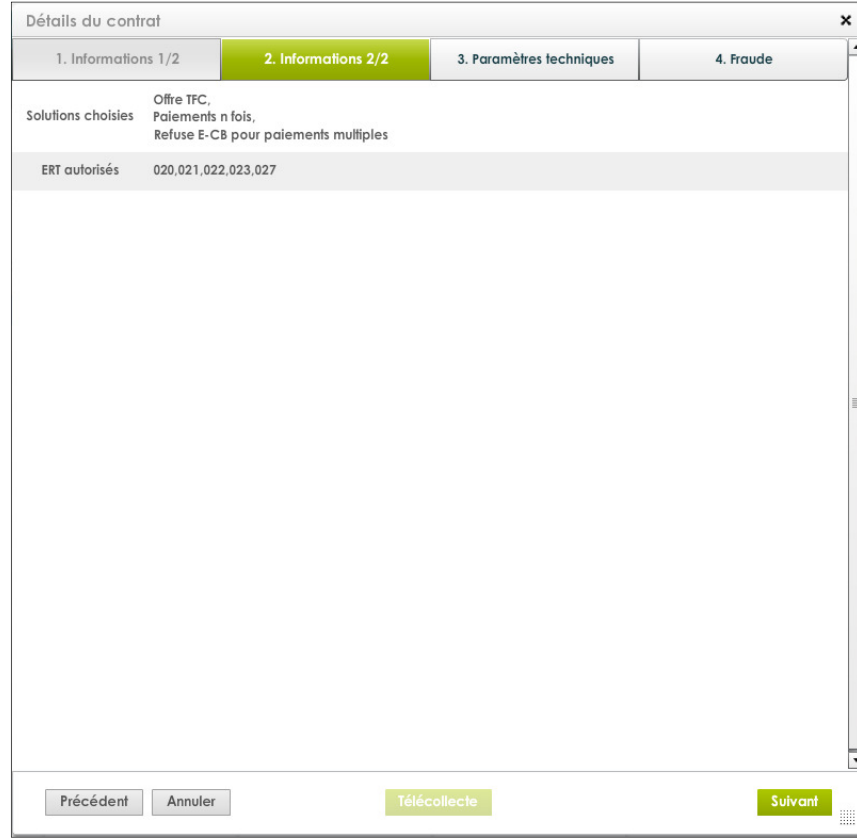

Cet onglet permet de visualiser les offres choisies, les ERT associés et l'état du 3DS.

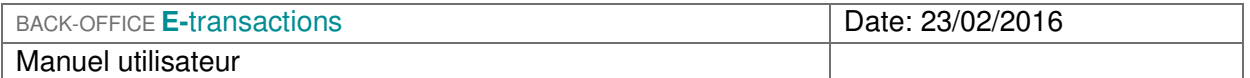

Si l'utilisateur appuie sur « Suivant », l'écran suivant apparait :

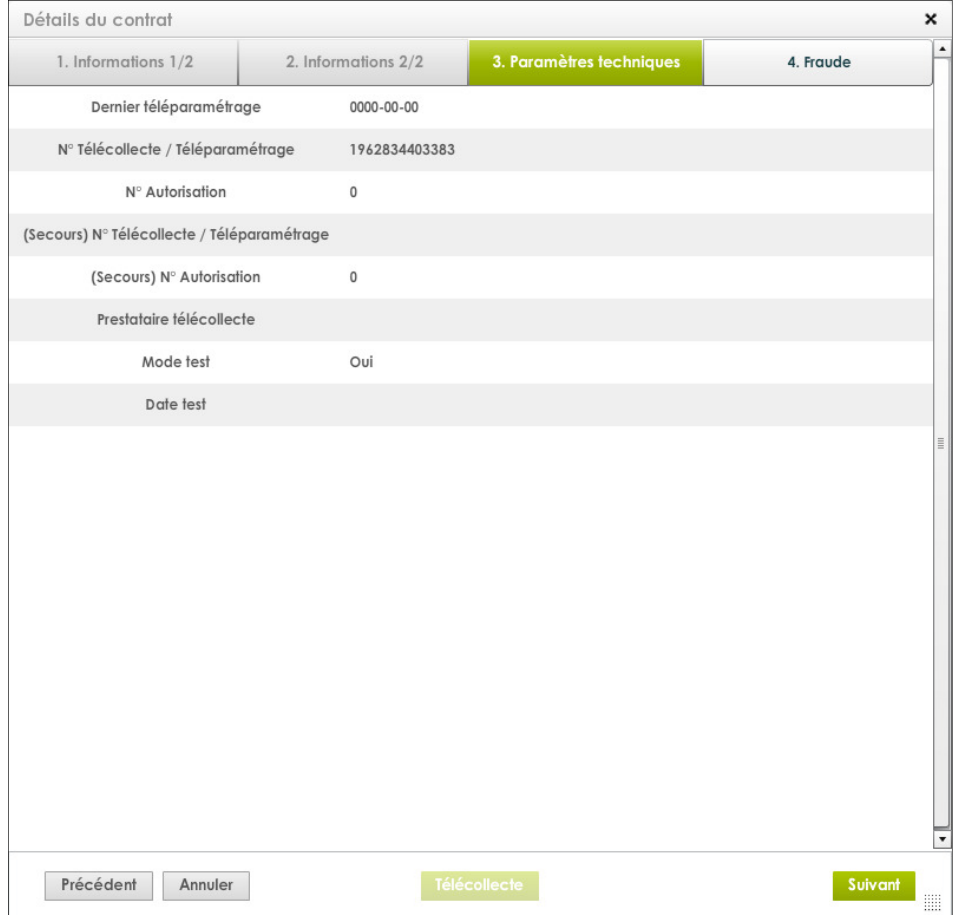

Les données visibles dans ce premier onglet sont les suivantes:

- **Dernier téléparamétrage :** Date du dernier téléparamétrage.
- **Dernière télécollecte :** Date de la dernière télécollecte
- **N° télécollecte/téléparamétrage** : Numéro de télécollecte/téléparamétrage principal
- **N° autorisation :** Numéro d'autorisation principal
- **(secours) N° télécollecte/téléparamétrage :** Numéro de télécollecte / téléparamétrage de secours
- **(secours)N° autorisation :** Numéro d'autorisation de secours
- **Prestataire télécollecte :** C'est le prestataire utilisé pour les télécollectes transactionnelles.
- **Mode test :** Indique si le contrat est en mode test ou non.
- **Date test :** Date de modification du contrat pour le passage en mode test.

Si l'utilisateur appuie sur « Suivant », l'onglet suivant s'affiche :

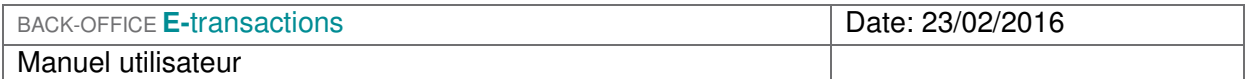

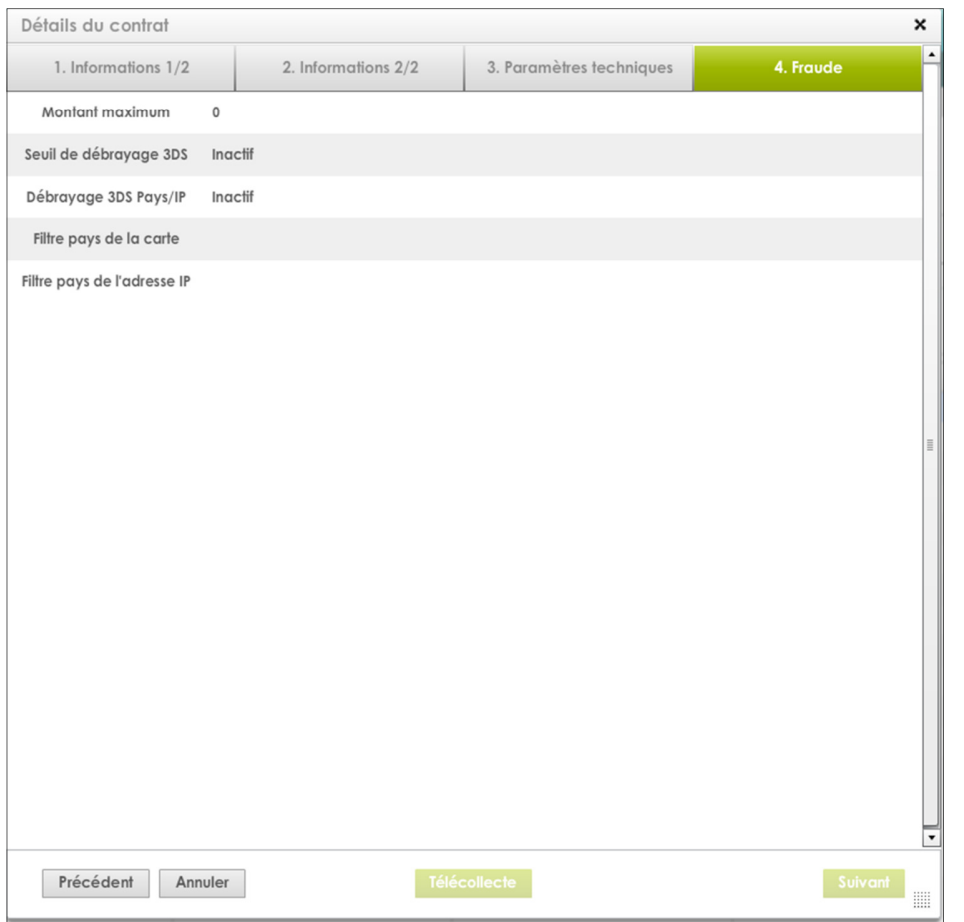

Cet onglet permet de connaitre les filtres de lutte contre la fraude choisis pour ce contrat.

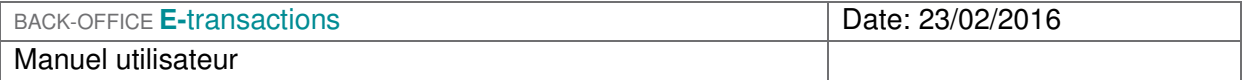

## **9.3 BLOCAGE CARTE**

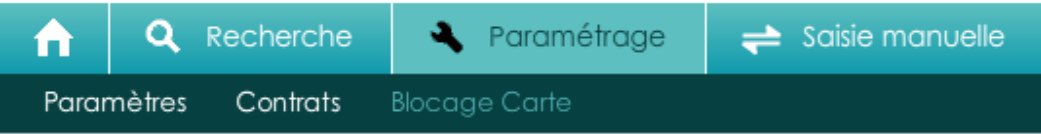

Vous pouvez mettre au sein de votre propre liste de cartes bloquées, celle utilisée par un acheteur, si vous jugez cette carte indésirable.

Lorsqu'une carte est renseignée dans la liste des cartes bloquées, une tentative de transaction utilisant cette carte génèrera un code erreur.

La carte que vous mettez dans la liste des cartes bloquées via votre back-office sera uniquement rejetée pour votre site. Il ne s'agit pas d'une mise en opposition dans le sens bancaire, qui permet de bloquer définitivement l'usage de la carte d'un détenteur.

Cette interface vous permet de suivre la liste des cartes bloquées, et d'ajouter ou d'annuler un blocage.

## **Blocage Carte**

Groupe 2 - Canal CNP

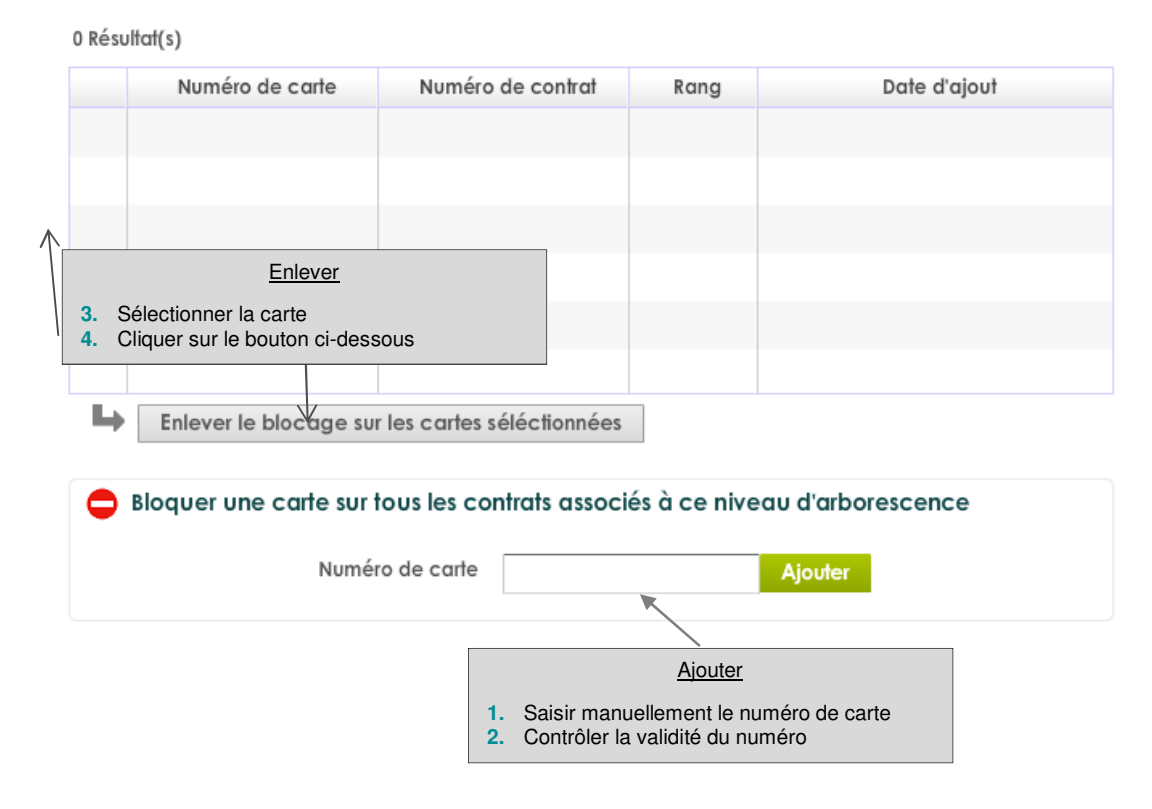

Document non contractuel propriété de Crédit Agricole S.A

Il ne peut être reproduit ou communiqué à des tiers sans autorisation

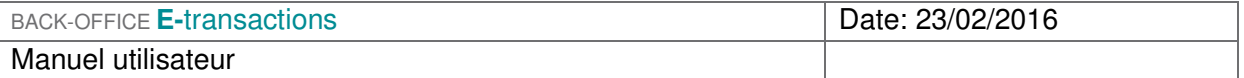

En sus de l'opération de blocage directement à partir de la transaction, vous pouvez également enrichir la liste en saisissant manuellement le N° de la carte via cette interface. Un contrôle systématique est fait lors de la saisie.

Un message d'erreur de saisie apparaît si la carte saisie n'est pas au bon format.

A tout moment, il vous est possible de retirer une carte de la liste. La carte étant instantanément à nouveau acceptée.

# **10. SAISIE MANUELLE**

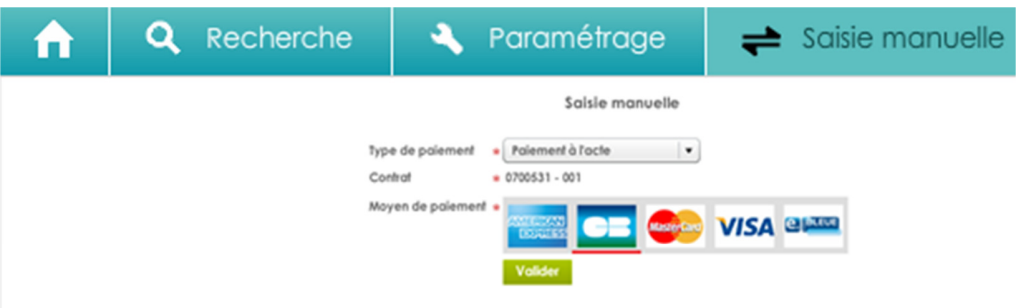

Lorsque que vous accédez au module de **Saisie Manuelle**, 3 choix devront être renseignés pour que le bouton « Valider » soit accessible :

- **Type de paiement :** 
	- > Paiement à l'acte
	- Abonnement
	- $\triangleright$  Paiement Plusieurs Fois
- **Contrat :** 
	- Si vous avez un seul contrat : celui-ci sera sélectionné par défaut et aucune action ne vous sera demandée.
	- Si vous possédez plusieurs contrats de même type (ex : 2 contrats CB) : Un menu déroulant apparaitra pour vous permettre de choisir le contrat concerné par la transaction.
- **Moyen de paiement :** quel que soit les moyens de paiements souscrits, votre choix sera limité à la liste suivante :
	- $\triangleright$  CB
	- $\triangleright$  VISA
	- > MASTERCARD
	- $\triangleright$  E-BLEUE
	- $\triangleright$  AMEX
	- > JCB

#### Valider

Permet de passer à l'étape suivante. Suivant votre choix voir §8.2.1/ §8.2.2/ §8.2.3.

Document non contractuel propriété de Crédit Agricole S.A

Il ne peut être reproduit ou communiqué à des tiers sans autorisation

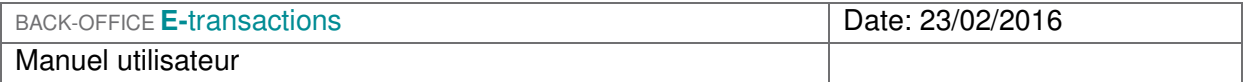

## **10.1.1 Paiement à l'acte**

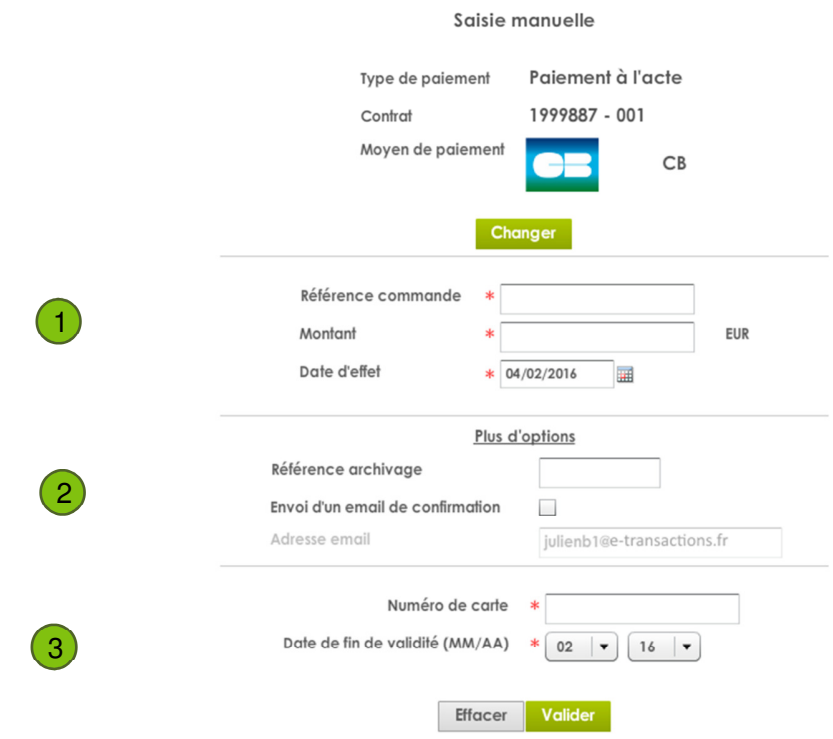

Changer

2

Permet de revenir au menu précédent. Les données saisies seront alors effacées. (1) Cette partie est propre au paiement à l'acte. Il y a 3 champs obligatoires à

renseigner :

- Une référence pour la commande
- **Le montant de la transaction**
- La date d'effet, qui par défaut est au lendemain. Elle peut cependant être définie au jour même ou bien dans les 7 jours suivants.

La devise est l'euro.

Plus d'options : commun aux 3 types de paiements de Saisie Manuelle.

Permet de spécifier une référence d'archivage qui apparaitra dans le mail. Ce champ est utilisé dans le cadre du JRB (journal de rapprochement bancaire).

Permet d'envoyer par mail un récapitulatif de la transaction au porteur de la carte :

- **1-** Cocher la case « Envoi d'un mail de confirmation »
- **2-** Saisir l'adresse email désirée

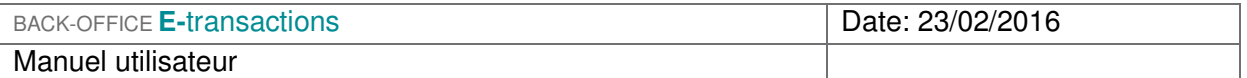

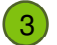

(3) Commun aux 3 types de paiement Saisie Manuelle.

Une fois le moyen de paiement sélectionné, les champs obligatoires à remplir sont les suivants :

- Numéro de la carte.
- Date de validité de la carte.

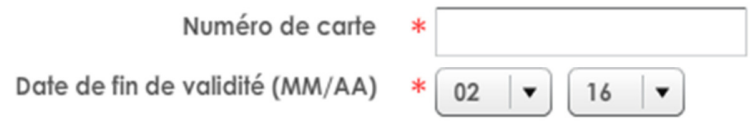

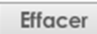

Permet de vider les champs.

Valider Permet de valider le paiement, une fois les champs obligatoires, saisis.

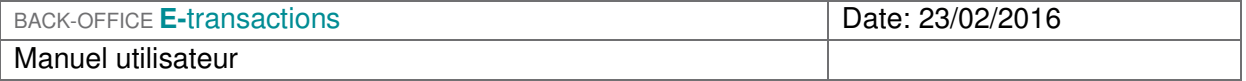

### **RÉSULTATS**

Retour au paiement

Si le paiement a été accepté, la fenêtre ci-dessous s'affiche :

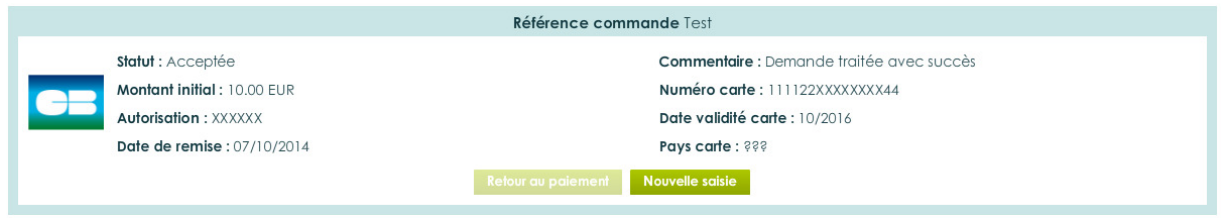

Retour au menu de choix du type de paiement, pour permettre de faire une Nouvelle saisie nouvelle saisie

Si le paiement a été refusé, le bouton « Retour au paiement » est cliquable.

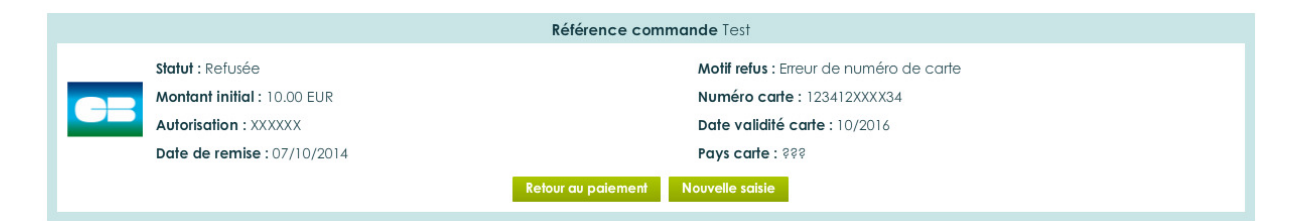

Dans motif refus, vous trouverez les explications du refus.

Permet dans le cas d'une erreur de saisie de reprendre à l'étape précédente.

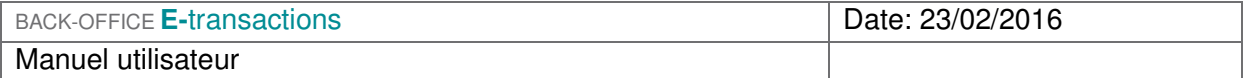

## **10.1.2 Abonnement**

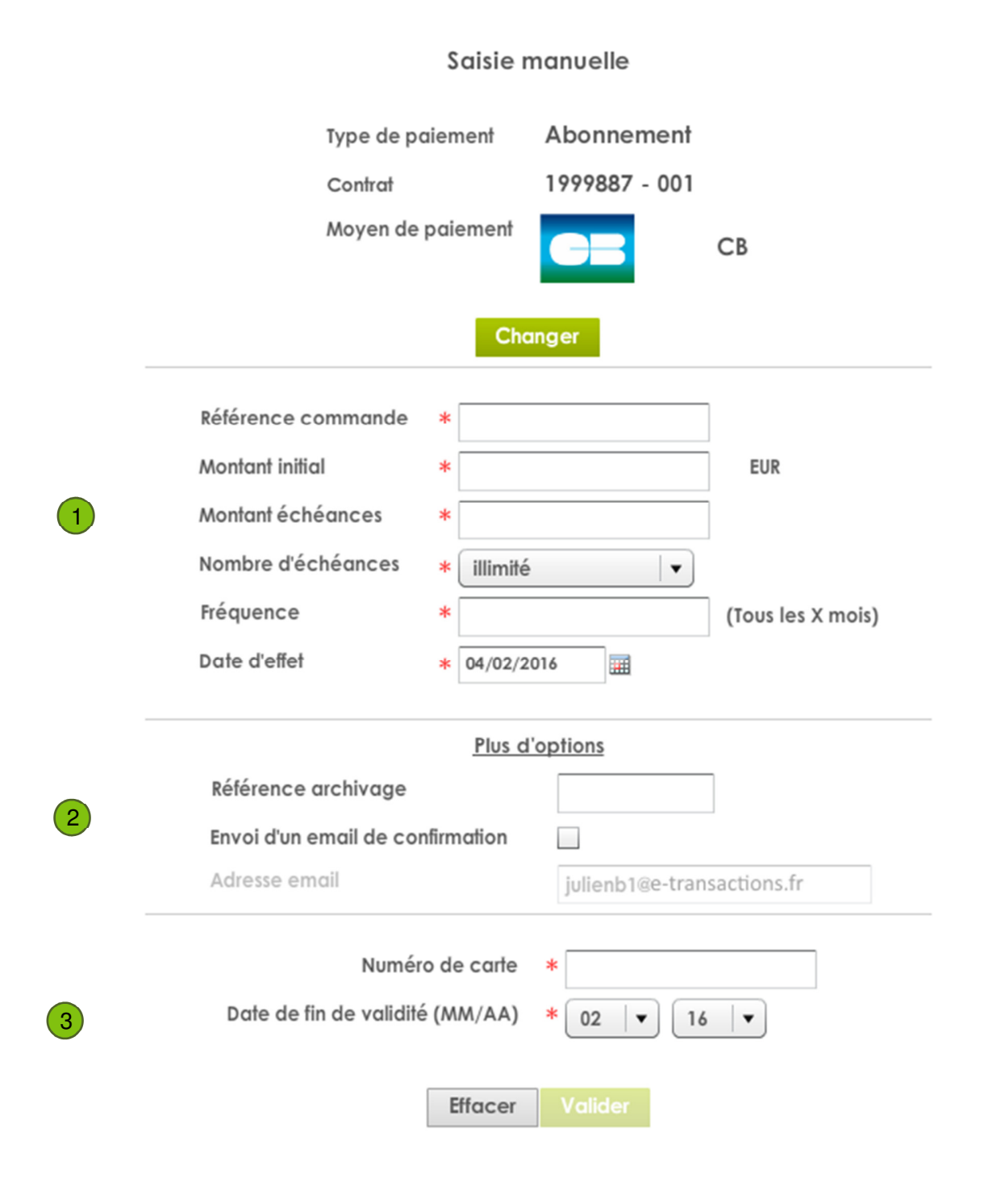

Document non contractuel propriété de Crédit Agricole S.A

Il ne peut être reproduit ou communiqué à des tiers sans autorisation
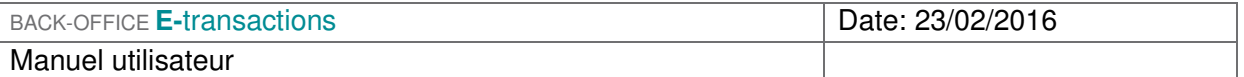

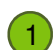

(1) Cette partie est propre à l'abonnement. Il y a 6 champs obligatoires à renseigner :

- **Une référence pour la commande**
- Le montant initial ne fait pas partie de l'abonnement. Ce montant peut par conséquent être différent. Cette transaction fera partie de la prochaine remise.
- Montant d'échéance : il s'agit du montant qui sera prélevé selon la fréquence définie.
- Nombre d'échéances : de 2 fois à illimité.
- Fréquence : la fréquence est en mois. Pour un prélèvement chaque mois, il faut spécifier 1, par trimestre 3…
- La date d'effet : Il s'agit de la date à laquelle s'effectueront les prélèvements de l'abonnement (hors initial)

La devise est l'euro.

 Voir § 8.2.1 2

Voir § 8.2.1 3

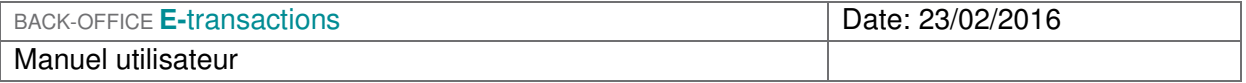

## **RÉSULTATS**

Si l'abonnement a été créé, la fenêtre ci-dessous s'affiche :

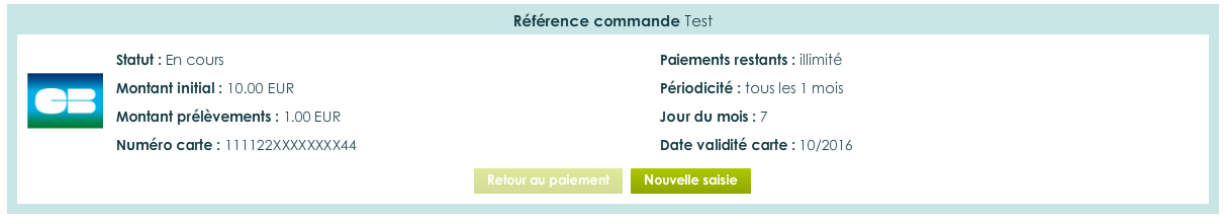

Nouvelle saisie

Retour au paiement

Retour au menu de choix du type de paiement, pour permettre de faire une nouvelle saisie

Si la création de l'abonnement a échoué, le bouton « Retour au paiement » est cliquable.

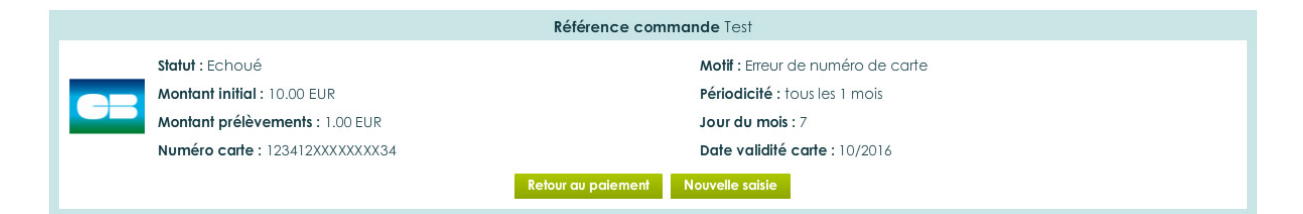

Dans motif, vous trouverez les explications du refus.

Permet dans le cas d'une erreur de saisie de reprendre à l'étape précédente.

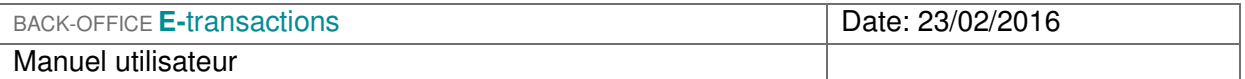

## **10.1.3 Paiement Plusieurs Fois**

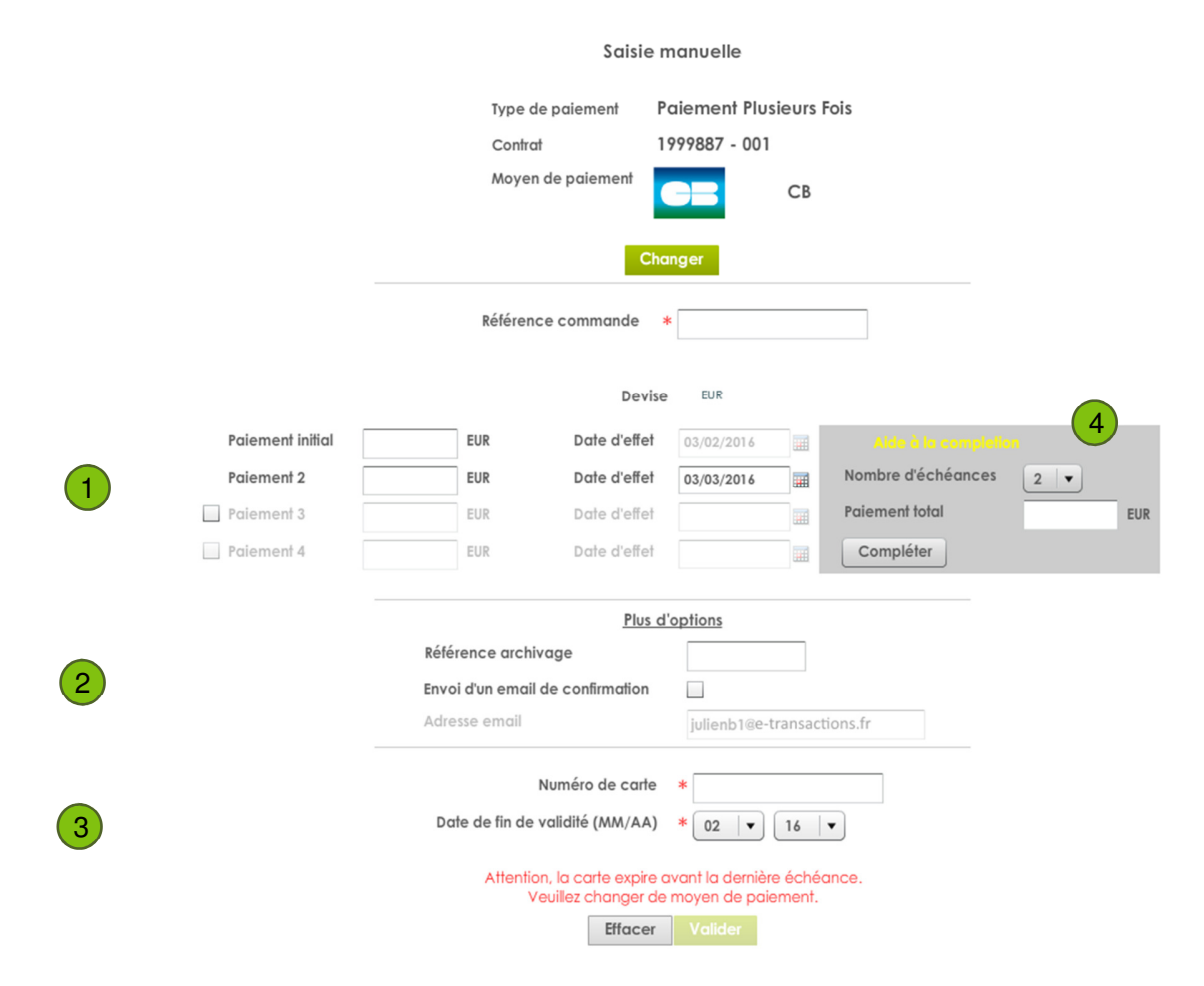

Cette partie est propre au Paiement Plusieurs Fois.

Il est possible de faire du paiement en 2 fois (P2F), 3 fois (P3F) ou 4 fois (P4F).

Le champ référence commande est obligatoire

Par défaut le P2F est activé, pour activer le P3F ou P4F il suffit de cocher les cases en face de « Paiement 3 » et « Paiement 4 ».

Il vous sera demandé de remplir les montants ainsi que les dates d'effet, sinon une fenêtre d'erreur apparaitra.

La devise est l'euro.

 Voir § 8.2.1. 2

4

3

Voir § 8.2.1.

Pour faciliter la saisie, vous trouverez à droite une aide à la complétion.

Il suffit de spécifier le montant total et le nombre de prélèvements souhaités, les montants seront répartis automatiquement.

Appuyer sur le bouton « Compléter » pour valider.

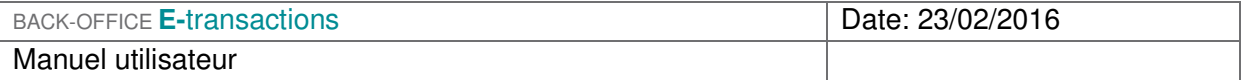

Dans le cadre du Paiement Plusieurs Fois, un délai légal de 3 mois ne peut pas être dépassé entre le montant initial et le dernier montant.

#### **RÉSULTATS**

Si le Paiement Plusieurs Fois a été créé, la fenêtre ci-dessous s'affiche :

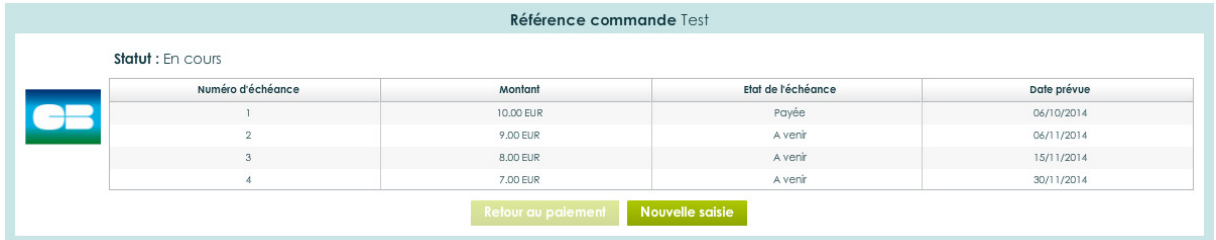

Nouvelle saisie

Retour au menu de choix du type de paiement, pour permettre de faire une nouvelle saisie

Si le Paiement Plusieurs Fois a échoué, le bouton « Retour au paiement » est cliquable.

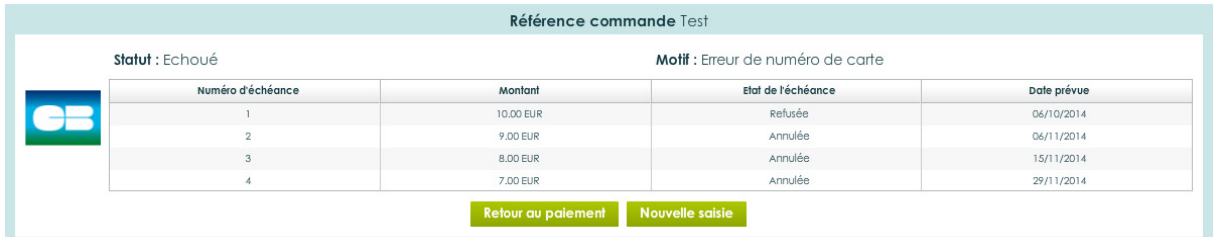

Dans motif, vous trouverez les explications du refus.

Permet dans le cas d'une erreur de saisie de reprendre à l'étape Retour au paiement précédente.

#### **10.1.4 Opération sur les transactions enregistrées**

Les paiements à l'acte et les transactions initiales des abonnements et Paiement en Plusieurs Fois, se trouvent dans l'onglet « Transactions » du menu « Recherche » (loupe), voir § 4.1

Le fonctionnement des opérations de caisse reste identique aux transactions standards.

Pour le suivi de vos abonnements et Paiement Plusieurs Fois, il faut aller dans les menus Paiement N fois et Abonnements de l'onglet Recherche.

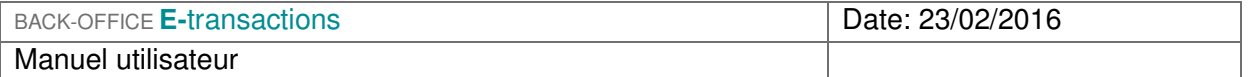

# **11. GESTION**

Le bouton « Gestion » situé dans le menu en haut de la page est accessible uniquement aux utilisateurs ayant un profil « consultation + action + gestion d'utilisateurs » (commercant++).

## **11.1 Utilisateurs**

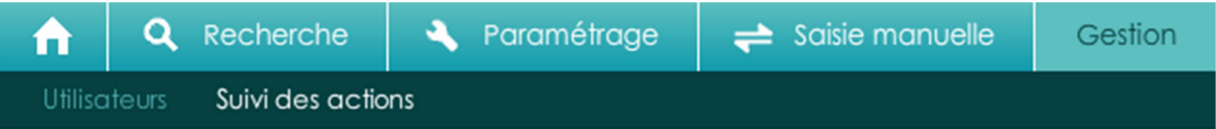

Cette section vous permet de consulter les utilisateurs par rapport à un niveau d'arborescence (situé sur la gauche).

Dans l'exemple ci-dessous, nous recherchons l'ensemble des utilisateurs du niveau enseigne et en dessous.

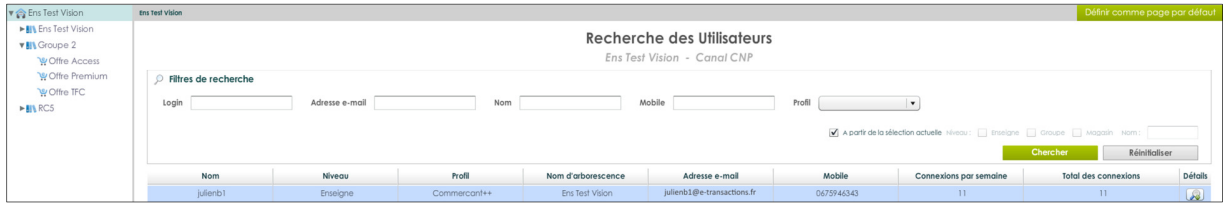

**Nom :** Nom de l'utilisateur

**Niveau :** Niveau d'arborescence (Enseigne ; Groupe ; Magasin)

**Profil :** Type de profil utilisateur

**Nom d'arborescence :** Nom du niveau d'arborescence

**Adresse email :** Adresse email de l'utilisateur (permettant l'envoi d'email)

**Mobile :** Numéro de mobile de l'utilisateur (permettant l'envoi du SMS)

**Connexions par semaine :** Nombre de connexions réalisées dans la semaine

**Total des connexions :** Nombre total de connexions

Détails : **B**Lien renvoyant aux détails de l'utilisateur sélectionné

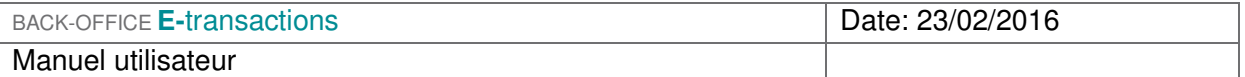

Suite à la consultation d'un utilisateur, il est également possible d'en savoir plus sur un utilisateur donné en cliquant sur **Quelie** . Une nouvelle fenêtre apparaît alors.

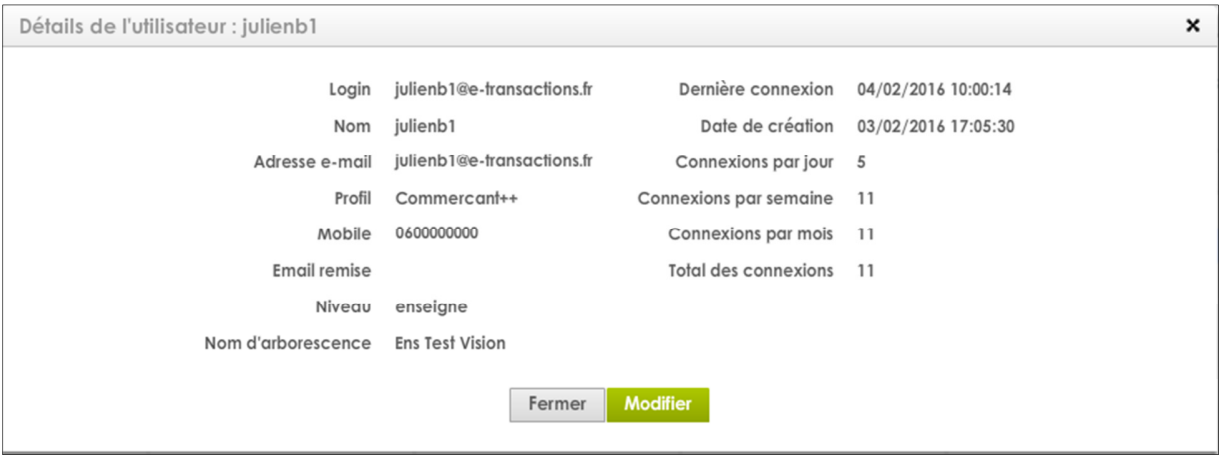

Une fois que la fenêtre des détails d'un utilisateur apparaît, il est également possible de modifier les informations relatives à cet utilisateur, en cliquant sur modifier.

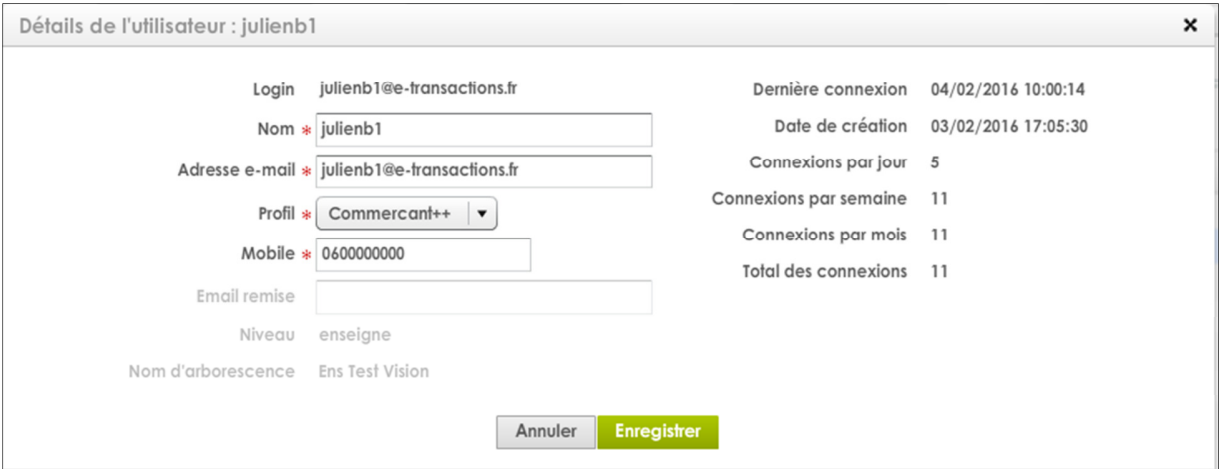

Il est impossible de modifier l'adresse email et le numéro de mobile en même temps. Il faut d'abord en modifier un, puis revenir une deuxième fois pour modifier le second.

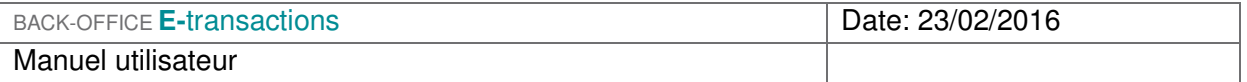

## **11.2 Suivi des actions**

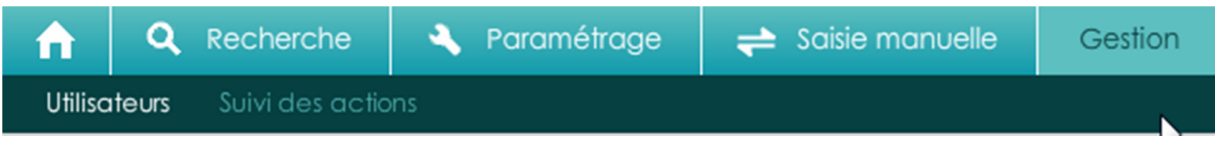

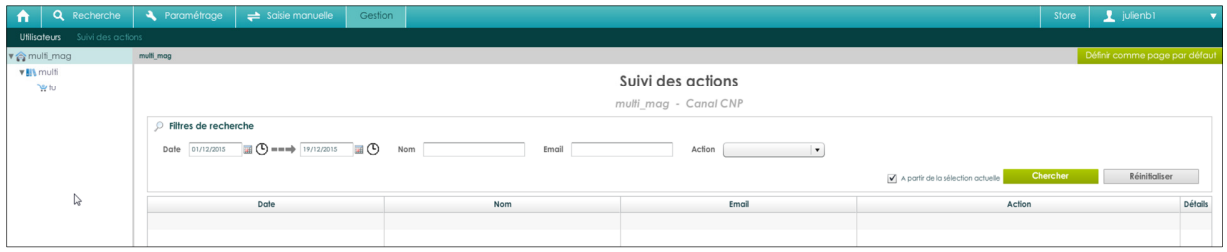

#### **Date :** Date de l'action utilisateur

**Nom :** Nom de l'utilisateur

**Email :** Email de l'utilisateur

**Action :** Action réalisée par l'utilisateur

Détails : **Détails** : Lien renvoyant aux détails de l'utilisateur sélectionné (action réalisée)

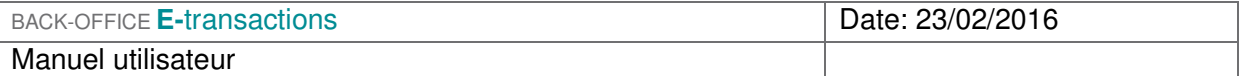

## **11.2.1 Liste des actions logées**

- **Transaction : Capture**
- Transaction : Envoi en banque
- **Transaction : Annulation**
- **Transaction : Remboursement**
- **Transaction : Résiliation de paiement N fois**
- Saisie : Paiement à l'acte
- **Saisie: Paiement N fois**
- **Saisie : Abonnement**
- **Paramètres : Nouvelle clé HMAC**

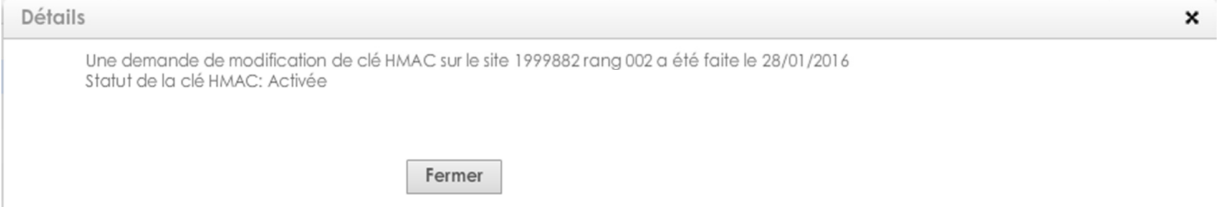

Les statuts de la clé HMAC sont : Créée / Activée / Utilisée

- Paramètres : Mise en blocage carte
- **Paramètres : Modification**
- **Paramètres : Changement d'url**
- **Paramètres : Changement d'email**
- **Paramètres : Réception ticket**
- Paramètres : Retour vers site immédiat

En cliquant sur Détails **(2)**, il est possible de voir le détail de chacune des actions d'un utilisateur donné.

Vous ne pouvez créer vous-même vos utilisateurs. Pour ce faire, rapprochez-vous du support E-transactions.

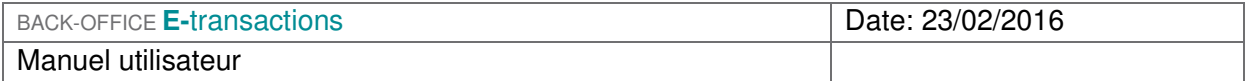

# **12. STORE**

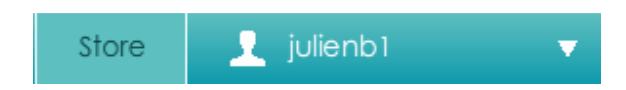

Le store se situe dans le menu du haut (sur la droite ; à côté du login)

Dans le Store, vous trouverez la liste des moyens de paiement disponibles. Si vous souhaitez proposer ces moyens de paiements sur votre site, nous vous invitons à prendre contact avec les organismes mentionnés.

Vous pourrez ensuite transmettre l'identifiant que l'organisme vous aura attribué, au Support Etransactions afin qu'il vous ouvre le service.

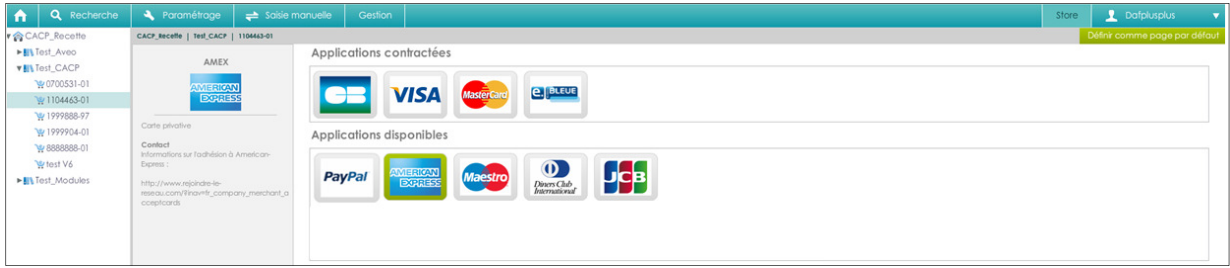

## **13. DECONNECTION**

Pour quitter correctement l'interface du back-office, cliquez sur votre nom d'utilisateur en haut à droite, puis sur « se déconnecter ».

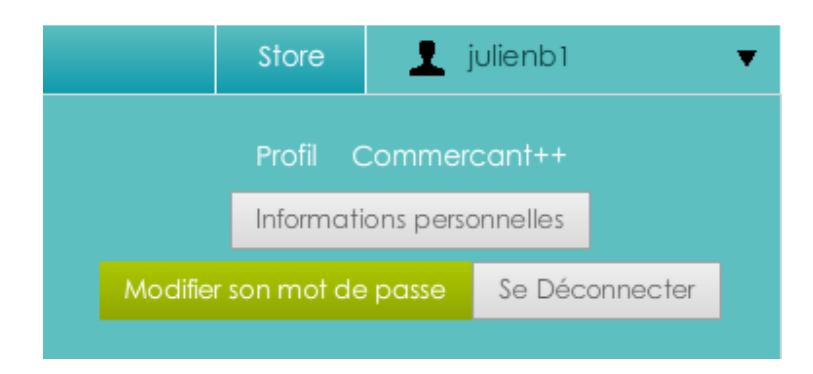